# <span id="page-0-0"></span>**(**שירות מדריך **(Dell Service Manual** של **Precision™ M6400**

[פתרון](#page-1-0) [בעיות](#page-1-0) עבודה בתוך המחשב [מערך](#page-16-0) [בסיס](#page-16-0) [כונן](#page-19-0) [קשיח](#page-19-0) [כונן](#page-23-0) [אופטי](#page-23-0) WLAN/WiMax כרטיס [כרטיס](#page-27-0) [WWAN](#page-27-0) [כרטיס](#page-29-0) [WPAN UWB](#page-29-0) [וכרטיס](#page-29-0) [WPAN](#page-29-0) [עם](#page-29-0) [טכנולוגיה](#page-29-0) [אלחוטית](#page-29-0) [®Bluetooth](#page-29-0) [זיכרון](#page-31-0) סוללה שטוחה [מכסה](#page-36-0) [נוריות](#page-36-0) [ה](#page-36-0)[-LED](#page-36-0) <u>[מקלדת](#page-38-0)</u> [צג](#page-40-0) [מקצה](#page-40-0)[-](#page-40-0)[לקצה](#page-40-0)

**PP08X** דגם

### הערות**,** הודעות והתראות

הערה**:** הערה מציינת מידע חשוב שיסייע לך לנצל את המחשב בצורה טובה יותר.

הודעה**:** הודעה מציינת אפשרות לנזק לחומרה או לאובדן נתונים, ומסבירה כיצד להימנע מהבעיה.

התראה**:** התראה מציינת אפשרות של נזק לרכוש**,** פגיעה גופנית או מוות**.**

התייחסויות למערכת ההפעלה Windows® Microsoft ®הכלולות במסמך זה אינן חלות על מחשבים מסדרה n של Dell™.

המידע הכלול במסמך זה נתון לשינויים ללא הודעה מוקדמת**. © 2008 Inc Dell.** כל הזכויות שמורות**.**

חל איסור מוחלט על שעתוק חומרים אלה, בכל דרך שהיא, ללא קבלת רשות בכתב מאת Inc Dell.

סימני מסחר המוזכרים במסמך זה: *Dell,* הסמליל (לוגו) של *DELL* ו-*Precision Dell* הם סימני מסחר של *Bluetooth*; .Inc Dell הוא סימן מסחרי רשום בבעלות Inc ,SIG Bluetooth. ונמצא בשימוש Dell ברישיון; *Vista Windows ,Windows ,Microsoft* והסמליל (לוגו) של לחצן 'התחל' של *Vista Windows* הם סימני מסחר או סימני מסחר רשומים של Corporation Microsoft בארה"ב ו/או במדינות אחרות.

סימני מסחר ושמות מסחר אחרים הנזכרים במסמך זה מתייחסים לישויות הטוענות על אותם סימנים ושמות של Dell Inc. מתנערת מכל עניין קנייני בסימני מסחר ובשמות מסחר, למעט הסימנים והשמות שלה עצמה.

ספטמבר 2009 גרסה 01A

[צגי](#page-43-0) [LED](#page-43-0) [ו](#page-43-0)[-CCFL](#page-43-0) מכלול המסעד של כף היד [מאוורר](#page-56-0) מערך גוף קירור של מעבד [כרטיס](#page-60-0) [וידאו](#page-60-0) [/](#page-60-0)[מכלול](#page-60-0) [גוף](#page-60-0) [הקירור](#page-60-0) מודול מעבד תא כרטיסים כרטיס 1394 IEEE [לוח](#page-69-0) [קלט](#page-69-0)[/](#page-69-0)[פלט](#page-69-0) [שמאלי](#page-69-0) [לוח](#page-71-0) [קלט](#page-71-0)[/](#page-71-0)[פלט](#page-71-0) [ימני](#page-71-0) לוח המערכת [שדרוג](#page-76-0) [ה](#page-76-0)[-BIOS](#page-76-0) [כבל](#page-78-0) [ביומטר](#page-78-0)

# פתרון בעיות

**(**שירות מדריך **(Dell Service Manual** של **Precision™ M6400**

- [כלים](#page-1-1) [לפתרון](#page-1-1) [בעיות](#page-1-1)
	- [פתרון](#page-6-0) [בעיות](#page-6-0)
- [שירות](#page-12-0) [העדכונים](#page-12-0) [הטכניים](#page-12-0) [של](#page-12-0) [Dell](#page-12-0)

## כלים לפתרון בעיות

### נוריות אבחון

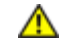

<span id="page-1-2"></span><span id="page-1-1"></span><span id="page-1-0"></span>התראה**:** לפני טיפול בחלק הפנימי של המחשב**,** קרא את המידע בנושא בטיחות המצורף למחשב**.** למידע נוסף בנוגע לנוהלי בטיחות מומלצים**,** עיין בדף הבית בנושא תאימות **.www.dell.com/regulatory\_compliance :**בכתובת **,www.dell.com** באתר התקינה לדרישות

המחשב שברשותך מצויד בשלוש נוריות מצב מקלדת הממוקמות מעל למקלדת. במהלה הגילה, נוריות אבחון המקלדת מציגות את המצב הנוכחי (מופעל או כבוי) של התכונות Lock Num) נעילת מספרים), Lock Caps) נעילת רישיות) ו- Lock Scroll) נעילת גלילה). אם המחשב עולה ללא שגיאות, הנוריות מהבהבות ולאחר מכן כבות. עם זאת, אם יש תקלה במחשב, באפשרותך להיעזר במצב הנוריות כדי לזהות את הבעיה.

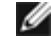

הערה**:** לאחר שהמחשב משלים POST, הנורית Lock Num עשויה להמשיך להאיר, בהתאם להגדרות ה- BIOS. לקבלת מידע נוסף על השימוש בתוכנית הגדרת המערכת, עיין במדריך הטכנולוגי של Dell ™באתר בכתובת **com.dell.support**.

### קודי נוריות אבחון במהלך **POST)** בדיקה עצמית בהפעלה**)**

כדי לפתור בעיות במחשב, קרא את רצף נוריות מצב המקלדת משמאל לימין (Lock Caps ,Lock Num ולאחר מכן Lock Scroll(. אם יש תקלה במחשב, כל נורית עשויה  $*$ להאיר  $\bullet$  , להיות כבויה  $\circledcirc$  או להבהב

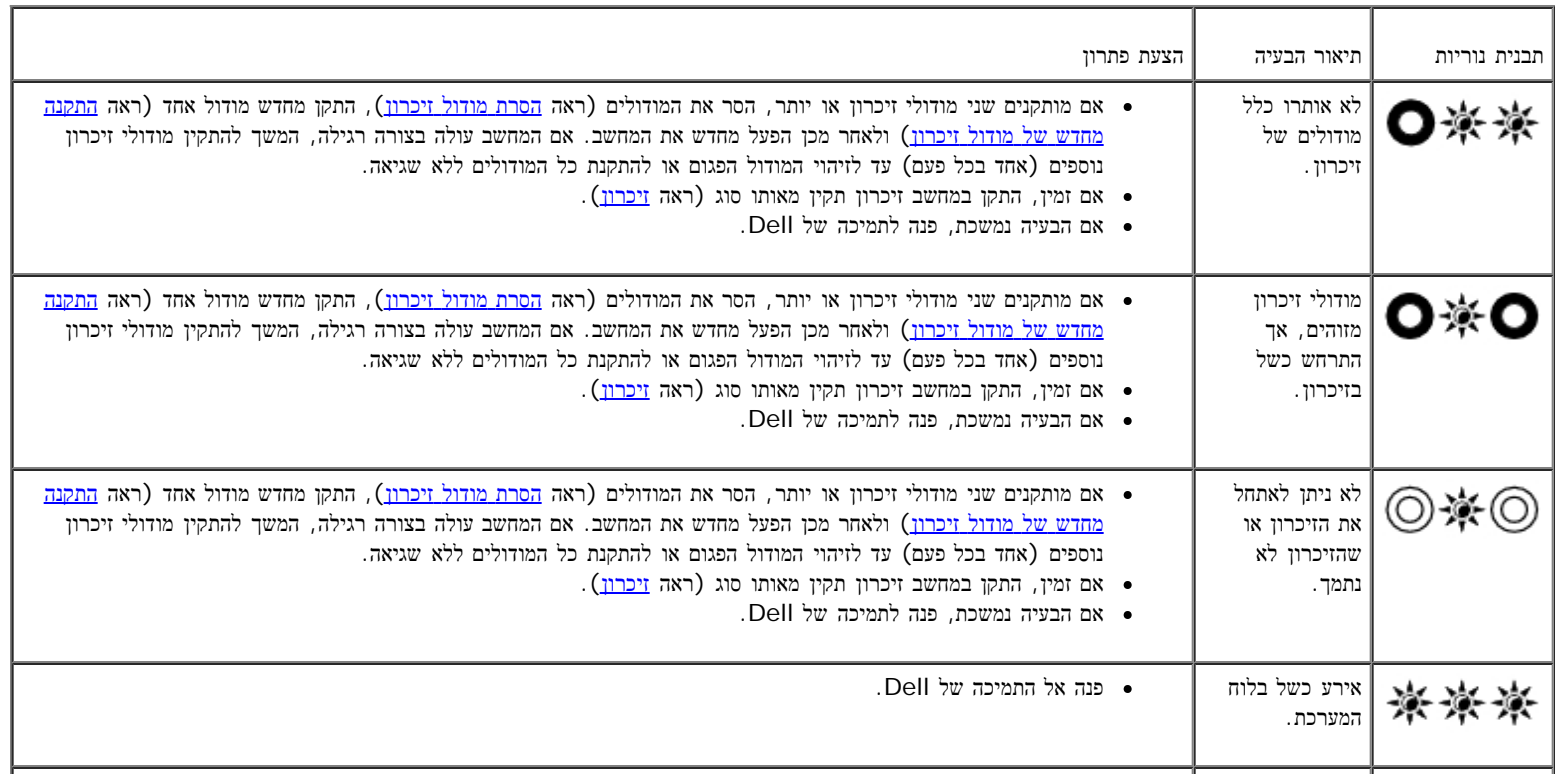

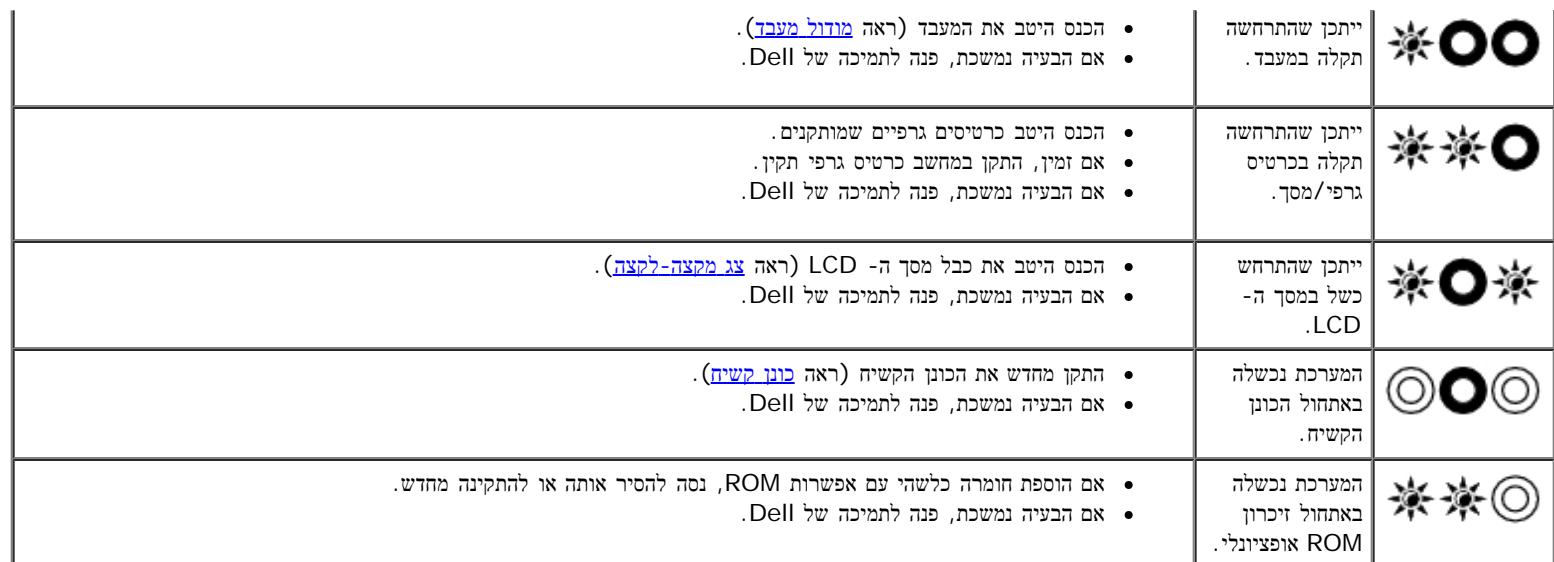

### פותר בעיות החומרה

<span id="page-2-0"></span>אם התקן אינו מזוהה במהלך הגדרת מערכת ההפעלה, או מזוהה אך תצורתו מוגדרת בצורה שגויה, באפשרותך להשתמש ב-Hardware Troubleshooter (פותר בעיות החומרה) כדי לפתור את בעיית אי התאימות.

*: XPMicrosoft*® *Windows*®

- .1 לחץ על התחל¬עזרה ותמיכה.
- .2 הקלד פותר בעיות החומרה בשדה החיפוש והקש על <Enter <כדי להתחיל בחיפוש.
	- .3 באזור פתור בעיה, לחץ על פותר בעיות החומרה.
- .4 ברשימת פותר בעיות החומרה, בחר באפשרות המתארת בצורה הטובה ביותר את הבעיה ולאחר מכן לחץ על הבא כדי לבצע את שלבי הפתרון הנותרים.

*:*®*Microsoft Windows Vista*

- .1 לחץ על הלחצן 'התחל' של Vista Windows , ולחץ על עזרה ותמיכה**.**
- .2 הקלד פותר בעיות החומרה בשדה החיפוש והקש על <Enter <כדי להתחיל בחיפוש.
- .3 בתוצאות החיפוש, בחר באפשרות המתארת בצורה הטובה ביותר את הבעיה ובצע את שלבי הפתרון הנותרים.

## תוכנית האבחון **Diagnostics Dell**

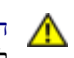

<span id="page-2-1"></span>התראה**:** לפני טיפול בחלק הפנימי של המחשב**,** קרא את המידע בנושא בטיחות המצורף למחשב**.** למידע נוסף בנוגע לנוהלי בטיחות מומלצים**,** עיין בדף הבית בנושא תאימות **.www.dell.com/regulatory\_compliance :**בכתובת **,www.dell.com** באתר התקינה לדרישות

### מתי להשתמש בתוכנית האבחון של **Dell**

אם נתקלת בבעיה במחשב, בצע את הבדיקות שבסעיף [פתרון](#page-6-0) [בעיות](#page-6-0) ולאחר מכן הפעל את תוכנית האבחון של Dell, לפני שתפנה אל Dell בבקשה לסיוע.

הפעל את תוכנית האבחון של Dell מהכונן הקשיח או מהמדיה *Utilities and Drivers*) מנהלי התקנים ותוכניות שירות) המצורפת למחשב.

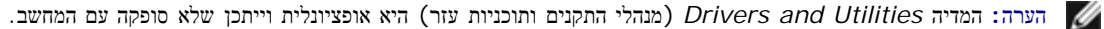

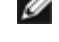

הערה**:** תוכנית האבחון של Dell פועלת רק במחשבי Dell.

### הפעלת תוכנית האבחון של **Dell** מהכונן הקשיח

לפני הפעלת תוכנית האבחון של Dell, היכנס לתוכנית הגדרת המערכת כדי לעיין במידע התאורה של המחשב ולוודא שההתקן שברצונך לבדוק מוצג בתוכנית הגדרת המערכת ופעיל. לקבלת מידע נוסף על השימוש בתוכנית הגדרת המערכת, עיין במדריך הטכנולוגי של Dell ™באתר בכתובת **com.dell.support.**

תוכנית האבחון של Dell ממוקמת במחיצה נפרדת בכונן הקשיח, המיועדת לתוכנית השירות.

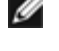

הערה**:** אם המחשב מחובר להתקן עגינה (מעוגן), נתק אותו מהתקן העגינה. לקבלת הוראות, עיין בתיעוד המצורף להתקן העגינה.

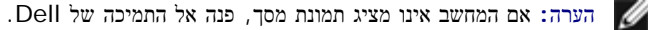

- .1 ודא כי המחשב מחובר לשקע חשמל שנבדק ונמצא תקין.
- .2 לחץ לחיצה ארוכה על המקש <Fn <ולאחר מכן הפעל את המחשב.

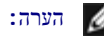

הערה**:** לחלופין, תוכל לבחור **Diagnostics**) אבחון) מתפריט האתחול החד-פעמי בעת ההפעלה.

המחשב מפעיל את PSA (Assessment System boot-Pre - תוכנית לבדיקת המערכת לפני האתחול) - סדרה של בדיקות ראשוניות של לוח המערכת, המקלדת, התצוגה, הזיכרון, הדיסק הקשיח וכדומה.

- במהלך הבדיקה, ענה על השאלות שמופיעות על המסך.
- אם מזוהות תקלות במהלך ה- Assessment System boot-Pre, רשום את קודי השגיאה ולאחר מכן פנה אל התמיכה של Dell.
- Booting Dell Diagnostic Utility" ההודעה תופיע ,בהצלחה מסתיימות Pre-boot System Assessment בדיקות אם Partition. Press any key to continue." (מאתחל את מחיצת תוכנית האבחון של Dell. לחץ על מקש<br>כלשהו כדי להמשיך).

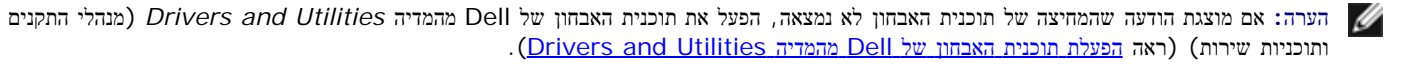

- .3 הקש על מקש כלשהו כדי להפעיל את תוכנית האבחון Diagnostics Dell ממחיצת תוכנית השירות לאבחון בכונן הקשיח.
	- .4 לחץ על המקש <טאב> כדי לבחור **System Test**) בדיקת מערכת) ולאחר מכן הקש <Enter<.
- הערה**:** מומלץ לבחור באפשרות **System Test**) בדיקת מערכת) כדי לבצע בדיקה מלאה של המחשב. בחירת **Memory Test** מפעילה את בדיקת הזיכרון המורחבת, שהשלמתה עשויה להימשך עד שלושים דקות או יותר. עם השלמת הבדיקה, רשום את תוצאות הבדיקה ולאחר מכן הקש על מקש כלשהו כדי לחזור לתפריט הקודם.
- .5 ב- Menu Main) תפריט ראשי), של תוכנית האבחון של Dell, לחץ על לחצן העכבר/משטח המגע השמאלי או הקש <טאב> ולאחר מכן <Enter<, כדי לבחור את הבדיקה שברצונך להפעיל (ראה התפריט הראשי של Diagnostics Dell(.

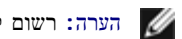

הערה**:** רשום קודי שגיאה ותיאורי בעיות בדיוק כפי שהם מופיעים ובצע את ההוראות המופיעות במסך.

- .6 לאחר השלמת כל הבדיקות, סגור את חלון הבדיקה כדי לחזור ל-Menu Main) תפריט ראשי) של תוכנית האבחון של Dell.
	- .7 סגור את החלון Menu Main כדי לצאת מתוכנית האבחון של Dell והפעל מחדש את המחשב.

<span id="page-3-0"></span>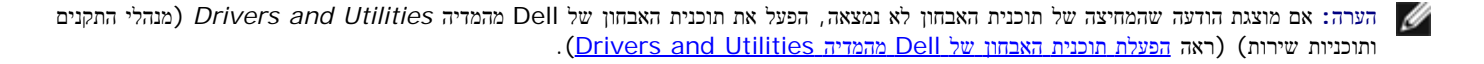

### הפעלת תוכנית האבחון של **Dell** מהמדיה **Utilities and Drivers**

לפני הפעלת תוכנית האבחון של Dell, היכנס לתוכנית הגדרת המערכת כדי לעיין במידע התצורה של המחשב ולוודא שההתקן שברצונך לבדוק מוצג בתוכנית הגדרת המערכת ופעיל. לקבלת מידע נוסף על השימוש בתוכנית הגדרת המערכת, עיין במדריך הטכנולוגי של Dell ™באתר בכתובת **com.dell.support.**

- .1 הכנס את המדיה *Utilities and Drivers* לכונן האופטי.
	- .2 הפעל מחדש את המחשב.
- .3 עם הופעת הסמליל (לוגו) של DELL, לחץ מיד על <12F<.

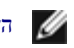

הערה**:** לחיצה ממושכת מדי על מקש עלולה לגרום לכשל במקלדת. כדי למנוע כשל אפשרי במקלדת, הקש <12F <ושחרר במרווחי זמן שווים כדי לפתוח את .Boot Device Menu

אם אתה ממתין זמן רב מדי והלוגו של מערכת ההפעלה מופיע, המשך להמתין עד שיופיע שולחן העבודה של Windows Microsoft, ולאחר מכן כבה את המחשב ונסה שוב.

.4 כאשר רשימת התקני האתחול מופיעה, השתמש במקשי החצים למעלה ולמטה כדי להאיר את האפשרות **Drive RW-CD/DVD/CD** ולאחר מכן הקש <Enter<.

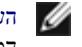

הערה**:** שימוש בתפריט האתחול החד-פעמי משנה את רצף האתחול עבור האתחול הנוכחי בלבד. בהפעלה מחדש, המחשב יאתחל בהתאם לרצף האתחול שצוין בהגדרת המערכת.

.5 לחץ על מקש כלשהו כדי לאשר שברצונך להפעיל מכונן התקליטורים/DVD.

אם אתה ממתין זמן רב מדי והלוגו של מערכת ההפעלה מופיע, המשך להמתין עד שיופיע שולחן העבודה של Windows Microsoft, ולאחר מכן כבה את המחשב ונסה שוב.

- .6 הקלד 1 כדי להפעיל את **32 Diagnostics Dell Bit**.
- **Dell 32-bit Diagnostics for Resource CD (graphical user** האפשרות את לבחור כדי 1 הקלד ,**Dell Diagnostics Menu** -ב .7 **interface**) **(**ממשק משתמש גרפי).
	- .8 לחץ על המקש <טאב> כדי לבחור **System Test**) בדיקת מערכת) ולאחר מכן הקש <Enter<.

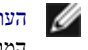

הערה**:** מומלץ לבחור באפשרות **System Test**) בדיקת מערכת) כדי לבצע בדיקה מלאה של המחשב. בחירת **Memory Test** מפעילה את בדיקת הזיכרון המורחבת, שהשלמתה עשויה להימשך עד שלושים דקות או יותר. עם השלמת הבדיקה, רשום את תוצאות הבדיקה ולאחר מכן הקש על מקש כלשהו כדי לחזור לתפריט הקודם.

.9 ב- Menu Main) תפריט ראשי), של תוכנית האבחון של Dell, לחץ על לחצן העכבר השמאלי או הקש <טאב> ולאחר מכן <Enter<, כדי לבחור את הבדיקה שברצונך להפעיל (ראה התפריט הראשי של Dell Diagnostics).

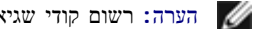

הערה**:** רשום קודי שגיאה ותיאורי בעיות בדיוק כפי שהם מופיעים ובצע את ההוראות המופיעות במסך.

- .10 לאחר השלמת כל הבדיקות, סגור את חלון הבדיקה כדי לחזור ל-Menu Main) תפריט ראשי) של תוכנית האבחון של Dell.
	- .11 סגור את החלון Menu Main כדי לצאת מתוכנית האבחון של Dell והפעל מחדש את המחשב.
		- .12 הסר את המדיה *Utilities and Drivers* מהכונן האופטי.

### התפריט הראשי של **Diagnostics Dell**

לאחר שתוכנית האבחון של Dell נטענת, מופיע התפריט הבא:

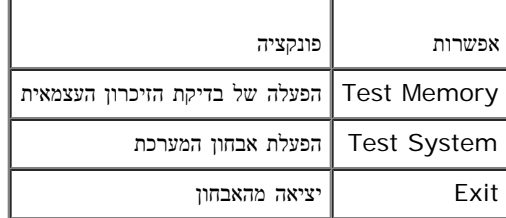

הקש על המקש <Tab <כדי לבחור את הבדיקה שברצונך להפעיל ולאחר מכן הקש <Enter<.

הערה**:** מומלץ לבחור באפשרות **System Test**) בדיקת מערכת) כדי לבצע בדיקה מלאה של המחשב. בחירת **Memory Test** מפעילה את בדיקת הזיכרון המורחבת, שהשלמתה עשויה להימשך עד שלושים דקות או יותר. עם השלמת הבדיקה, רשום את תוצאות הבדיקה ולאחר מכן הקש על מקש כלשהו כדי לחזור לתפריט זה.

לאחר בחירת **System Test**, מופיע התפריט הבא:

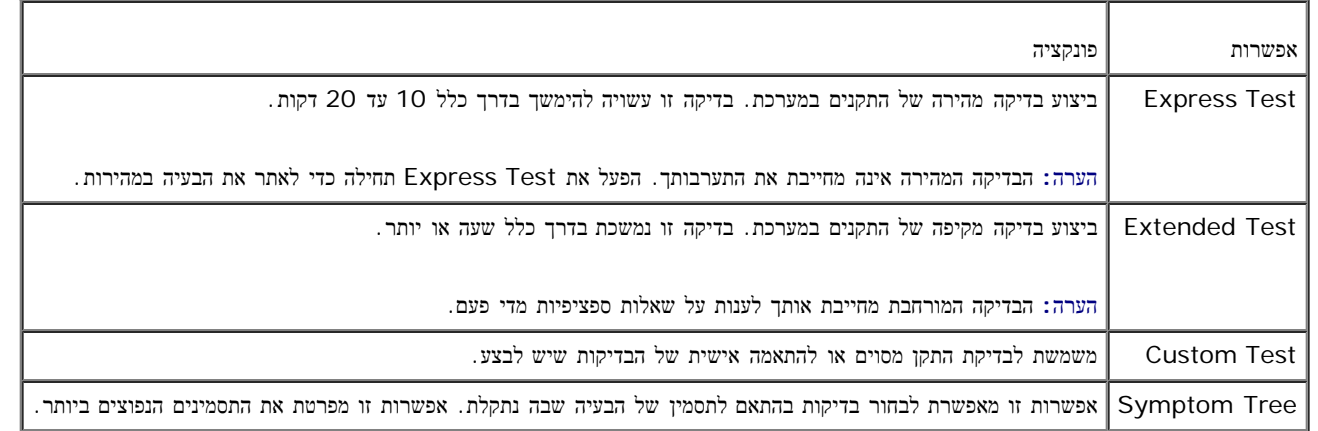

הערה**:** מומלץ לבחור באפשרות **Test Extended**) בדיקה מורחבת) כדי להפעיל בדיקה מקיפה יותר של התקנים במחשב.

עבור כל בעיה המתגלה במהלך בדיקה, מופיעה הודעה עם קוד השגיאה והעתק את קוד השגיאה ואת תיאור הבעיה בדיוק כפי שהם מופיעים ופעל לפי ההוראות המופיעות על המסך. אם אין באפשרותך לפתור את הבעיה, פנה אל התמיכה של Dell.

הערה**:** בעת פנייה לתמיכה של Dell, הכן את תג השירות בהישג יד. תג השירות של המחשב מוצג בחלק העליון של כל מסך בדיקה.

הכרטיסיות הבאות מספקות מידע נוסף בנוגע לבדיקות שניתן להפעיל באמצעות האפשרויות Test Custom) בדיקה מותאמת אישית) או Tree Symptom) עץ התסמינים):

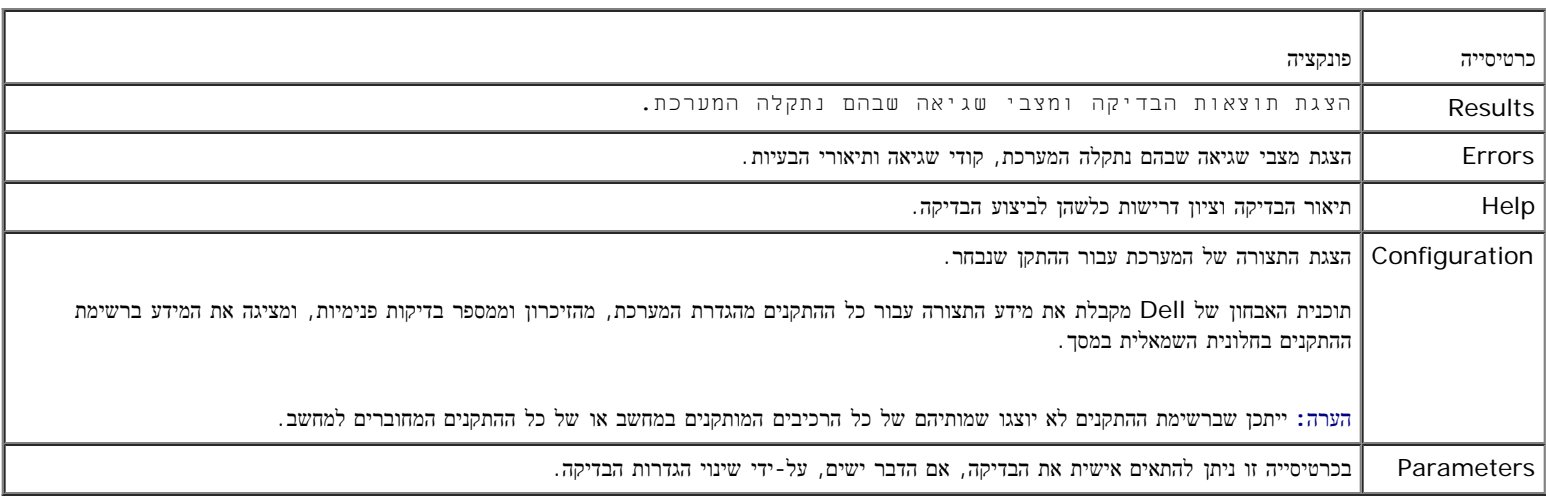

#### הודעות שגיאה

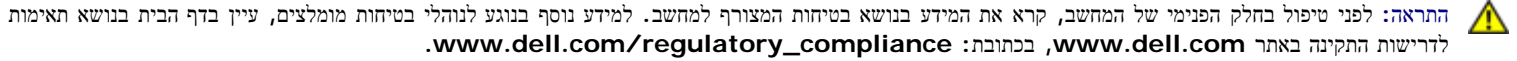

אם הודעת השגיאה אינה מופיעה ברשימה, עיין בתיעוד של מערכת ההפעלה או של התוכנית שפעלה בזמן הופעת ההודעה.

**characters following the of any contain cannot filename A: \ / :) | < > " ? \*** שם קובץ אינו יכול להכיל אף לא אחד מהתווים הבאים**: \ / : \* ? " < > |) -** אל תשתמש בתווים אלה בשמות קבצים.

**found not was file DLL. required A)** קובץ **DLL** חיוני לא נמצא**) -** בתוכנית שאתה מנסה להפעיל חסר קובץ חיוני. כדי להסיר ולאחר מכן להתקין מחדש את

התוכנית:

:*Windows XP*

- 1. לחץ על התחל $-$  לוח הבקרה $-$  הוספה או הסרה של תוכניות $-$  תוכניות ותכונות.
	- .2 בחר בתוכנית שברצונך להסיר.
	- .3 לחץ על **Uninstall**) הסרת התקנה).
	- .4 לקבלת הוראות התקנה, עיין בתיעוד התוכנית.

:*Windows Vista*

- 1. לחץ על התחל  $\Box$  לוח הבקרה $-$  תוכניות $-1$  תוכניות ותכונות.
	- .2 בחר בתוכנית שברצונך להסיר.
	- .3 לחץ על **Uninstall**) הסרת התקנה).
	- .4 לקבלת הוראות התקנה, עיין בתיעוד התוכנית.

**x (ready not is device The .accessible not is\ :** *letter drive***: \**אינו נגיש**;** ההתקן אינו מוכן**) -** הכונן אינו יכול לקרוא את הדיסק. הכנס דיסק לכונן ונסה שוב.

**media bootable Insert)** הכנס מדיה המאפשרת אתחול**) -** הכנס תקליטון, תקליטור או DVD שניתן לאתחל ממנו.

**error disk system-Non)** שגיאת דיסק שאינו של המערכת**) -** הסר את התקליטון מכונן התקליטונים והפעל מחדש את המחשב.

<span id="page-6-0"></span>תוכניות **Not enough memory or resources; Close some programs and try again**) (אין די זיכרון או משאבים להשלמת הפעולה. סגור מספר תוכניות ונסה שוב**) -** סגור את כל החלונות הפעילים והפעל את התוכניות הרצויה. במקרים מסוימים, ייתכן שיהיה עליך להפעיל מחדש את המחשב כדי לשחרר את משאבי המחשב. במקרה זה, הפעל תחילה את התוכנית שבה ברצונך להשתמש.

**found not system Operating)** לא נמצאה מערכת הפעלה**) -** פנה אל התמיכה של Dell.

### פתרון בעיות

בכל ניסיון לפתור בעיות במחשב שלך, פעל בהתאם לעצות הבאות:

- אם הוספת או הסרת חלק לפני שהבעיה החלה, עיין בהליכי ההתקנה וודא שהחלק מותקן כהלכה.
	- אם התקן היקפי אינו פועל, ודא שההתקן מחובר כראוי.
- אם מופיעה הודעת שגיאה במסך, רשום לעצמך את ההודעה המדויקת. הודעה זו עשויה לסייע לצוות התמיכה הטכנית לאבחן ולתקן את הבעיה או הבעיות.
	- אם מופיעה הודעת שגיאה בתוכנית, עיין בתיעוד התוכנית.

הערה**:** ההליכים במסמך זה נכתבו עבור תצוגת ברירת המחדל של Windows, ולכן ייתכן כי הם לא יהיו ישימים אם הגדרת את מחשב Dell שברשותך לתצוגה הקלאסית של Windows.

### בעיות סוללה

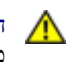

התראה**:** סוללה חדשה עלולה להתפוצץ אם אינה מותקנת כראוי**.** החלף את הסוללה אך ורק בסוללה מסוג דומה או זהה**,** בהתאם להמלצת היצרן**.** יש להשליך סוללות משומשות בהתאם להוראות היצרן**.**

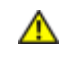

התראה**:** לפני טיפול בחלק הפנימי של המחשב**,** קרא את המידע בנושא בטיחות המצורף למחשב**.** למידע נוסף בנוגע לנוהלי בטיחות מומלצים**,** עיין בדף הבית בנושא תאימות **.www.dell.com/regulatory\_compliance :**בכתובת **,www.dell.com** באתר התקינה לדרישות

### בעיות כונן

התראה**:** לפני טיפול בחלק הפנימי של המחשב**,** קרא את המידע בנושא בטיחות המצורף למחשב**.** למידע נוסף בנוגע לנוהלי בטיחות מומלצים**,** עיין בדף הבית בנושא תאימות

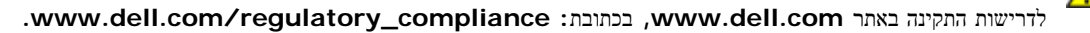

#### ודא ש**- Windows Microsoft** מזהה את הכונן **-**

:*Windows XP*

לחץ על התחל ועל המחשב שלי.

:*Windows Vista*

לחץ על לחצן ההתחלה של Vista Windows ולחץ על **Computer)** מחשב**)**.

אם הכונן אינו מופיע ברשימה, בצע סריקה מלאה באמצעות תוכנת האנטי-וירוס שברשותך כדי לחפש וירוסים ולהסירם. וירוסים עלולים לעתים למנוע מ- Windows לזהות את הכונן.

#### בדוק את הכונן **-**

- הכנס דיסק אחר כדי לשלול את האפשרות שהכונן המקורי פגום.
	- הכנס תקליטון שניתן לאתחל ממנו והפעל מחדש את המחשב.

#### נקה את הכונן או הדיסק **-**

לקבלת מידע נוסף על ניקוי המחשב, עיין במדריך הטכנולוגי של Dell ™באתר בכתובת **com.dell.support**.

#### בדוק את חיבורי הכבלים

#### הפעל את **Troubleshooter Hardware)** פותר בעיות החומרה**) -**

ראה <u>[פותר](#page-2-0) [בעיות](#page-2-0) [החומרה](#page-2-0)</u>.

הפעל את תוכנית האבחון של **Dell -**

ראה [תוכנית](#page-2-1) [האבחון](#page-2-1) [Diagnostics Dell](#page-2-1).

#### בעיות בכונן אופטי

הערה**:** רעידות של כוננים אופטיים מהירים הן תופעה רגילה שעלולה לגרום לרעש, אך הדבר אינו מצביע על תקלה בכונן או במדיה.

הערה**:** כיוון שישנם אזורים עולמיים שונים ותבניות שונות של תקליטורים, ייתכן שלא כל כותרי ה- DVD יפעלו בכל כונני ה- DVD.

#### כוון את עוצמת הקול של **Windows -**

- לחץ על סמל הרמקול בפינה הימנית התחתונה של המסך.
- ודא שעוצמת הקול חזקה מספיק על-ידי לחיצה על המחוון וגרירתו כלפי מעלה.
	- ודא שהקול לא מושתק, על-ידי לחיצה על התיבות המסומנות.

בדוק את הרמקולים ואת הסאב**-**וואפר **-**

ראה <u>[בעיות](#page-11-0) [קול](#page-11-0) [ורמקולים](#page-11-0)</u>.

#### בעיות בכתיבה לכונן אופטי

#### סגור תוכניות אחרות **-**

הכונן האופטי חייב לקבל זרם יציב של נתונים בזמן תהליך הכתיבה. אם ישנה הלזרם הנתונים, מתרחשת שגיאה. נסה לסגור את כל התוכניות לפני התחלת הכתיבה לכונן האופטי.

#### כבה את מצב ההמתנה של **Windows** לפני כתיבה לתקליטור **-**

לקבלת מידע על הגדרת אפשרויות החשמל, עיין במדריך הטכנולוגי של *Dell ™*בכתובת **com.dell.support**. בנוסף על כך, באפשרותך לערוך חיפוש עם מילת המפתח *standby*) מצב המתנה) בעזרה והתמיכה של Windows, לקבלת מידע אודות מצבי ניהול צריכת חשמל.

בעיות בכונן הקשיח

#### הפעל את **Disk Check)** בדיקת דיסק**) -**

:*Windows XP*

- .1 לחץ על התחל ועל 'המחשב שלי'.
- .2 לחץ באמצעות לחצן העכבר הימני על **C Disk Local**.**:**
- .3 לחץ על **Properties**) מאפיינים) ¬ **Tools**) כלים) ¬ **Now Check**) בדוק כעת).
- .4 לחץ על **sectors bad of recovery attempt and for Scan**) אתר ונסה לשחזר סקטורים פגומים) ולאחר מכן לחץ על Start) התחל).

:*Windows Vista*

- 1. לחץ על התחל <sup>ועל</sup> ועל מחשב.
- .2 לחץ באמצעות לחצן העכבר הימני על **C Disk Local**.**:**
- .3 לחץ על **Properties**) מאפיינים) ¬ **Tools**) כלים) ¬ **Now Check**) בדוק כעת).

כעת עשוי להופיע החלון בקרת חשבון משתמש. אם אתה מוגדר במחשב כמנהל מערכת, לחץ על המשך, ואם לא - פנה למנהל המערכת כדי להמשיך בפעולה הרצויה.

.4 פעל בהתאם להוראות המופיעות במסך.

### בעיות בהתקן **1394 IEEE**

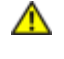

התראה**:** לפני טיפול בחלק הפנימי של המחשב**,** קרא את המידע בנושא בטיחות המצורף למחשב**.** למידע נוסף בנוגע לנוהלי בטיחות מומלצים**,** עיין בדף הבית בנושא תאימות **.www.dell.com/regulatory\_compliance :**בכתובת **,www.dell.com** באתר התקינה לדרישות

הערה**:** המחשב שברשותך תומך בתקן a1394 IEEE בלבד.

ודא שהכבל עבור התקן ה**- 1394 IEEE** מוכנס היטב להתקן ולמחבר במחשב**.**

ודא שהתקן **1394 IEEE** מופעל בהגדרות המערכת **-** לקבלת מידע נוסף על השימוש בתוכנית הגדרת המערכת, עיין במדריך הטכנולוגי של Dell ™באתר בכתובת **.support.dell.com**

#### ודא ש**- Windows** מזהה את התקן **1394 IEEE -**

:*Windows XP*

- .1 לחץ על התחל ועל לוח הבקרה.
- .2 תחת **Category a Pick**) בחר קטגוריה), לחץ על **Maintenance and Performance**) ביצועים ותחזוקה)¬ **System**) מערכת)¬ **System Properties**) מאפייני מערכת) ¬ **Hardware**) חומרה)¬ **Manager Device**) מנהל ההתקנים).

:*Windows Vista*

- .1 לחץ על התחל ¬ לוח הבקרה¬ חומרה וקול.
- .2 לחץ על **Manager Device**) מנהל ההתקנים).

אם התקן ה- 1394 IEEE מופיע ברשימה, Windows מזהה את ההתקן.

#### אם נתקלת בבעיות עם התקן **1394 IEEE** של **Dell -**

פנה אל התמיכה של Dell.

אם נתקלת בבעיות עם התקן **1394 IEEE** שלא סופק על**-**ידי **Dell -** פנה אל היצרן של התקן 1394 IEEE.

### תקיעת חומרה ובעיות תוכנה

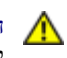

התראה**:** לפני טיפול בחלק הפנימי של המחשב**,** קרא את המידע בנושא בטיחות המצורף למחשב**.** למידע נוסף בנוגע לנוהלי בטיחות מומלצים**,** עיין בדף הבית בנושא תאימות **.www.dell.com/regulatory\_compliance :**בכתובת **,www.dell.com** באתר התקינה לדרישות

### לא ניתן להפעיל את המחשב

בדוק את נוריות האבחון **-**

ראה <u>[בעיות](#page-10-0) [חשמל](#page-10-0)</u>.

ודא כי כבל החשמל מחובר היטב למחשב ולשקע החשמל

#### המחשב מפסיק להגיב

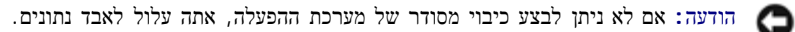

כבה את המחשב **-** אם אינך מצליח לקבל תגובה בלחיצה על מקש במקלדת או בהזזה של העכבר, לחץ לחיצה ארוכה על לחצן ההפעלה למשך 8 עד 10 שניות לפחות (עד לכיבוי המחשב) ולאחר מכן הפעל מחדש את המחשב.

#### תוכנית כלשהי מפסיקה להגיב

#### סיים את פעולת התוכנית **-**

- .1 הקש <Esc><Shift><Ctrl <בו-זמנית כדי לגשת ל-Manager Task) מנהל המשימות).
	- .2 לחץ על הכרטיסייה **Applications**) יישומים).
		- .3 לחץ כדי לבחור את התוכנית שאינה מגיבה.
			- .4 לחץ על סיים משימה.

#### תוכנית כלשהי קורסת באופן חוזר ונשנה

הערה**:** תוכנות כוללות בדרך כלל הוראות התקנה בתיעוד, בתקליטון, בתקליטור או בתקליטור ה-DVD המצורפים אליהן.

#### עיין בתיעוד התוכנה **-**

במקרה הצורך, הסר את התוכנית והתקן אותה מחדש.

### תוכנית מיועדת לגרסה קודמת של מערכת ההפעלה **Windows**

הפעל את אשף תאימות התוכניות **-**

:*Windows XP*

אשף תאימות תוכניות מגדיר תוכנית כלשהי כדי שתפעל בסביבה דומה לסביבות מערכת הפעלה שאינן-XP.

- .1 לחץ על התחל ¬כל התוכניות¬ עזרים¬ אשף תאימות תוכניות¬ הבא.
	- .2 פעל בהתאם להוראות המופיעות במסך.

#### :*Windows Vista*

אשף תאימות התוכניות מגדיר תוכנית כלשהי כך שתפעל בסביבה דומה לסביבות הפעלה שאינן Vista Windows.

- .1 לחץ על התחל ¬ לוח הבקרה¬ תוכניות ¬ השתמש בתוכנית קודמת בגירסה זו של **Windows**.
	- .2 במסך הפתיחה, לחץ על הבא.
	- .3 פעל בהתאם להוראות המופיעות במסך.

### מופיע מסך בצבע כחול מלא

#### כבה את המחשב **-**

אם אינך מצליח לקבל תגובה בלחיצה על מקש במקלדת או בהזזה של העכבר, לחץ לחיצה ארוכה על לחצן ההפעלה למשך 8 עד 10 שניות לפחות (עד לכיבוי המחשב) ולאחר מכן הפעל מחדש את המחשב.

#### בעיות תוכנה אחרות

עיין בתיעוד התוכנה או פנה ליצרן התוכנה לקבלת מידע לפתרון בעיות **-**

- ודא כי התוכנית תואמת למערכת ההפעלה המותקנת במחשב.
- ודא כי המחשב עונה על דרישות החומרה המזעריות להפעלת התוכנה. לקבלת מידע, עיין בתיעוד של התוכנה.
	- ודא כי התוכנה הותקנה והוגדרה כיאות.
	- ודא שמנהלי ההתקנים אינם מתנגשים עם התוכנית.
	- במקרה הצורך, הסר את התוכנית והתקן אותה מחדש.

#### גבה את הקבצים שלך באופן מידי

השתמש בתוכנית לסריקת וירוסים כדי לבדוק את הדיסק הקשיח**,** תקליטונים**,** תקליטורים או תקליטורי **DVD**

שמור וסגור את כל הקבצים הפתוחים**,** צא מכל התוכניות הפתוחות וכבה את המחשב מתפריט **'**התחל**'.**

### בעיות זיכרון

התראה**:** לפני טיפול בחלק הפנימי של המחשב**,** קרא את המידע בנושא בטיחות המצורף למחשב**.** למידע נוסף בנוגע לנוהלי בטיחות מומלצים**,** עיין בדף הבית בנושא תאימות **.www.dell.com/regulatory\_compliance :**בכתובת **,www.dell.com** באתר התקינה לדרישות

#### אם מופיעה הודעה על כך שאין די זיכרון **-**

- שמור וסגור את כל הקבצים הפתוחים וצא מכל התוכניות הפתוחות שאינך משתמש בהן כדי לבדוק אם הדבר פותר את הבעיה.
- בדוק בתיעוד של התוכנה מהן דרישות הזיכרון המזעריות. במידת הצורך, התקן זיכרון נוסף (ראה [התקנה](#page-32-0) [מחדש](#page-32-0) [של](#page-32-0) [מודול](#page-32-0) [זיכרון](#page-32-0)).
	- הכנס היטב את מודולי הזיכרון (ראה [זיכרון](#page-31-0)) כדי לוודא שהמחשב מתקשר בהצלחה עם הזיכרון.
		- הפעל את תוכנית האבחון של Dell) ראה [תוכנית](#page-2-1) [האבחון](#page-2-1) [Diagnostics Dell\(](#page-2-1).

#### אם אתה נתקל בבעיות זיכרון אחרות **-**

- הכנס היטב את מודולי הזיכרון (ראה [זיכרון](#page-31-0)) כדי לוודא שהמחשב מתקשר בהצלחה עם הזיכרון.
	- הקפד לבצע את ההנחיות להתקנת זיכרון (ראה [התקנה](#page-32-0) [מחדש](#page-32-0) [של](#page-32-0) [מודול](#page-32-0) [זיכרון](#page-32-0)).
- <span id="page-10-0"></span>ודא כי המחשב תומך בזיכרון שבו אתה משתמש. לקבלת מידע נוסף אודות סוג הזיכרון הנתמך על-ידי המחשב, עיין במדריך העזר המהיר וההתקנה של המחשב באתר .**support.dell.com**
	- הפעל את תוכנית האבחון של Dell) ראה [תוכנית](#page-2-1) [האבחון](#page-2-1) [Diagnostics Dell\(](#page-2-1).

#### בעיות חשמל

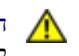

התראה**:** לפני טיפול בחלק הפנימי של המחשב**,** קרא את המידע בנושא בטיחות המצורף למחשב**.** למידע נוסף בנוגע לנוהלי בטיחות מומלצים**,** עיין בדף הבית בנושא תאימות **.www.dell.com/regulatory\_compliance :**בכתובת **,www.dell.com** באתר התקינה לדרישות

אם צבע נורית ההפעלה כחול והמחשב אינו מגיב **-** ראה [נוריות](#page-1-2) [אבחון](#page-1-2).

אם נורית ההפעלה כבויה **-** המחשב כבוי או שאינו מקבל הספקת חשמל.

- חבר מחדש את כבל החשמל למחבר החשמל שבגב המחשב ולשקע החשמל.
- עקוף מפצלים, כבלים מאריכים והתקני הגנה אחרים נגד בעיות חשמל, כדי לבדוק אם ניתן להפעיל את המחשב כראוי.
	- ודא כי כל מפצל הנמצא בשימוש אכן מחובר לשקע החשמל ומופעל.
	- ודא כי שקע החשמל תקין. לשם כך, חבר אליו מכשיר אחר כגון מנורה.

סילוק הפרעות **-** כמה מהסיבות האפשריות להפרעות הן:

- כבלים מאריכים של חשמל, מקלדת ועכבר
- התקנים רבים מדי המחוברים לאותו מפצל חשמלי
	- כמה מפצלים המחוברים לאותו שקע חשמל

### בעיות קול ורמקולים

<span id="page-11-0"></span>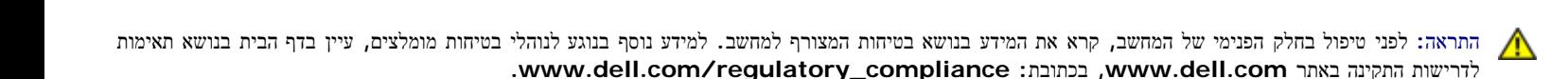

### אין צליל מהרמקולים

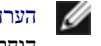

הערה**:** בקרת עוצמת הקול בנגני 3MP ונגני מדיה אחרים עשויה לעקוף את הגדרת עוצמת הקול של Windows. בדוק תמיד כדי לוודא שעוצמת הקול בנגני המדיה לא הוחלשה או כובתה.

כוון את עוצמת הקול של **Windows -** לחץ פעם או פעמיים על סמל הרמקול בפינה התחתונה של המסך. ודא שעוצמת הקול הוגברה כנדרש ושהצליל לא הושתק.

נתק אוזניות ממחבר האוזניות **-** הרמקולים מושתקים אוטומטית בעת חיבור אוזניות למחבר האוזניות שבלוח הקדמי של המחשב.

מנע הפרעות אפשריות **-** כבה מאווררים, נורות פלורסצנט או מנורות הלוגן הפועלים בקרבת מקום כדי לוודא שאין הפרעות.

הפעל את **Troubleshooter Hardware)** פותר בעיות החומרה**) -** ראה [פותר](#page-2-0) [בעיות](#page-2-0) [החומרה](#page-2-0).

### אין צליל באוזניות

בדוק את חיבורי כבל האוזניות **-** ודא שכבל האוזניות מחובר היטב למחבר האוזניות. עיין במדריך העזר המהיר וההתקנה עבור המחשב שברשותך באתר **com.dell.support**.

כוון את עוצמת הקול של **Windows -** לחץ פעם או פעמיים על סמל הרמקול בפינה התחתונה של המסך. ודא שעוצמת הקול הוגברה כנדרש ושהצליל לא הושתק.

#### בעיות וידיאו ותצוגה

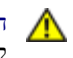

התראה**:** לפני טיפול בחלק הפנימי של המחשב**,** קרא את המידע בנושא בטיחות המצורף למחשב**.** למידע נוסף בנוגע לנוהלי בטיחות מומלצים**,** עיין בדף הבית בנושא תאימות **.www.dell.com/regulatory\_compliance :**בכתובת **,www.dell.com** באתר התקינה לדרישות

הודעה**:** אם המחשב שווק עם כרטיס גרפי PCI מותקן, אין צורך להסיר את הכרטיס בעת התקנת כרטיסים גרפיים נוספים. עם זאת, הכרטיס נחוץ למטרות פתרון בעיות. אם O תסיר את הכרטיס, אחסן אותו במקום בטוח. לקבלת מידע אודות הכרטיס הגרפי, עבור אל **com.dell.support**.

בדוק את נוריות האבחון **-**

ראה <u>[נוריות](#page-1-2) [אבחון](#page-1-2)</u>.

בדוק את הגדרות התצוגה **-**

עיין במדריך הטכנולוגי של *Dell ™*בכתובת **com.dell.support**.

התאם את הגדרות התצוגה של **Windows -**

*:Windows XP*

- .1 לחץ על התחל ¬לוח הבקרה¬ מראה וערכות נושא.
- .2 לחץ על האזור שברצונך לשנות או לחץ על הסמל **Display**) תצוגה).
- .3 נסה הגדרות שונות עבור **quality Color**) איכות צבע) ו- **resolution Screen**) רזולוציית מסך).

:*Windows Vista*

- 1. לחץ על התחל <sup>כלה</sup> ר $\tau$ הה הבקרה $\tau$  חומרה וקול $\tau$  התחל ל
	- .2 התאם את ההגדרות **Resolution**) רזולוציה) ו- **Colors**) צבעים) כנדרש.

### רק חלק מהצג קריא

חבר צג חיצוני **-**

- .1 כבה את המחשב וחבר אליו צג חיצוני.
- .2 הפעל את המחשב ואת הצג וכוון את פקדי הבהירות והניגודיות של הצג.

אם הצג החיצוני פועל, ייתכן שצג המחשב או בקר הווידיאו פגומים. פנה אל התמיכה של Dell.

## שירות העדכונים הטכניים של **Dell**

<span id="page-12-0"></span>שירות העדכונים הטכניים של Dell מספק מידע על שדרוגי תוכנה וחומרה צפויים עבור מחשבך באמצעות הדוא"ל. השירות ניתן ללא תשלום, כולל אפשרות להתאים את התוכן והעיצוב וכן את תדירות קבלת הדיווחים.

כדי להירשם לשירות העדכון הטכני של Dell, בקר בכתובת **com.dell.support**.

## עבודה בתוך המחשב

#### **(**שירות מדריך **(Dell Service Manual** של **Precision™ M6400**

- כלים מומלצים
- לפני הטיפול במחשב
- [לאחר](#page-14-0) [עבודה](#page-14-0) [בתוך](#page-14-0) [המחשב](#page-14-0)

מסמך זה מספק הליכים להסרה ולהתקנה של הרכיבים במחשב. אלא אם מצוין אחרת, כל הליך יוצא מנקודת הנחה ש:

- ביצעת את השלבים בסעיף לפני הטיפול במחשב.
- קראת את הוראות הבטיחות המצורפות למחשב. למידע נוסף בנוגע לנוהלי בטיחות מומלצים, עיין בדף הבית בנושא תאימות לדרישות התקינה באתר com.dell.www, .www.dell.com/regulatory\_compliance :בכתובת

הערה**:** הצבע של המחשב שלך והמראה של רכיבים מסוימים של המחשב עשויים להיות שונים מאלה המוצגים במסמך זה.

## כלים מומלצים

ביצוע ההוראות במסמך זה עשוי לחייב שימוש בכלים הבאים:

- מברג שטוח קטן
	- מברג פיליפס
- להב חיתוך קטן מפלסטיק
- עדכון BIOS Flash) עיין באתר התמיכה של Dell בכתובת **com.dell.support**(

## לפני הטיפול במחשב

השתמש בהנחיות הבטיחות הבאות כדי לסייע בהגנה על המחשב מפני נזק אפשרי וכדי לסייע בהבטחת בטיחותך האישית.

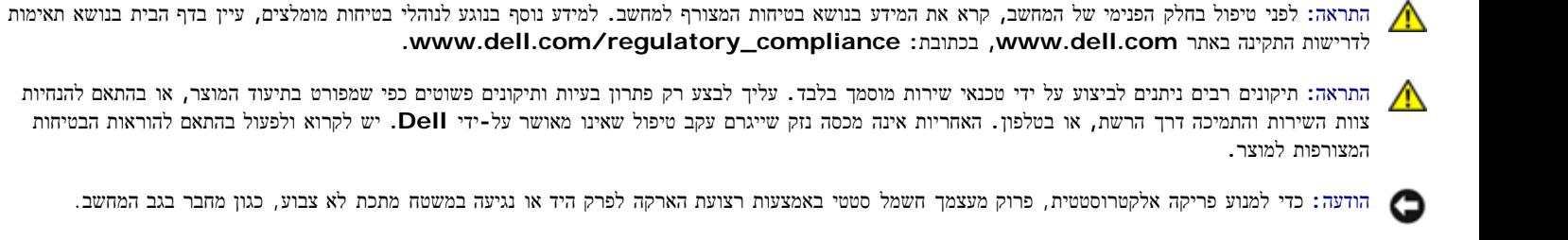

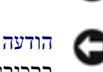

הודעה**:** נקוט זהירות בטיפול ברכיבים ובכרטיסים. אל תיגע ברכיבים או במגעים שעל הכרטיס. החזק את הכרטיס בקצותיו או בכן ההרכבה המתכתי שלו. יש לאחוז ברכיבים, כגון מעבד, בקצוות ולא בפינים.

הודעה**:** בעת ניתוק כבל, משוך את מחבר הכבל או את לולאת השחרור שלו, ולא את הכבל עצמו. עבור מחברי כבלים עם לשוניות נעילה, דחף פנימה את לשוניות הנעילה O כדי לשחרר את המחבר. בעת חיבור כבל, ודא שהמחברים מיושרים ומכוונים כהלכה, כדי למנוע נזק למחבר ו/או לפיני המחבר.

- .1 ודא שמשטח העבודה שטוח ונקי, כדי לא לשרוט את מכסה המחשב.
	- .2 כבה את המחשב.
	- ב-Windows XP, לחץ על התחל $-$  כיבוי $-$  כיבוי $-$

• ב-Windows Vista, לחץ על התחל <sup>בב</sup>ר , לחץ על סמל ה חיש ולאחר מכן לחץ על כיבוי כדי לכבות את המחשב.

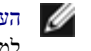

הערה**:** ודא שהמחשב כבוי ולא נמצא במצב ניהול צריכת החשמל. אם אינך מצליח לכבות את המחשב בעזר מערכת ההפעלה, לחץ לחיצה ארוכה על לחצן ההפעלה למשך 4 שניות.

.3 נתק את המחשב ואת כל ההתקנים המחוברים אליו משקע החשמל.

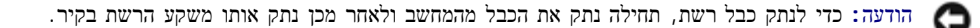

.4 נתק מהמחשב כבלי טלפון או רשת כלשהם.

הודעה**:** כדי לסייע במניעת פגיעה בלוח המערכת, עליך להסיר את הסוללה מתא הסוללות לפני הטיפול במחשב.

- .5 הפוך את המחשב.
- .6 החלק את תפס השחרור של הסוללה והוצא את הסוללה.

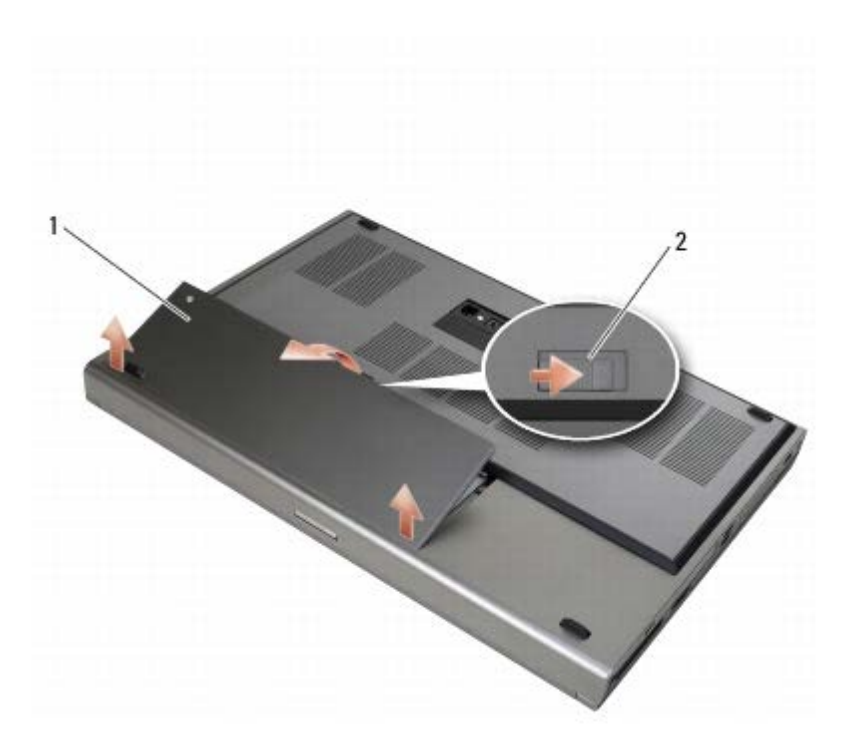

1 סוללה 2 תפס שחרור הסוללה

- .7 לפני העבודה במחשב, נתק את ההתקנים החיצוניים והסר את הכרטיסים:
- כדי להסיר כרטיס כגון ExpressCard, עיין במדריך הטכנולוגי של *Dell ™*בכתובת **com.dell.support**.
- <span id="page-14-0"></span>כדי להתנתק מהתקן עגינה, עיין ב מדריך למשתמש *Port-E* או במדריך למשתמש *Plus Port-E* בכתובת *com.dell.support*.
	- .8 הפוך את המחשב בחזרה, פתח את הצג ולחץ על לחצן ההפעלה כדי להאריק את לוח המערכת.

### לאחר עבודה בתוך המחשב

בתום הליכי ההחזרה למקום, הקפד לחבר את ההתקנים החיצוניים, הכרטיסים והכבלים לפני שתפעיל את המחשב.

הערה**:** למניעת פגיעה במחשב, השתמש רק בסוללה המיועדת למחשב Dell זה. אין להשתמש בסוללות המיועדות למחשבי Dell אחרים.

.1 חבר התקנים חיצוניים, השב כרטיסים למקומם וחבר כבלי טלפון או כבלי רשת למחשב.

- .2 החלק את הסוללה לתוך מפרץ הסוללה עד שתינעל במקומה בנקישה.
	- .3 חבר את המחשב ואת ההתקנים המחוברים לשקעי החשמל שלהם.
		- .4 הפעל את המחשב.

### מערך בסיס

### **(**שירות מדריך **(Dell Service Manual** של **Precision™ M6400**

- [הסרת](#page-16-1) [המכסה](#page-16-1) [של](#page-16-1) [מערך](#page-16-1) [הבסיס](#page-16-1)
- [החזרת](#page-16-2) [המכסה](#page-16-2) [של](#page-16-2) [מערך](#page-16-2) [הבסיס](#page-16-2) [למקומו](#page-16-2)
	- [הסרת](#page-17-0) [מערך](#page-17-0) [הבסיס](#page-17-0)
	- [החזרת](#page-17-1) [מערך](#page-17-1) [הבסיס](#page-17-1) [למקומו](#page-17-1)

<span id="page-16-1"></span><span id="page-16-0"></span>התראה**:** לפני טיפול בחלק הפנימי של המחשב**,** קרא את המידע בנושא בטיחות המצורף למחשב**.** למידע נוסף בנוגע לנוהלי בטיחות מומלצים**,** עיין בדף הבית בנושא תאימות **.www.dell.com/regulatory\_compliance :**בכתובת **,www.dell.com** באתר התקינה לדרישות

## הסרת המכסה של מערך הבסיס

- 1. בצע את הפעולות המפורטות בסעיף <u>לפני הטיפול במחשב</u>.
	- .2 סגור את הצג והפוך את המחשב.
	- .3 הסר את שני בורגי ה3- x 2M מ"מ.
- .4 החלק את המכסה לכיוון חזית המחשב כדי לשחרר את הלשוניות ממערך הבסיס.
	- .5 הסר את המכסה ממערך הבסיס.

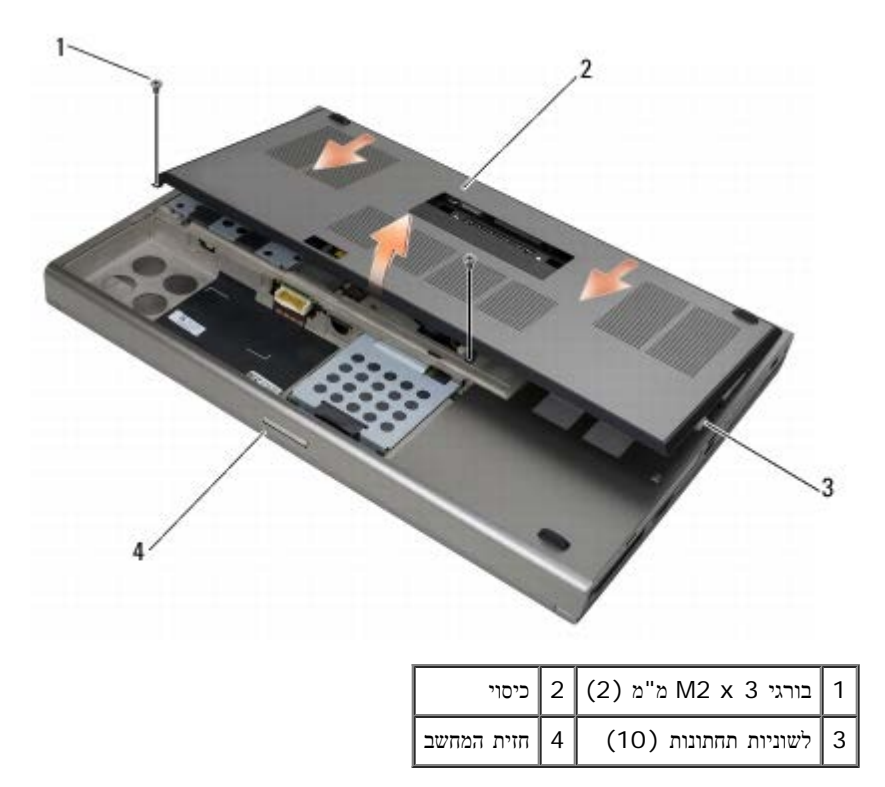

## <span id="page-16-2"></span>החזרת המכסה של מערך הבסיס למקומו

.1 ישר את הלשוניות ביחס לחריצים של מערך הבסיס.

- .2 החלק את המכסה לכיוון גב המחשב כדי לתפוס את הלשוניות וחבר היטב את המכסה למערך הבסיס.
	- .3 הברג חזרה את בורגי ה3- x 2M מ"מ.
	- .4 בצע את הפעולות המפורטות בסעיף [לאחר](#page-14-0) [עבודה](#page-14-0) [בתוך](#page-14-0) [המחשב](#page-14-0).

### הסרת מערך הבסיס

- 1. בצע את הפעולות המפורטות בסעיף <u>לפני הטיפול במחשב</u>.
- . הסר את המכסה של מערך הבסיס (ראה <u>[הסרת](#page-16-1) [המכסה](#page-16-1) [של](#page-16-1) [מערך](#page-16-1) [הבסיס](#page-16-1)</u>).
- <span id="page-17-0"></span>.5 הסר את הכונן הקשיח הראשי (ראה <u>[הסרת](#page-21-0) [הכונן](#page-21-0) [הקשיח](#page-21-0) [הראשי](#page-19-1) [\(](#page-19-1)HDD1</u>) ואת הכונן הקשיח [המשני](#page-21-0) (ראה <u>הסרת הכונן הקשיח המשני (HDD2)</u>).
	- 4. הסר את הכונן האופטי (ראה <u>[הסרת](#page-23-1) [הכונן](#page-23-1) [האופטי](#page-23-1)</u>).
	- .5 הסר את מכסה נוריות ה-LED) ראה [הסרת](#page-36-1) [כיסוי](#page-36-1) [נוריות](#page-36-1) [ה](#page-36-1)[-LED](#page-36-1)(.
		- 6. הסר את המקלדת (ראה <u>[הסרת](#page-38-1) [המקלדת](#page-38-1)</u>).
	- .7 הסר את מערך הצג (ראה [הסרת](#page-40-1) [הצג](#page-40-1) [מקצה](#page-40-1)[-](#page-40-1)[לקצה](#page-40-1) או [הסרת](#page-50-0) [מכלול](#page-50-0) [הצג](#page-50-0)).
		- .8 הסר את מסעד כף היד (ראה הסרת מכלול המסעד של כף היד).
			- .9 הסר את המאוורר (ראה <u>[הסרת](#page-56-1) [המאוורר](#page-56-1)</u>).
	- 10. הסר את מכלול גוף הצינון של המעבד (ראה <u>[הסרת](#page-58-0) [מערך](#page-58-0) [גוף](#page-58-0) [הקירור](#page-58-0) [של](#page-58-0) [המעבד](#page-58-0)</u>).
	- .11 הסר את כרטיס הווידאו /מכלול גוף הקירור (ראה [הסרת](#page-60-1) [כרטיס](#page-60-1) [הווידאו](#page-60-1) [/](#page-60-1)[מכלול](#page-60-1) [גוף](#page-60-1) [הקירור](#page-60-1)).
		- 12 . הסר את תא הכרטיסים (ראה <u>הסרת תא הכרטיסים</u>).
		- .13 הסר את לוח הקלט/פלט השמאלי (ראה [הסרת](#page-69-1) [לוח](#page-69-1) [הקלט](#page-69-1)[/](#page-69-1)[פלט](#page-69-1) [השמאלי](#page-69-1)).
			- 14 . הסר את לוח הקלט/פלט הימני (ראה <u>[הסרת](#page-71-1) [לוח](#page-71-1) [הקלט](#page-71-1)[/](#page-71-1)[פלט](#page-71-1) [הימני](#page-71-1)</u>).
				- .15 הסר את לוח המערכת (ראה הסרת לוח המערכת).

### החזרת מערך הבסיס למקומו

- 1 . התקן בחזרה את לוח המערכת (ראה <u>החלפת לוח המערכת</u>).
- .2 השב את לוח הקלט/פלט הימני למקומו (ראה [החזרת](#page-72-0) [לוח](#page-72-0) [הקלט](#page-72-0)[/](#page-72-0)[פלט](#page-72-0) [הימני](#page-72-0) [למקומו](#page-72-0)).
- .3 השב את לוח הקלט/פלט השמאלי למקומו (ראה [החזרת](#page-70-0) [לוח](#page-70-0) [הקלט](#page-70-0)[/](#page-70-0)[פלט](#page-70-0) [השמאלי](#page-70-0) [למקומו](#page-70-0)).
	- 4. החזר את תא הכרטיסים למקומו (ראה <u>החזרת תא הכרטיסים למקומו</u>).
- <span id="page-17-1"></span>.5 השב את כרטיס הווידאו /מכלול גוף הקירור למקומו (ראה [החזרת](#page-61-0) [כרטיס](#page-61-0) [הווידאו](#page-61-0) [/](#page-61-0)[מכלול](#page-61-0) [גוף](#page-61-0) [הקירור](#page-61-0) [למקומו](#page-61-0)).
	- .6 השב את מערך גוף הקירור של המעבד למקומו (ראה השבת מערך גוף הקירור של המעבד למקומו).
		- 7. התקן חזרה את המאוורר (ראה <u>[התקנה](#page-57-0) [מחדש](#page-57-0) [של](#page-57-0) [המאוורר](#page-57-0)</u>).
		- 8. התקן חזרה את מסעד כף היד (ראה החזרת מכלול המסעד של כף היד למקומו).
	- 9. השב את מערך הצג למקומו (ראה <u>החזרת הצג מקצה-לקצה למקומו</u> או <u>[התקנה](#page-51-0) [מחדש](#page-51-0) [של](#page-51-0) [מכלול](#page-51-0) [הצג](#page-51-0)</u>).
		- 10 . התקן חזרה את המקלדת (ראה <u>[התקנה](#page-38-2) [מחדש](#page-38-2) [של](#page-38-2) [המקלדת](#page-38-2)</u>).
- .11 השב את כיסוי נוריות ה-LED למקומו (ראה [החזרת](#page-36-2) [מכסה](#page-36-2) [נוריות](#page-36-2) [ה](#page-36-2)[-LED](#page-36-2) [למקומו](#page-36-2)).
	- .12 התקן חזרה את הכונן האופטי (ראה [התקנה](#page-23-2) [מחדש](#page-23-2) [של](#page-23-2) [הכונן](#page-23-2) [האופטי](#page-23-2)).
- 13. החזר למקומם את הכונן הקשיח הראשי (ראה <u>[השבת](#page-22-0) [הכונן](#page-22-0) [הקשיח](#page-22-0) [הראשי](#page-20-0) (HDD1) [למקומו](#page-20-0)</u>) ואת הכונן הקשיח [המשני](#page-22-0) (CHDD2) ואת הכונן הקשיח המשני (2HDD2) [למקומו](#page-22-0)).
	- 14. החזר את המכסה של מערך הבסיס למקומו (ראה <u>[החזרת](#page-16-2) [המכסה](#page-16-2) [של](#page-16-2) [מערך](#page-16-2) [הבסיס](#page-16-2) [למקומו](#page-16-2)</u>).
		- .15 בצע את הפעולות המפורטות בסעיף [לאחר](#page-14-0) [עבודה](#page-14-0) [בתוך](#page-14-0) [המחשב](#page-14-0).
- הערה**:** אם אתה משתמש בתוכנית לעדכון BIOS כדי לבצע Flash ל-BIOS, הקש על <12F <לפני הכנסת הדיסק כדי להגדיר את המחשב לאתחול חד-פעמי מהדיסק. אחרת, עליך להיכנס לתוכנית הגדרת המערכת על מנת לשנות את סדר ברירת המחדל לאתחול.
	- .16 עדכן את ה- BIOS) לקבלת מידע נוסף, ראה [שדרוג](#page-76-0) [ה](#page-76-0)[-BIOS](#page-76-0)(.
	- .17 היכנס לתוכנית הגדרת המערכת כדי לעדכן את תג השירות של המחשב ב- BIOS בלוח המערכת החדש. לקבלת מידע נוסף על תוכנית הגדרת המערכת, עיין במדריך .**support.dell.com** בכתובת support.dell.com

## כונן קשיח

### **(**שירות מדריך **(Dell Service Manual** של **Precision™ M6400**

- [הסרת](#page-19-1) [הכונן](#page-19-1) [הקשיח](#page-19-1) [הראשי](#page-19-1) [\(1HDD\(](#page-19-1)
- [השבת](#page-20-0) [הכונן](#page-20-0) [הקשיח](#page-20-0) [הראשי](#page-20-0) [\(1HDD \(](#page-20-0)[למקומו](#page-20-0)
	- [הסרת](#page-21-0) [הכונן](#page-21-0) [הקשיח](#page-21-0) [המשני](#page-21-0) [\(2HDD\(](#page-21-0)
- [השבת](#page-22-0) [הכונן](#page-22-0) [הקשיח](#page-22-0) [המשני](#page-22-0) [\(2HDD \(](#page-22-0)[למקומו](#page-22-0)

הערה**:** חברת Dell אינה יכולה לערוב לתאימות או לספק תמיכה לכוננים קשיחים שמקורם אינו מחברת Dell.

## הסרת הכונן הקשיח הראשי **(1HDD(**

<span id="page-19-1"></span><span id="page-19-0"></span>התראה**:** לפני טיפול בחלק הפנימי של המחשב**,** קרא את המידע בנושא בטיחות המצורף למחשב**.** למידע נוסף בנוגע לנוהלי בטיחות מומלצים**,** עיין בדף הבית בנושא תאימות **.www.dell.com/regulatory\_compliance :**בכתובת **,www.dell.com** באתר התקינה לדרישות

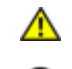

התראה**:** אל תיגע במעטה המתכת של הכונן הקשיח**,** בעת הסרת הכונן הקשיח מהמחשב כשהוא חם עדיין**.**

- הודעה**:** כדי למנוע אובדן נתונים, כבה את המחשב לפני הסרת הכונן הקשיח. אל תסיר את הכונן הקשיח כאשר המחשב פועל או נמצא במצב שינה.
	- הודעה**:** כוננים קשיחים רגישים ביותר. נקוט משנה זהירות בעת טיפול בכונן הקשיח.
		- 1. בצע את הפעולות המפורטות בסעיף <u>לפני הטיפול במחשב</u>.
		- .2 הסר את המכסה של מערך הבסיס (ראה [הסרת](#page-16-1) [המכסה](#page-16-1) [של](#page-16-1) [מערך](#page-16-1) [הבסיס](#page-16-1)).
			- .3 שחרר את שני בורגי הנעילה בתא של ה1-HDD והוצא את התא.
	- .4 דחף פנימה ולאחר מכן משוך את לולאת הבטיחות כלפי מעלה כדי להסיר את המכסה.

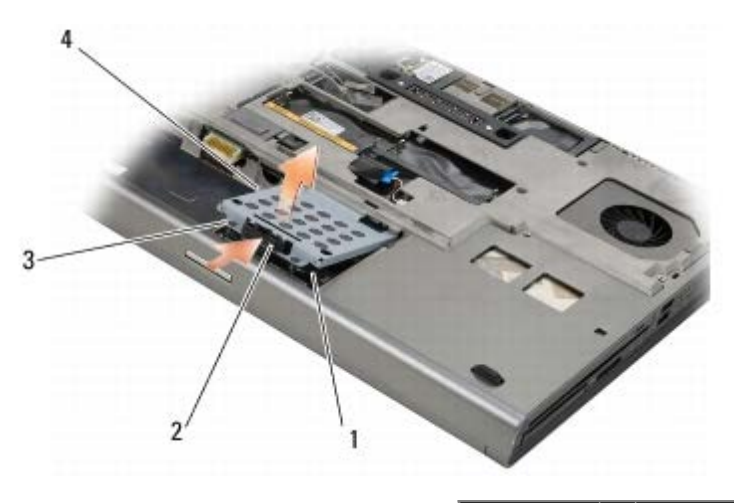

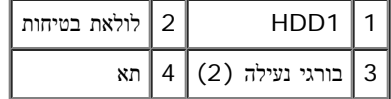

.5 השתמש בלשונית המשיכה כדי לנתק את ה1-HDD מהמחבר של לוח המערכת והוצא את ה- 1HDD מהמחשב.

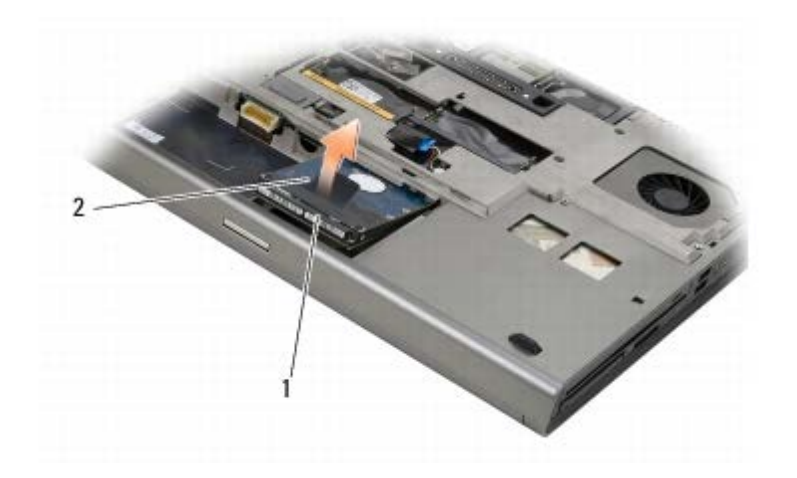

### 1 1HDD 2 לשונית משיכה

- . הסר את שני בורגי ה-3 x 3 M מ"מ שמחברים את לשונית המשיכה ל-HDD1.
	- .7 הנח את לשונית המשיכה בצד לשימוש עם ה1-HDD החלופי.

<span id="page-20-1"></span>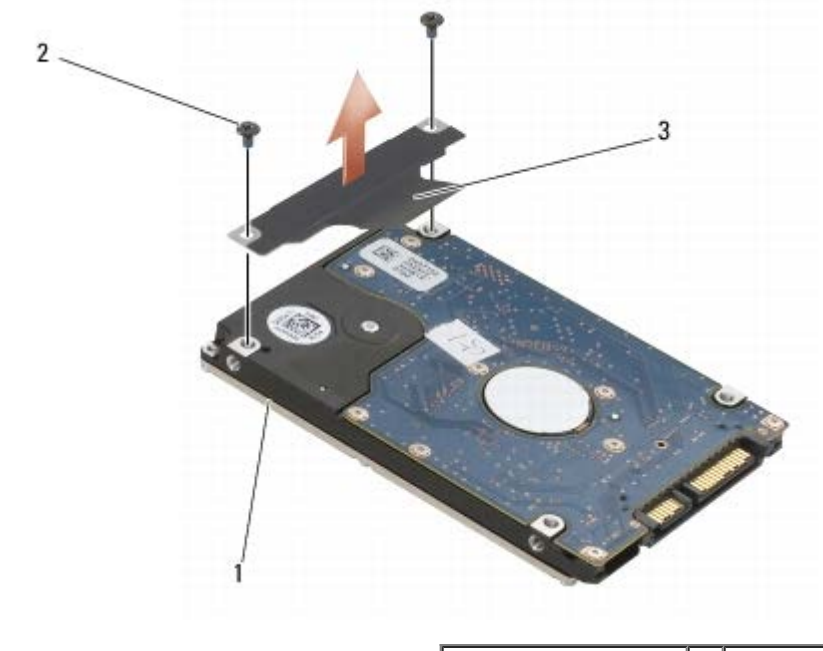

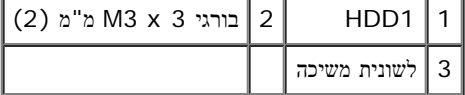

## השבת הכונן הקשיח הראשי **(1HDD (**למקומו

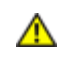

<span id="page-20-0"></span>התראה**:** לפני טיפול בחלק הפנימי של המחשב**,** קרא את המידע בנושא בטיחות המצורף למחשב**.** למידע נוסף בנוגע לנוהלי בטיחות מומלצים**,** עיין בדף הבית בנושא תאימות **.www.dell.com/regulatory\_compliance :**בכתובת **,www.dell.com** באתר התקינה לדרישות

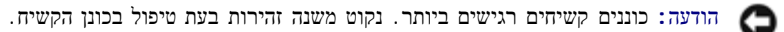

הודעה**:** הפעל לחץ קבוע ויציב כדי להחליק את הכונן הקשיח למקומו. שימוש בכוח מופרז עלול לגרום נזק למחבר.

- 1. חבר את לשונית המשיכה שהסרת ב<u>[שלב](#page-20-1) [7](#page-20-1)</u> של הליך ההסרה ל-HDD1 החדש.
- .2 הכנס את ה1-HDD למחשב והחלק את ה1-HDD לתוך המחבר של לוח המערכת.
- .3 החזר את המכסה של ה1-HDD למקומו והדק את שני בורגי הנעילה.
- 4. החזר את המכסה של מערך הבסיס למקומו (ראה <u>[החזרת](#page-16-2) [המכסה](#page-16-2) [של](#page-16-2) [מערך](#page-16-2) [הבסיס](#page-16-2) [למקומו](#page-16-2)</u>).
	- 5. בצע את הפעולות המפורטות בסעיף <u>[לאחר](#page-14-0) [עבודה](#page-14-0) [בתוך](#page-14-0) [המחשב](#page-14-0)</u>.
- 6. התקן את מערכת ההפעלה, מנהלי ההתקנים ותוכניות השירות עבור המחשב, לפי הצורך. לקבלת מידע נוסף, עיין במדריך המהיר וההתקנה שצורף למחשב שלך או בקר  **.***support.dell.com* בכתובת

## הסרת הכונן הקשיח המשני **(2HDD(**

- <span id="page-21-0"></span>התראה**:** לפני טיפול בחלק הפנימי של המחשב**,** קרא את המידע בנושא בטיחות המצורף למחשב**.** למידע נוסף בנוגע לנוהלי בטיחות מומלצים**,** עיין בדף הבית בנושא תאימות **.www.dell.com/regulatory\_compliance :**בכתובת **,www.dell.com** באתר התקינה לדרישות
	- התראה**:** אל תיגע במעטה המתכת של הכונן הקשיח**,** בעת הסרת הכונן הקשיח מהמחשב כשהוא חם עדיין**.**
	- הודעה**:** כדי למנוע אובדן נתונים, כבה את המחשב לפני הסרת הכונן הקשיח. אל תסיר את הכונן הקשיח כאשר המחשב פועל או נמצא במצב שינה.
		- הודעה**:** כוננים קשיחים רגישים ביותר. נקוט משנה זהירות בעת טיפול בכונן הקשיח.
		- הערה**:** הכונן הקשיח המשני הוא אופציונלי. אם לא הזמנת כונן קשיח משני, התא יכיל לוח חוצץ.
			- 1. בצע את הפעולות המפורטות בסעיף <u>עבודה בתוך המחשב</u>.
			- .2 הסר את המכסה של מערך הבסיס (ראה <u>[הסרת](#page-16-1) [המכסה](#page-16-1) [של](#page-16-1) [מערך](#page-16-1) [הבסיס](#page-16-1)</u>).
				- .3 הסר את שני בורגי ה3- x 3M מ"מ שמחברים את התא למחשב.
					- .4 משוך את לשונית המשיכה כלפי מעלה כדי להסיר את התא.

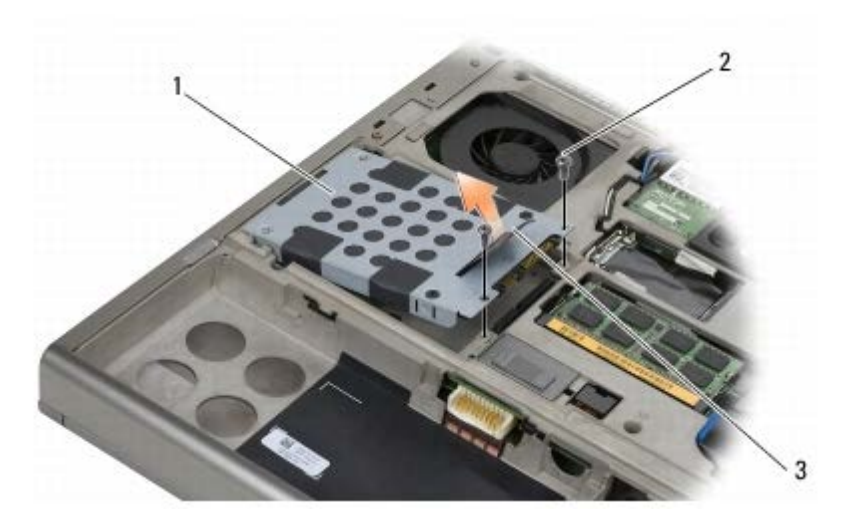

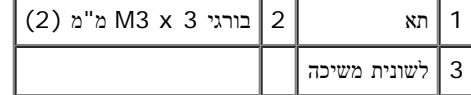

- .5 הסר את שני בורגי 3 x 3M מ"מ שמהדקים את לשונית המשיכה אל 2HDD.
- <span id="page-21-1"></span>.6 הסר את התא מה2-HDD. אם המחשב לא מצויד ב2-HDD, הסר את תחליף הכונן הקשיח מהתא.
	- .7 הסר את החוצץ מה2-HDD או את מציין המיקום והנח את החוצץ בצד.

## השבת הכונן הקשיח המשני **(2HDD (**למקומו

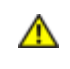

<span id="page-22-0"></span>התראה**:** לפני טיפול בחלק הפנימי של המחשב**,** קרא את המידע בנושא בטיחות המצורף למחשב**.** למידע נוסף בנוגע לנוהלי בטיחות מומלצים**,** עיין בדף הבית בנושא תאימות **.www.dell.com/regulatory\_compliance :**בכתובת **,www.dell.com** באתר התקינה לדרישות

הודעה**:** כוננים קשיחים רגישים ביותר. נקוט משנה זהירות בעת טיפול בכונן הקשיח.

הודעה**:** הפעל לחץ קבוע ויציב כדי להחליק את הכונן הקשיח למקומו. שימוש בכוח מופרז עלול לגרום נזק למחבר.

- 1. חבר את החוצץ שהסרת ב<u>שלב [7](#page-21-1)</u> של הליך ההסרה ל-HDD2 החדש.
	- .2 חבר בנקישה את התא ל2-HDD והקפד שיהיו מחוברים היטב.
- .3 הברג בחזרה את שני בורגי ה3- x 3M מ"מ המחברים את ה2-HDD לתא.
- .4 החלק את הבליטות של התא לתוך החריצים במערך הבסיס ולאחר מכן הורד את ה2-HDD למקומו.
	- .5 הברג בחזרה את שני בורגי ה3- x 3M מ"מ המחברים את ה2-HDD למחשב.
	- .6 החזר את המכסה של מערך הבסיס למקומו (ראה [החזרת](#page-16-2) [המכסה](#page-16-2) [של](#page-16-2) [מערך](#page-16-2) [הבסיס](#page-16-2) [למקומו](#page-16-2)).
		- 7. בצע את הפעולות המפורטות בסעיף <u>[לאחר](#page-14-0) [עבודה](#page-14-0) [בתוך](#page-14-0) [המחשב](#page-14-0)</u>.
- 8. התקן את מערכת ההפעלה, מנהלי ההתקנים ותוכניות השירות עבור המחשב, לפי הצורך. לקבלת מידע נטסף, עיין במדריך המהיר וההתקנה שצורף למחשב שלך או בקר  **.***support.dell.com* בכתובת

## כונן אופטי

**(**שירות מדריך **(Dell Service Manual** של **Precision™ M6400**

- [הסרת](#page-23-1) [הכונן](#page-23-1) [האופטי](#page-23-1)
- [התקנה](#page-23-2) [מחדש](#page-23-2) [של](#page-23-2) [הכונן](#page-23-2) [האופטי](#page-23-2)

### הסרת הכונן האופטי

<span id="page-23-1"></span><span id="page-23-0"></span>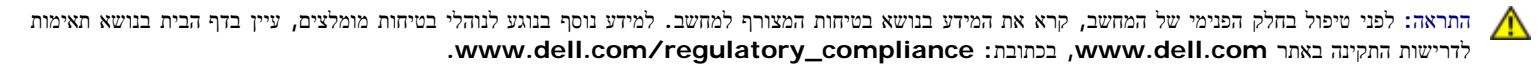

- 1. בצע את הפעולות המפורטות בסעיף לפני הטיפול במחשב.
	- .2 הפוך את המחשב.
	- .3 הסר את בורג ה-8 $\times$  8.5 $\times$  8- הסר את בורג ה
- .4 השתמש בחריץ הסמוך לבורג לדחיפת הכונן אופטי עד שיבלוט החוצה מספיק כדי למשוך ולהוציא אותו מהמפרץ.

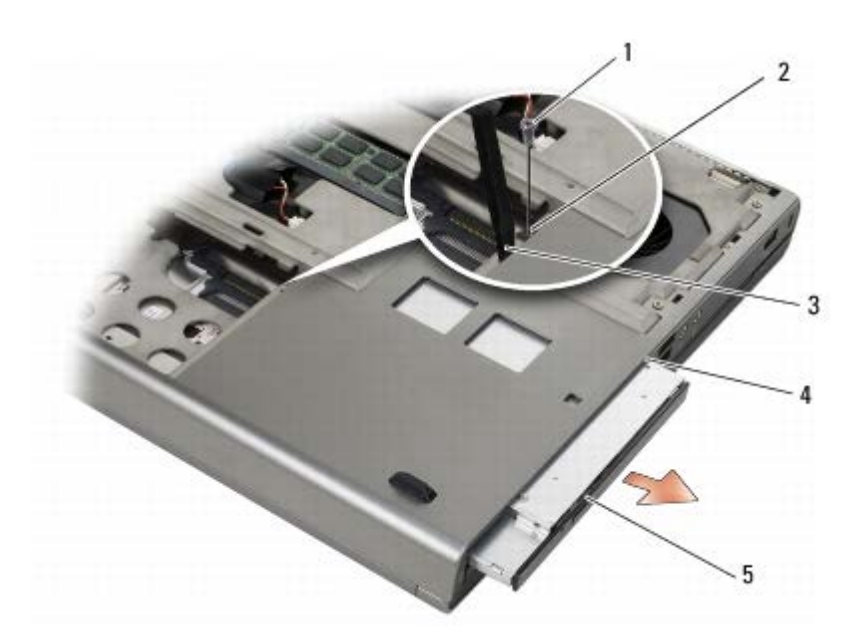

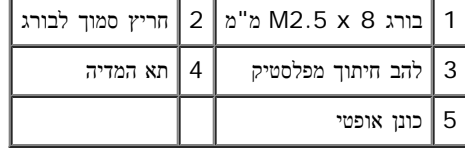

## התקנה מחדש של הכונן האופטי

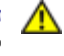

<span id="page-23-2"></span>התראה**:** לפני טיפול בחלק הפנימי של המחשב**,** קרא את המידע בנושא בטיחות המצורף למחשב**.** למידע נוסף בנוגע לנוהלי בטיחות מומלצים**,** עיין בדף הבית בנושא תאימות **.www.dell.com/regulatory\_compliance :**בכתובת **,www.dell.com** באתר התקינה לדרישות

הערה**:** בורג האבטחה בכונן האופטי הוא אופציונלי וייתכן שלא הותקן במחשב שלך.

- .1 החלק את הכונן האופטי לתוך מפרץ המדיה.
- .<br>מ"מ. הברג בחזרה את בורג ה-8 $\times$  2.5  $\times$  2.
- .3 בצע את הפעולות המפורטות בסעיף [לאחר](#page-14-0) [עבודה](#page-14-0) [בתוך](#page-14-0) [המחשב](#page-14-0).

# **WLAN/WiMax** כרטיס

**(**שירות מדריך **(Dell Service Manual** של **Precision™ M6400**

- הסרת כרטיס WiMax/WLAN
- השבת כרטיס WiMax/WLAN למקומו

התראה**:** לפני טיפול בחלק הפנימי של המחשב**,** קרא את המידע בנושא בטיחות המצורף למחשב**.** למידע נוסף בנוגע לנוהלי בטיחות מומלצים**,** עיין בדף הבית בנושא תאימות ⚠ **.www.dell.com/regulatory\_compliance :**בכתובת **,www.dell.com** באתר התקינה לדרישות

הודעה**:** התקן כרטיס WLAN או WiMax רק בחריץ המסומן בכיתוב WiMax/WLAN.

## הסרת כרטיס **WiMax/WLAN**

- 1. בצע את הפעולות המפורטות בסעיף <u>לפני הטיפול במחשב</u>.
- .2 הסר את המכסה של מערך הבסיס (ראה [הסרת](#page-16-1) [המכסה](#page-16-1) [של](#page-16-1) [מערך](#page-16-1) [הבסיס](#page-16-1)).
	- .3 נתק את כבלי האנטנה מהכרטיס.
- .4 הסר את בורג ה3- x 2M מ"מ. הכרטיס יקפוץ החוצה בזווית של 45 מעלות.

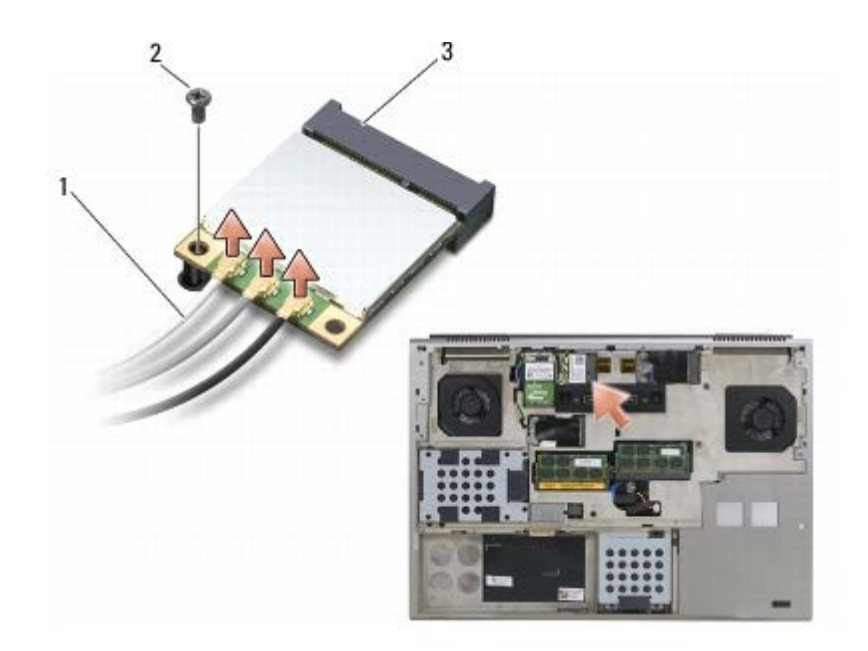

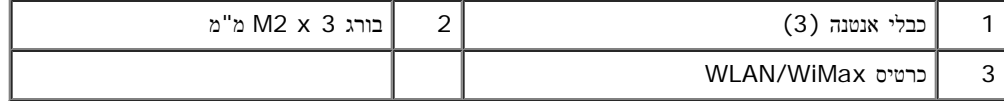

.5 החלק את הכרטיס החוצה מהמחבר בלוח המערכת.

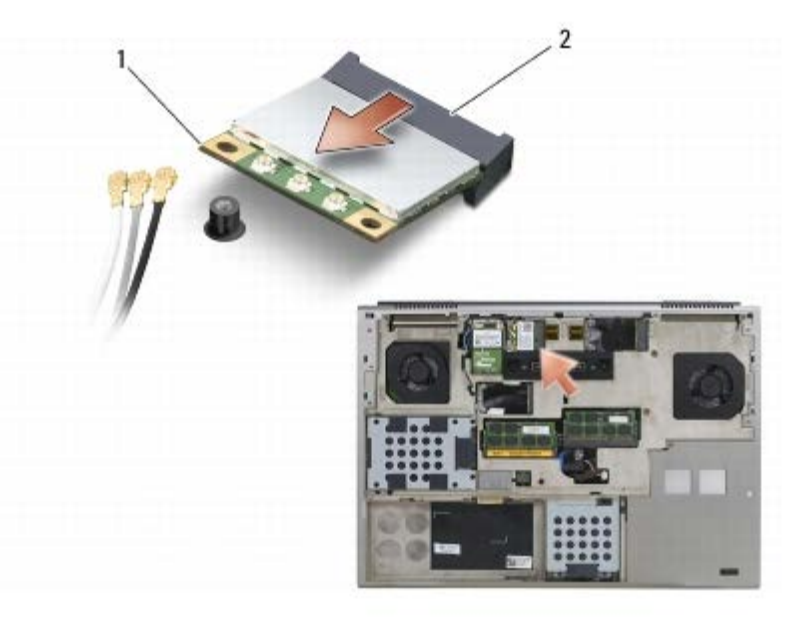

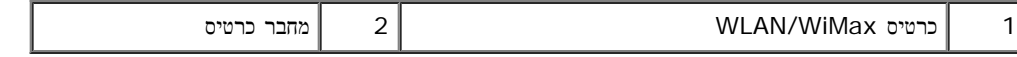

## השבת כרטיס **WiMax/WLAN** למקומו

הודעה**:** המחברים מסומנים כדי להבטיח חיבור נכון. אם אתה חש בהתנגדות, בדוק את המחברים בכרטיס ובלוח המערכת, וישר מחדש את הכרטיס.

הודעה**:** כדי למנוע נזק לכרטיס WLAN או WiMax, ודא שאין כבלים מתחת לכרטיס כאשר אתה מתקין אותו.

הודעה**:** התקן כרטיס WLAN או WiMax רק בחריץ המסומן בכיתוב WiMax/WLAN.

- .1 החלק את הכרטיס לתוך המחבר המסומן בכיתוב WiMax/WLAN.
	- .2 לחץ כלפי מטה על הכרטיס והחזק אותו במקומו.
		- .3 הברג חזרה את בורג ה3- x 2M מ"מ.
	- .4 חבר את כבלי האנטנה המתאימים לכרטיס שאתה מתקין:

אם על תווית הכרטיס יש שני משולשים (לבן ושחור), חבר את כבל האנטנה הלבן למחבר עם הכיתוב "main) "משולש לבן) ואת כבל האנטנה השחור למחבר עם הכיתוב "aux) "משולש שחור). מקם את כבל האנטנה האפור במחזיק הפלסטי שסמוך לכרטיס.

אם על תווית הכרטיס יש שלושה משולשים (לבן, שחור ואפור), חבר את כבל האנטנה הלבן למשולש הלבן, את כבל האנטנה השחור למשולש השחור ואת כבל האנטנה האפור למשולש האפור.

- 5. החזר את המכסה של מערך הבסיס למקומו (ראה <u>[החזרת](#page-16-2) [המכסה](#page-16-2) [של](#page-16-2) [מערך](#page-16-2) [הבסיס](#page-16-2) [למקומו](#page-16-2)</u>).
	- .6 בצע את הפעולות המפורטות בסעיף [לאחר](#page-14-0) [עבודה](#page-14-0) [בתוך](#page-14-0) [המחשב](#page-14-0).

## כרטיס **WWAN**

#### **(**שירות מדריך **(Dell Service Manual** של **Precision™ M6400**

- [הסרת](#page-27-1) [כרטיס](#page-27-1) [WWAN](#page-27-1)
- [החזרת](#page-28-0) [כרטיס](#page-28-0) [WWAN](#page-28-0) [למקומו](#page-28-0)

<span id="page-27-1"></span><span id="page-27-0"></span>התראה**:** לפני טיפול בחלק הפנימי של המחשב**,** קרא את המידע בנושא בטיחות המצורף למחשב**.** למידע נוסף בנוגע לנוהלי בטיחות מומלצים**,** עיין בדף הבית בנושא תאימות **.www.dell.com/regulatory\_compliance :**בכתובת **,www.dell.com** באתר התקינה לדרישות

הודעה**:** התקן כרטיס WWAN או FCM רק בחריץ המסומן בכיתוב FCM/WWAN.

## הסרת כרטיס **WWAN**

- 1. בצע את הפעולות המפורטות בסעיף <u>לפני הטיפול במחשב</u>.
- .2 הסר את המכסה של מערך הבסיס (ראה <u>[הסרת](#page-16-1) [המכסה](#page-16-1) [של](#page-16-1) [מערך](#page-16-1) [הבסיס](#page-16-1)</u>).
	- .3 נתק את כבלי האנטנה מהכרטיס.
- . הסר את בורג ה-3 x 2 2M מ"מ. הכרטיס יקפוץ החוצה בזווית של 45 מעלות.

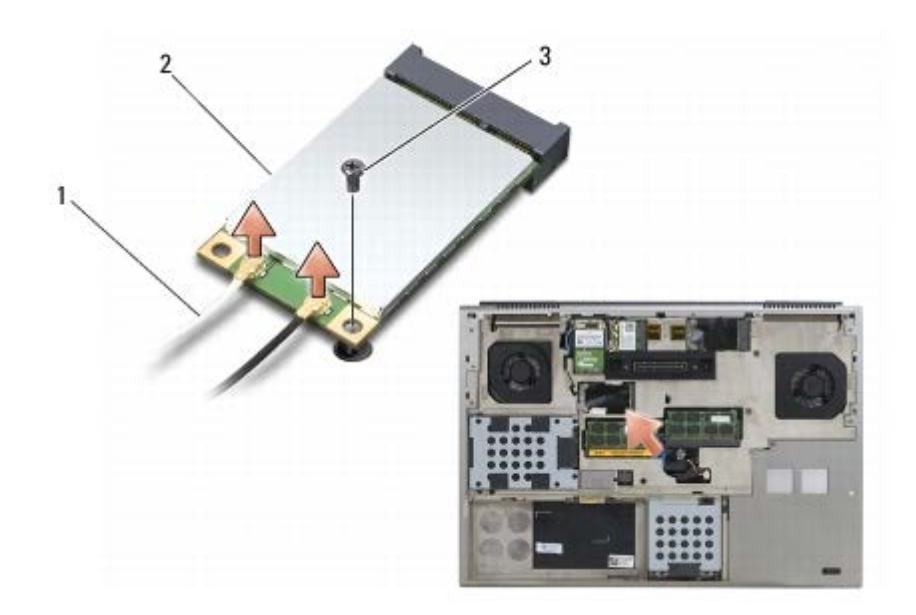

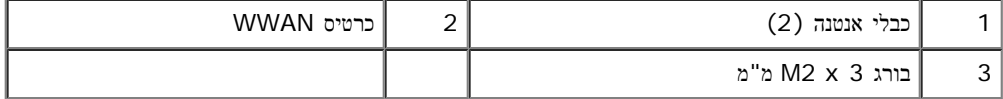

.5 החלק את הכרטיס החוצה מהמחבר בלוח המערכת.

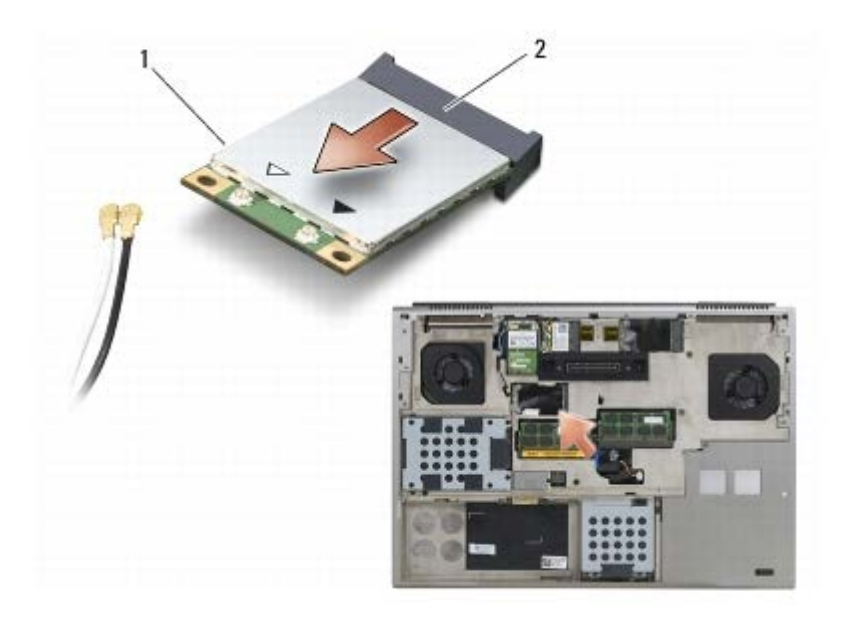

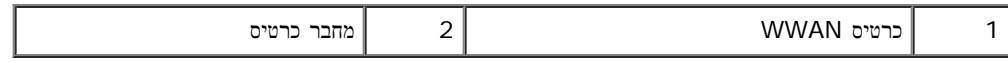

## החזרת כרטיס **WWAN** למקומו

- <span id="page-28-0"></span>הודעה**:** המחברים מסומנים כדי להבטיח חיבור נכון. אם אתה חש בהתנגדות, בדוק את המחברים בכרטיס ובלוח המערכת, וישר מחדש את הכרטיס.
	- הודעה**:** כדי למנוע נזק לכרטיס WWAN, ודא שאין כבלים מתחת לכרטיס כאשר אתה מתקין אותו.
		- הודעה**:** התקן כרטיס WWAN או FCM רק בחריץ המסומן בכיתוב FCM/WWAN.
			- .1 החלק את הכרטיס לתוך המחבר המסומן בכיתוב FCM/WWAN.
				- .2 לחץ כלפי מטה על הכרטיס והחזק אותו במקומו.
					- .3 הברג חזרה את בורג ה3- x 2M מ"מ.
	- .4 חבר את כבל האנטנה הלבן למחבר עם הכיתוב "main) "משולש לבן) ואת כבל האנטנה השחור למחבר עם הכיתוב "aux) "משולש שחור).
		- .5 החזר את המכסה של מערך הבסיס למקומו (ראה [החזרת](#page-16-2) [המכסה](#page-16-2) [של](#page-16-2) [מערך](#page-16-2) [הבסיס](#page-16-2) [למקומו](#page-16-2)).
			- .6 בצע את הפעולות המפורטות בסעיף [לאחר](#page-14-0) [עבודה](#page-14-0) [בתוך](#page-14-0) [המחשב](#page-14-0).

# <span id="page-29-0"></span>כרטיס **WPAN UWB** וכרטיס **WPAN** עם טכנולוגיה אלחוטית **Bluetooth®**

**(**שירות מדריך **(Dell Service Manual** של **Precision™ M6400**

- [הסרת](#page-29-1) [כרטיס](#page-29-1) [WPAN](#page-29-1)
- [החזרת](#page-30-0) [כרטיס](#page-30-0) [WPAN](#page-30-0) [למקומו](#page-30-0)

התראה**:** לפני טיפול בחלק הפנימי של המחשב**,** קרא את המידע בנושא בטיחות המצורף למחשב**.** למידע נוסף בנוגע לנוהלי בטיחות מומלצים**,** עיין בדף הבית בנושא תאימות **.www.dell.com/regulatory\_compliance :**בכתובת **,www.dell.com** באתר התקינה לדרישות

<span id="page-29-1"></span>הודעה**:** WPAN הוא שם גנרי של טכנולוגיה אלחוטית UWB (Band Wide Ultra (ו-Bluetooth®. התקן כרטיס WPAN רק בחריץ המסומן בכיתוב .WPAN/UWB/FCM

## הסרת כרטיס **WPAN**

- 1. בצע את הפעולות המפורטות בסעיף <u>לפני הטיפול במחשב</u>.
- . הסר את המכסה של מערך הבסיס (ראה <u>[הסרת](#page-16-1) [המכסה](#page-16-1) [של](#page-16-1) [מערך](#page-16-1) [הבסיס](#page-16-1)</u>).
	- .3 נתק את כבל האנטנה הכחול מהכרטיס.
- .4 הסר את בורג ה3- x 2M מ"מ. הכרטיס יקפוץ החוצה בזווית של 45 מעלות.

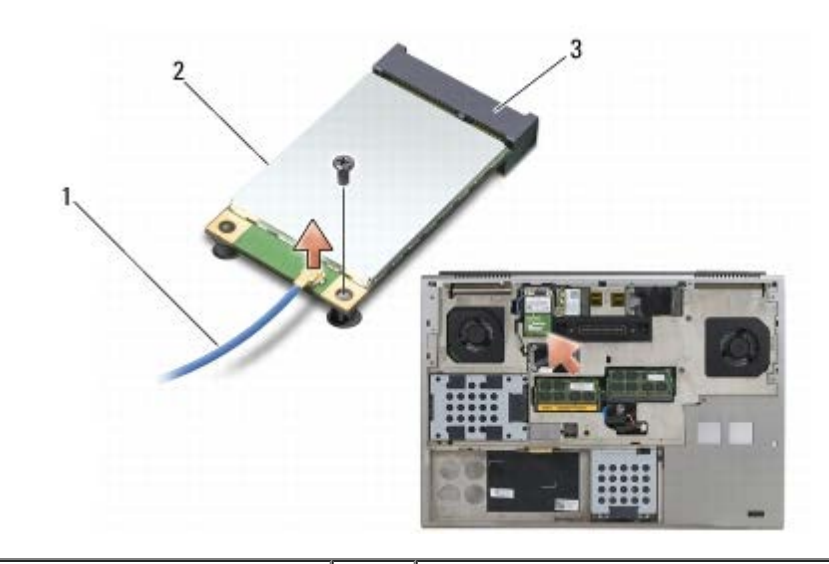

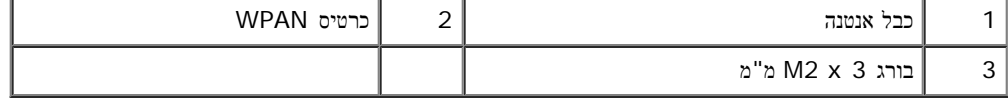

.5 החלק את הכרטיס החוצה מהמחבר בלוח המערכת.

סיטרכו UWB WPAN סיטרכו WPAN לש Precision M6400 (תוריש ךירדמ) Bluetooth®: Precision M6400 לש Dell Service Manual

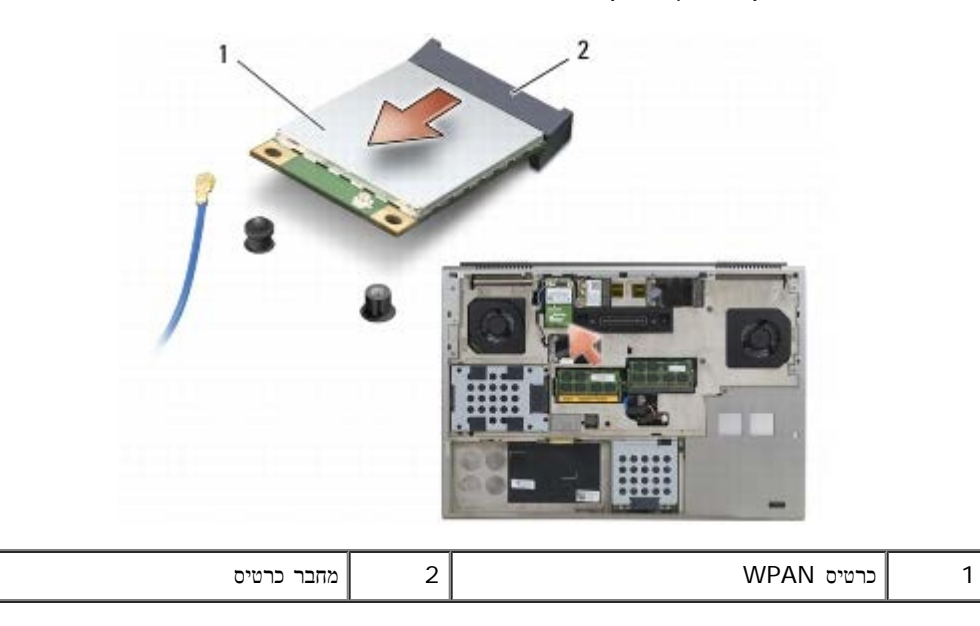

## החזרת כרטיס **WPAN** למקומו

<span id="page-30-0"></span>הודעה**:** המחברים מסומנים כדי להבטיח חיבור נכון. אם אתה חש בהתנגדות, בדוק את המחברים בכרטיס ובלוח המערכת, וישר מחדש את הכרטיס.

- הודעה**:** כדי למנוע נזק לכרטיס WPAN, ודא שאין כבלים מתחת לכרטיס כאשר אתה מתקין אותו.
	- הודעה**:** התקן כרטיס WPAN רק בחריץ המסומן בכיתוב FCM/UWB/WPAN.
		- 1. החלק את הכרטיס לתוך המחבר המסומן בכיתוב WPAN/UWB/FCM.
			- .2 לחץ כלפי מטה על הכרטיס והחזק אותו במקומו.
				- .3 הברג חזרה את בורג ה3- x 2M מ"מ.
			- .4 חבר את כבל האנטנה הכחול לכרטיס ה-WPAN.
	- 5. החזר את המכסה של מערך הבסיס למקומו (ראה [החזרת](#page-16-2) [המכסה](#page-16-2) [של](#page-16-2) [מערך](#page-16-2) [הבסיס](#page-16-2) [למקומו](#page-16-2)).
		- .6 בצע את הפעולות המפורטות בסעיף [לאחר](#page-14-0) [עבודה](#page-14-0) [בתוך](#page-14-0) [המחשב](#page-14-0).

## זיכרון **(**שירות מדריך **(Dell Service Manual** של **Precision™ M6400**

- [הסרת](#page-31-1) [מודול](#page-31-1) [זיכרון](#page-31-1)
- [התקנה](#page-32-0) [מחדש](#page-32-0) [של](#page-32-0) [מודול](#page-32-0) [זיכרון](#page-32-0)

<span id="page-31-0"></span>המחשב מצויד בארבעה שקעי SODIMM נגישים למשתמש: A DIMM ו-B DIMM ממוקמים מתחת למקלדת; C DIMM ו-D DIMM ממוקמים מתחת למכסה של מערך הבסיס.

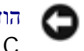

הודעה**:** אין הגבלות על גודל הזיכרון בין A DIMM ו-B DIMM ;ניתן לערבב גדלים שונים של מודולי 3DDR בשני שקעים אלה. אולם, אם מוסיפים זיכרון לשקע C DIMM או D DIMM, נחוצות דרישות תצורה מיוחדות. אם A DIMM ו-D DIMM לא מתאימים, או אם B DIMM ו-C DIMM לא מתאימים, המחשב לא יאותחל ולא יציג הודעת שגיאה.

באפשרותך להרחיב את הזיכרון של המחשב על-ידי התקנת מודולי זיכרון בלוח המערכת. אם תחליף או תתקין מודול זיכרון במחשב באופן שגוי, המחשב לא יאותחל. אין הגבלות על גודל הזיכרון בין שקעי A DIMM ו-B DIMM. אולם, אם מוסיפים זיכרון לשקע C DIMM או D DIMM, נחוצות דרישות תצורה מיוחדות:

- אם מוסיפים זיכרון לשקע C DIMM, גודל הזיכרון חייב להיות תואם לגודל הזיכרון בשקע B DIMM.
- אם מוסיפים זיכרון לשקע D DIMM, גודל הזיכרון חייב להיות תואם לגודל הזיכרון בשקע A DIMM.

לדוגמה, אם מגדילים את D DIMM ל4- ג'יגה-בתים, חובה להגדיל גם את A DIMM ל4- ג'יגה-בתים. שים לב ששקע A DIMM חייב להיות מאוכלס תמיד.

לקבלת מידע על הזיכרון הנתמך על-ידי המחשב שלך, עיין ב'מפרט' במדריך עזר מהיר והתקנה . התקן מודולי זיכרון שמיועדים למחשב שלך בלבד.

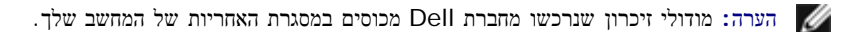

## הסרת מודול זיכרון

<span id="page-31-1"></span>התראה**:** לפני טיפול בחלק הפנימי של המחשב**,** קרא את המידע בנושא בטיחות המצורף למחשב**.** למידע נוסף בנוגע לנוהלי בטיחות מומלצים**,** עיין בדף הבית בנושא תאימות **.www.dell.com/regulatory\_compliance :**בכתובת **,www.dell.com** באתר התקינה לדרישות

- 1. בצע את הפעולות המפורטות בסעיף ל<mark>פני הטיפול במחשב</mark>.
	- :DIMM B או DIMM A להסיר כדי .2
- a. הסר את מכסה נוריות ה-LED) ראה [הסרת](#page-36-1) [כיסוי](#page-36-1) [נוריות](#page-36-1) [ה](#page-36-1)[-LED](#page-36-1)(.
	- b. הסר את המקלדת (ראה [הסרת](#page-38-1) [המקלדת](#page-38-1)).
		- :DIMM D או DIMM C להסיר כדי .3
- a. הסר את המכסה של מערך הבסיס (ראה [הסרת](#page-16-1) [המכסה](#page-16-1) [של](#page-16-1) [מערך](#page-16-1) [הבסיס](#page-16-1)).

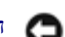

הודעה**:** כדי למנוע פגיעה במחבר מודול הזיכרון, אין להשתמש בכלים להזזת תפסי האבטחה של מודול הזיכרון.

- .4 היעזר בקצות האצבעות כדי להזיז הצידה את תפסי האבטחה שבשני קצות מחבר מודול הזיכרון, עד שמודול הזיכרון ישתחרר ממקומו.
	- .5 הסר את מודול הזיכרון מהמחבר.

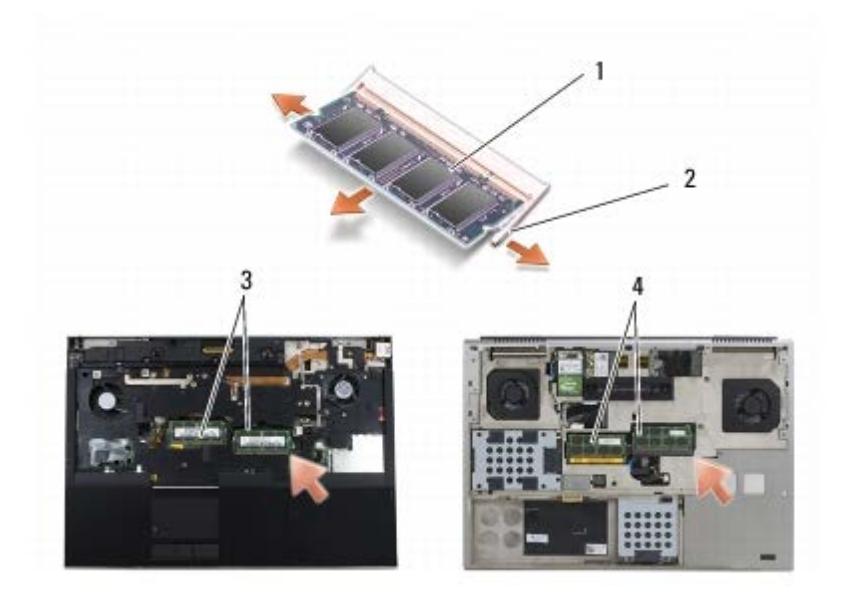

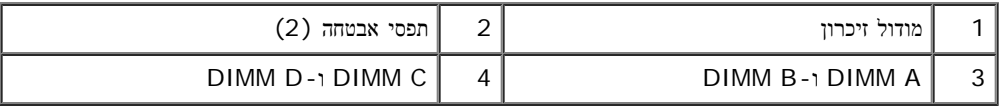

## התקנה מחדש של מודול זיכרון

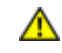

<span id="page-32-0"></span>התראה**:** לפני טיפול בחלק הפנימי של המחשב**,** קרא את המידע בנושא בטיחות המצורף למחשב**.** למידע נוסף בנוגע לנוהלי בטיחות מומלצים**,** עיין בדף הבית בנושא תאימות **.www.dell.com/regulatory\_compliance :**בכתובת **,www.dell.com** באתר התקינה לדרישות

.1 מקם את המודול בזווית של 45 מעלות ויישר את החריץ שעל המודול עם הבליטה שבמחבר.

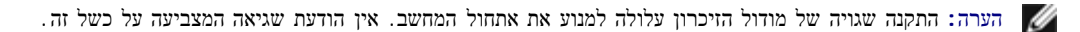

.2 לחץ על המודול כלפי מטה עד שיינעל במקומו בנקישה. אם המודול אינו ננעל במקומו בנקישה, הסר את המודול והתקן אותו מחדש.

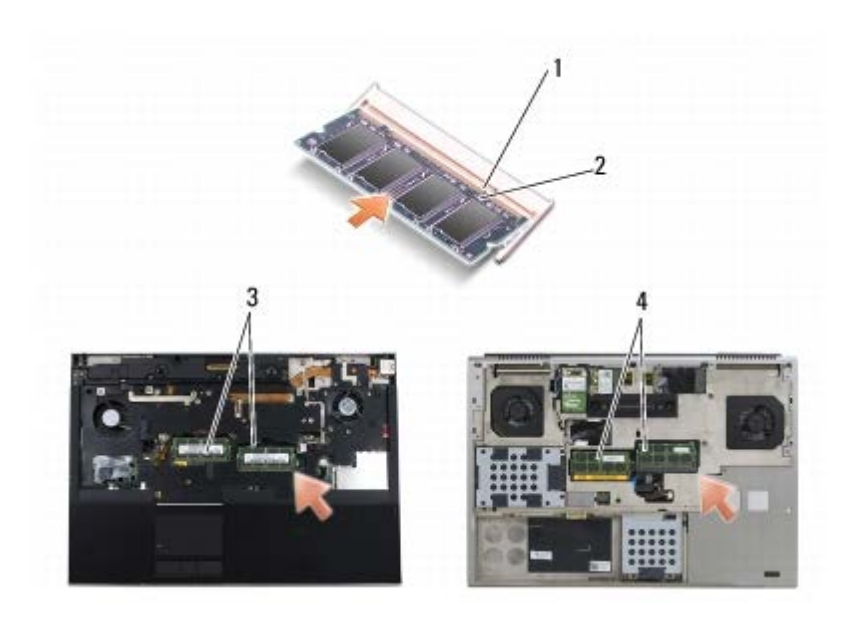

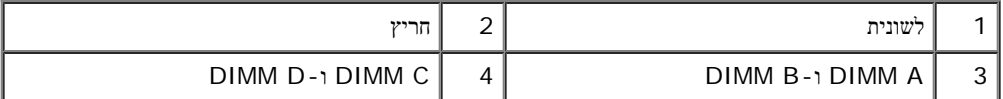

- .3 כדי להחזר את A DIMM או B DIMM למקומו:
- a. התקן חזרה את המקלדת (ראה [התקנה](#page-38-2) [מחדש](#page-38-2) [של](#page-38-2) [המקלדת](#page-38-2)).
- b. השב את כיסוי נוריות ה-LED למקומו (ראה [החזרת](#page-36-2) [מכסה](#page-36-2) [נוריות](#page-36-2) [ה](#page-36-2)[-LED](#page-36-2) [למקומו](#page-36-2)).
	- .4 כדי להחזיר C DIMM או D DIMM למקומו:
- a. החזר את המכסה של מערך הבסיס למקומו (ראה [החזרת](#page-16-2) [המכסה](#page-16-2) [של](#page-16-2) [מערך](#page-16-2) [הבסיס](#page-16-2) [למקומו](#page-16-2)).
	- .5 בצע את הפעולות המפורטות בסעיף [לאחר](#page-14-0) [עבודה](#page-14-0) [בתוך](#page-14-0) [המחשב](#page-14-0).

בעת אתחול המחשב, הוא מזהה את הזיכרון הנוסף ומעדכן אוטומטית את נתוני התצורה של המערכת. כדי לאמת את כמות הזיכרון המותקן במחשב:

- ב*-XP® Windows®Microsoft*, לחץ לחיצה ימנית על הסמל המחשב שלי בשולחן העבודה. לחץ על מאפיינים¬ כללי.
	- ב*-Vista Windows*, לחץ על התחל ¬ עזרה ותמיכה¬ **Information System Dell**.

## סוללה שטוחה **(**שירות מדריך **(Dell Service Manual** של **Precision™ M6400**

- הסרת הסוללה השטוחה
- התקנה מחדש של הסוללה השטוחה

## הסרת הסוללה השטוחה

התראה**:** לפני טיפול בחלק הפנימי של המחשב**,** קרא את המידע בנושא בטיחות המצורף למחשב**.** למידע נוסף בנוגע לנוהלי בטיחות מומלצים**,** עיין בדף הבית בנושא תאימות **.www.dell.com/regulatory\_compliance :**בכתובת **,www.dell.com** באתר התקינה לדרישות

- 1. בצע את הפעולות המפורטות בסעיף לפני הטיפול במחשב.
- . הסר את המכסה של מערך הבסיס (ראה <u>[הסרת](#page-16-1) [המכסה](#page-16-1) [של](#page-16-1) [מערך](#page-16-1) [הבסיס](#page-16-1)</u>).
	- .3 החלק את הסוללה השטוחה החוצה מהשרוול מסוג mylar.
		- .4 נתק את הכבל של סוללת המטבע מלוח המערכת.

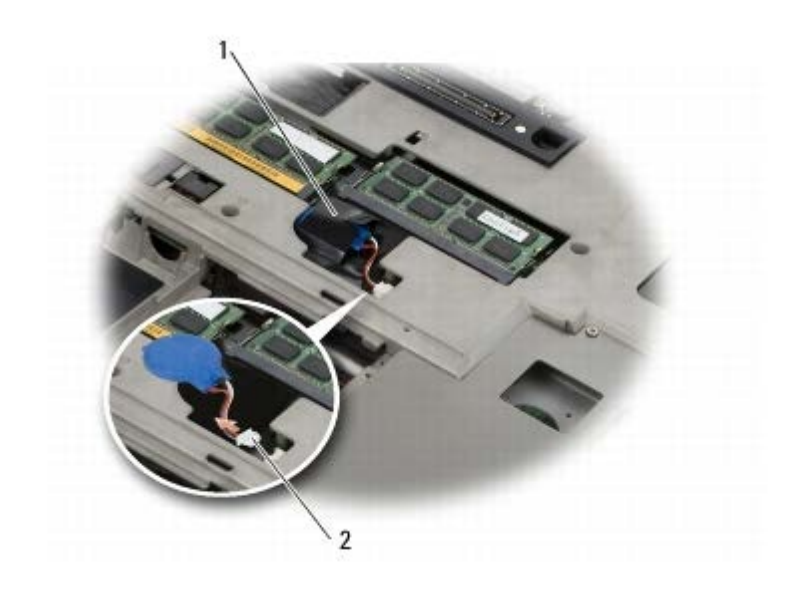

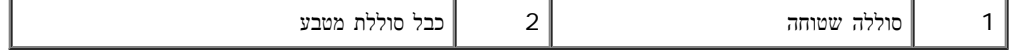

## התקנה מחדש של הסוללה השטוחה

התראה**:** לפני טיפול בחלק הפנימי של המחשב**,** קרא את המידע בנושא בטיחות המצורף למחשב**.** למידע נוסף בנוגע לנוהלי בטיחות מומלצים**,** עיין בדף הבית בנושא תאימות **.www.dell.com/regulatory\_compliance :**בכתובת **,www.dell.com** באתר התקינה לדרישות

- .1 חבר את כבל סוללת המטבע אל לוח המערכת.
- .2 החלק את הסוללה השטוחה לתוך השרוול מסוג mylar.

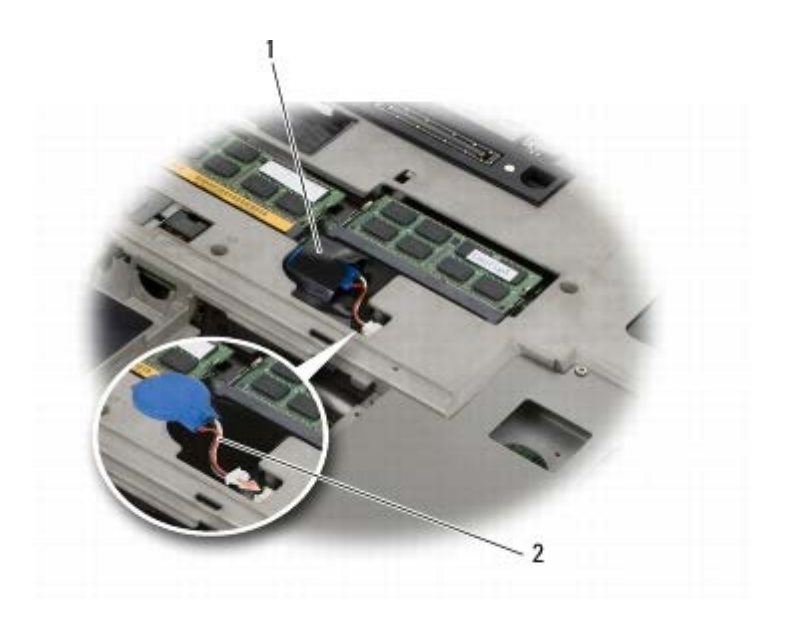

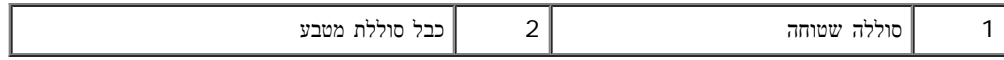

.<br>3 החזר את המכסה של מערך הבסיס למקומו (ראה <u>[החזרת](#page-16-2) [המכסה](#page-16-2) [של](#page-16-2) [מערך](#page-16-2) [הבסיס](#page-16-2) [למקומו](#page-16-2)</u>).

4 . בצע את הפעולות המפורטות בסעיף <u>[לאחר](#page-14-0) [עבודה](#page-14-0) [בתוך](#page-14-0) [המחשב](#page-14-0)</u>.
# מכסה נוריות ה**-LED**

**(**שירות מדריך **(Dell Service Manual** של **Precision™ M6400**

- [הסרת](#page-36-0) [כיסוי](#page-36-0) [נוריות](#page-36-0) [ה](#page-36-0)[-LED](#page-36-0)
- [החזרת](#page-36-1) [מכסה](#page-36-1) [נוריות](#page-36-1) [ה](#page-36-1)[-LED](#page-36-1) [למקומו](#page-36-1)

### הסרת כיסוי נוריות ה**-LED**

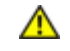

<span id="page-36-0"></span>התראה**:** לפני טיפול בחלק הפנימי של המחשב**,** קרא את המידע בנושא בטיחות המצורף למחשב**.** למידע נוסף בנוגע לנוהלי בטיחות מומלצים**,** עיין בדף הבית בנושא תאימות **.www.dell.com/regulatory\_compliance :**בכתובת **,www.dell.com** באתר התקינה לדרישות

- 1. בצע את הפעולות המפורטות בסעיף <u>לפני הטיפול במחשב</u>.
- .2 התחל בצד שמאל והרם בעדינות את כיסוי נוריות ה- LED ונתק את כבל המתח ואת כבל הביומטר אם יש.

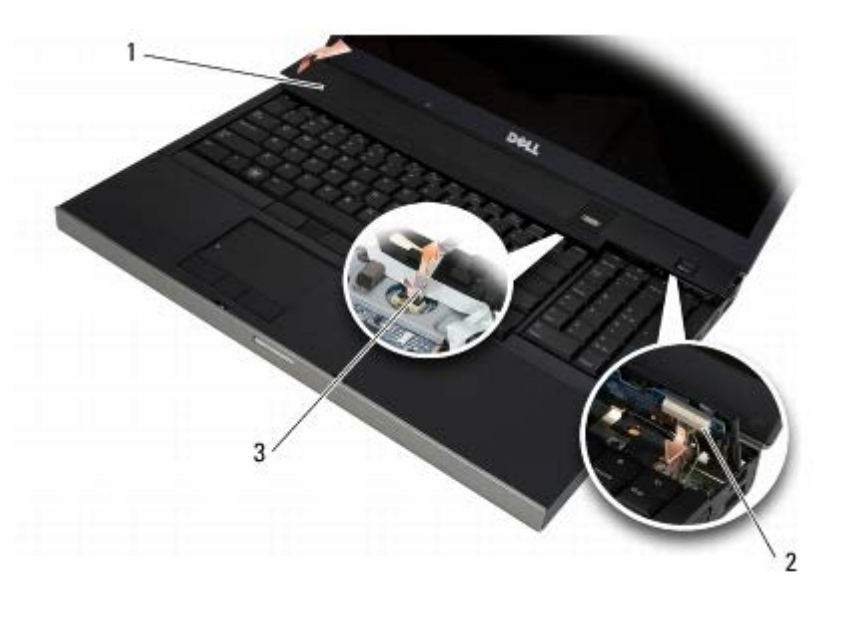

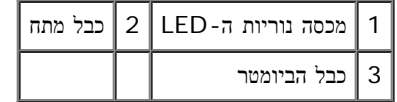

### החזרת מכסה נוריות ה**-LED** למקומו

- <span id="page-36-1"></span>התראה**:** לפני טיפול בחלק הפנימי של המחשב**,** קרא את המידע בנושא בטיחות המצורף למחשב**.** למידע נוסף בנוגע לנוהלי בטיחות מומלצים**,** עיין בדף הבית בנושא תאימות **.www.dell.com/regulatory\_compliance :**בכתובת **,www.dell.com** באתר התקינה לדרישות
	- .3 חבר לכיסוי נוריות ה- LED את כבל המתח, ואם יש גם את כבל הביומטר.
		- .4 הכנס את מכסה נוריות ה-LED למקומו בנקישה, מהצד הימני תחילה.
			- .5 בצע את הפעולות המפורטות בסעיף [לאחר](#page-14-0) [עבודה](#page-14-0) [בתוך](#page-14-0) [המחשב](#page-14-0).

# מקלדת **(**שירות מדריך **(Dell Service Manual** של **Precision™ M6400**

- [הסרת](#page-38-0) [המקלדת](#page-38-0)
- [התקנה](#page-38-1) [מחדש](#page-38-1) [של](#page-38-1) [המקלדת](#page-38-1)

### הסרת המקלדת

<span id="page-38-0"></span>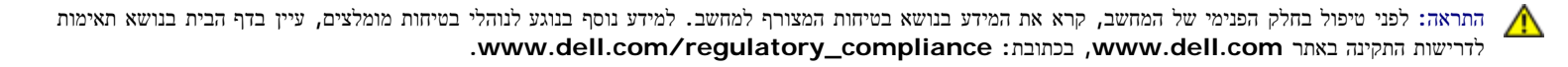

- 1. בצע את הפעולות המפורטות בסעיף <u>לפני הטיפול במחשב</u>.
- .2 הסר את מכסה נוריות ה-LED) ראה [הסרת](#page-36-0) [כיסוי](#page-36-0) [נוריות](#page-36-0) [ה](#page-36-0)[-LED](#page-36-0)(.
- . הסר את ארבעת בורגי ה-3 M2 x 3 מ"מ הממוקמים לאורך החלק העליון של המקלדת.

<span id="page-38-1"></span>הודעה**:** מקשי המקלדת שבירים, משתחררים ממקומם בקלות ונדרש זמן רב כדי לחברם מחדש. נקוט משנה זהירות בעת הסרת המקלדת והטיפול בה.

.4 השתמש בלשוניות המשיכה ממתכת כדי להחליק את המקלדת בעדינות לכיוון גב המחשב על מנת לנתק אותה.

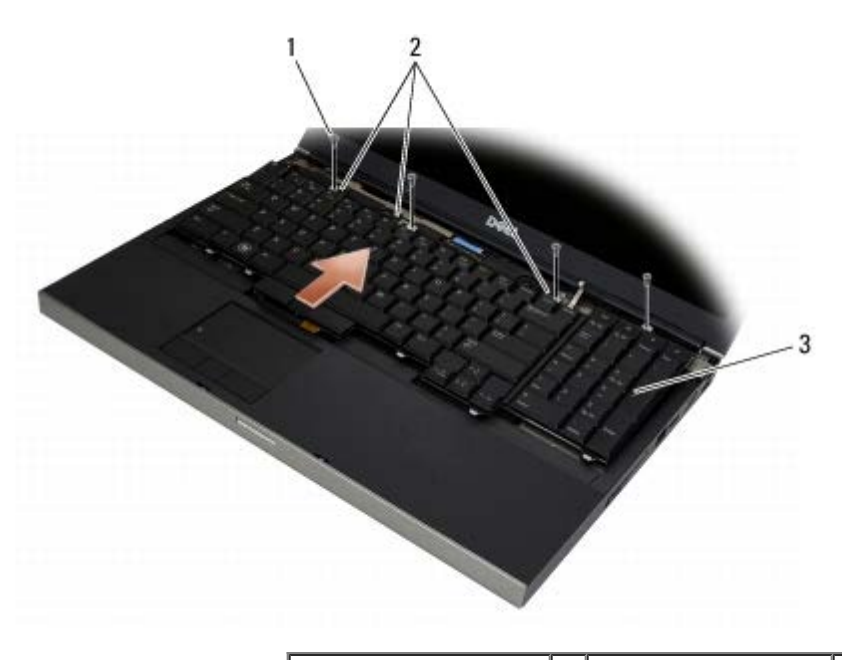

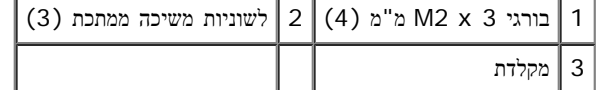

# התקנה מחדש של המקלדת

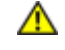

הודעה**:** מקשי המקלדת שבירים, משתחררים ממקומם בקלות ונדרש זמן רב כדי לחברם מחדש. נקוט משנה זהירות בעת הסרת המקלדת והטיפול בה.

- .1 ישר את החריץ בלשונית המשיכה האמצעית ממתכת ביחס ללשונית היישור במחשב.
- .2 החלק את המקלדת לכיוון חזית המחשב והקפד שלשונית היישור במחשב תישאר תפוסה ושהלשוניות ומחבר המקלדת יחליקו מתחת למסעד כף היד.
	- .3 הברג בחזרה את ארבעת בורגי ה3- x 2M מ"מ למקלדת.

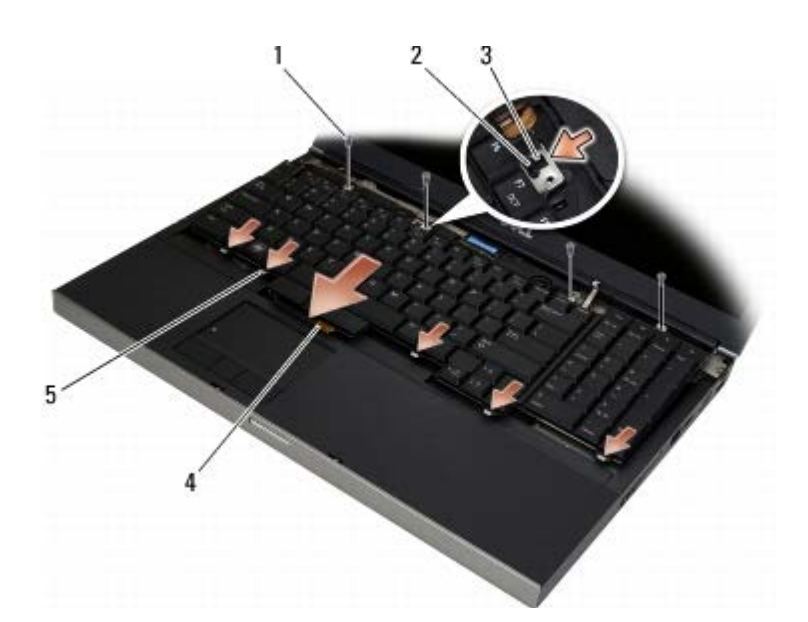

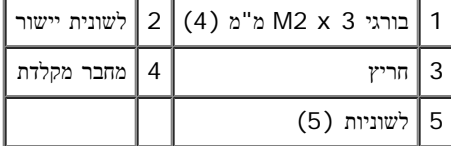

- 4. השב את כיסוי נוריות ה-LED למקומו (ראה <u>[החזרת](#page-36-1) [מכסה](#page-36-1) [נוריות](#page-36-1) [ה](#page-36-1)[-LED](#page-36-1) [למקומו](#page-36-1)</u>).
	- 5. בצע את הפעולות המפורטות בסעיף <u>[לאחר](#page-14-0) [עבודה](#page-14-0) [בתוך](#page-14-0) [המחשב](#page-14-0)</u>.

### צג מקצה**-**לקצה **(**שירות מדריך **(Dell Service Manual** של **Precision™ M6400**

- [הסרת](#page-40-0) [הצג](#page-40-0) [מקצה](#page-40-0)[-](#page-40-0)[לקצה](#page-40-0)
- החזרת הצג מקצה-לקצה למקומו

### הסרת הצג מקצה**-**לקצה

<span id="page-40-0"></span>התראה**:** לפני טיפול בחלק הפנימי של המחשב**,** קרא את המידע בנושא בטיחות המצורף למחשב**.** למידע נוסף בנוגע לנוהלי בטיחות מומלצים**,** עיין בדף הבית בנושא תאימות **.www.dell.com/regulatory\_compliance :**בכתובת **,www.dell.com** באתר התקינה לדרישות

הערה**:** הצבע של המחשב שלך והמראה של רכיבים מסוימים של המחשב עשויים להיות שונים מאלה המוצגים במסמך זה.

- 1. פעל בהתאם להוראות בסעיף <u>לפני הטיפול במחשב</u>.
- . הסר את המכסה של מערך הבסיס (ראה <u>[הסרת](#page-16-0) [המכסה](#page-16-0) [של](#page-16-0) [מערך](#page-16-0) [הבסיס](#page-16-0)</u>).
- .3 אם רלוונטי, נתק את כבלי האנטנה מכרטיסי ה-WWAN ,WLAN ו-WPAN ובטל את הניתוב שלהם.
- .4 הסר שני בורגי ה8- x 2.5M מ"מ מגב מערך הבסיס ואת שני בורגי ה8- x 2.5M מ"מ מהחלק התחתון של מערך הבסיס.

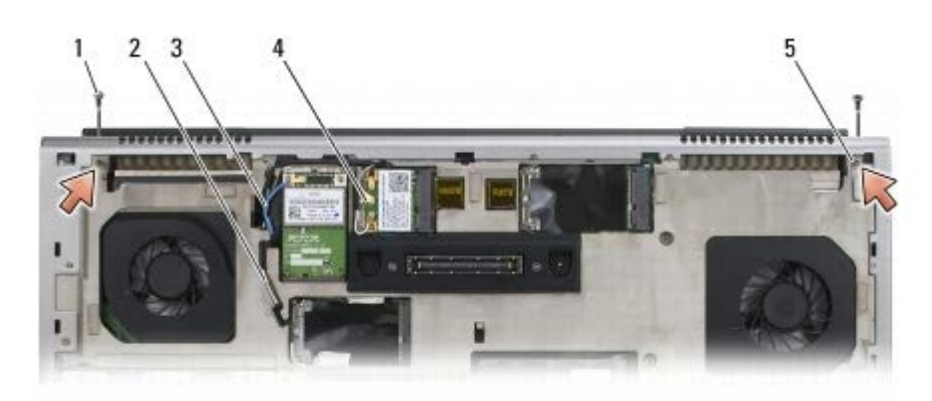

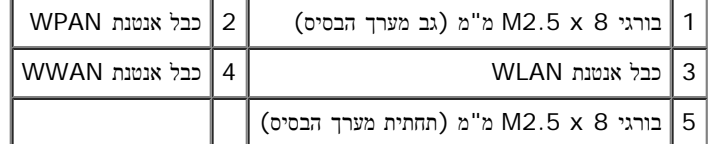

.5 הפוך בחזרה את המחשב ופתח את הצג.

- .6 הסר את מכסה נוריות ה-LED) ראה [הסרת](#page-36-0) [כיסוי](#page-36-0) [נוריות](#page-36-0) [ה](#page-36-0)[-LED](#page-36-0)(.
	- 7. הסר את המקלדת (ראה <u>[הסרת](#page-38-0) [המקלדת](#page-38-0)</u>).
- .8 הסר את שני בורגי ה5- x 2.5M מ"מ מהציר הימני ואת שני בורגי ה5- x 2.5M מ"מ מהציר השמאלי.

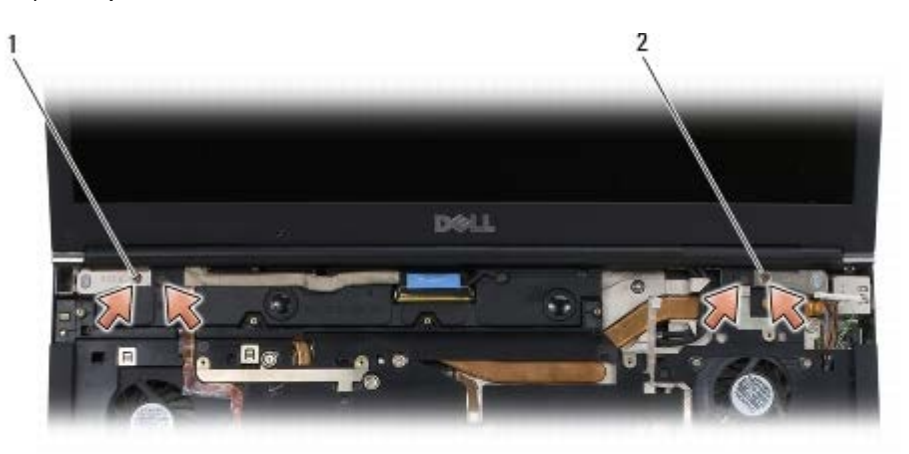

1 בורגי 5 x 2.5M מ"מ (2) בציר השמאלי 2 בורגי 5 x 2.5M מ"מ (2) בציר הימני

- .9 משוך את כבלי האנטנה האלחוטית למעלה דרך המחשב.
	- .10 הסר את בורג הנעילה של ה-LVDS.
	- .11 נתק את כבל הצג והוצא אותו מלשוניות הניתוב.
- .12 נתק את הכבל של חיישן תאורת הסביבה והוצא אותו מלשוניות הניתוב.
	- .13 הרם את הצג מקצה-לקצה והסר אותו ממערך הבסיס.

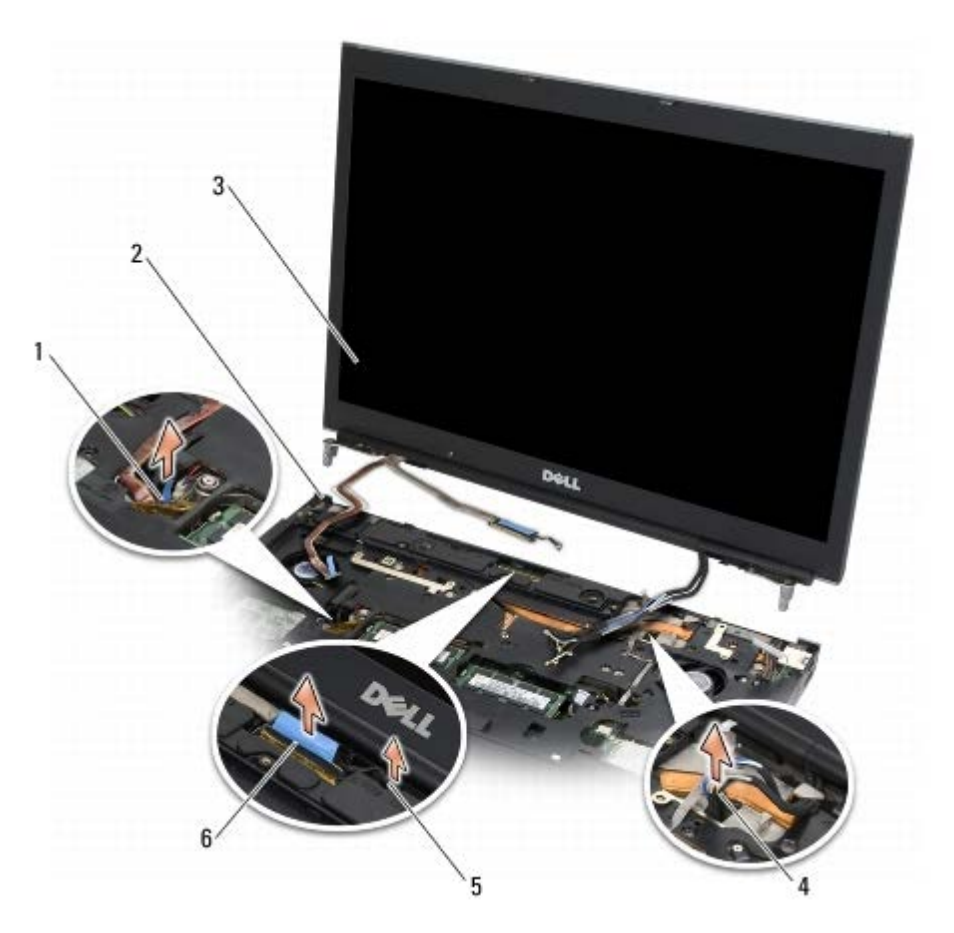

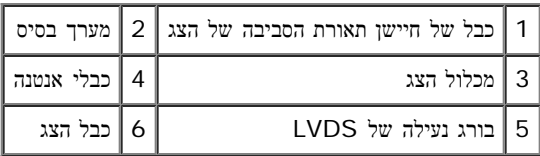

### החזרת הצג מקצה**-**לקצה למקומו

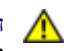

התראה**:** לפני טיפול בחלק הפנימי של המחשב**,** קרא את המידע בנושא בטיחות המצורף למחשב**.** למידע נוסף בנוגע לנוהלי בטיחות מומלצים**,** עיין בדף הבית בנושא תאימות **.www.dell.com/regulatory\_compliance :**בכתובת **,www.dell.com** באתר התקינה לדרישות

- .1 ישר את הצירים ביחס לחורים שבמערך הבסיס והורד את הצג למקומו.
- .2 הברג בחזרה את שני בורגי ה5- x 2.5M מ"מ בציר הימני ואת שני בורגי ה5- x 2.5M מ"מ בציר השמאלי.
	- .3 נתב וחבר את הכבל של חיישן תאורת הסביבה.
		- .4 נתב וחבר את כבל הצג.
	- .5 הברג בחזרה את בורג הנעילה של ה-LVDS.
	- .6 השחל את כבלי אנטנת WLAN ,WWAN ו-WPAN דרך המחשב.
		- .7 התקן חזרה את המקלדת (ראה [התקנה](#page-38-1) [מחדש](#page-38-1) [של](#page-38-1) [המקלדת](#page-38-1)).
	- .8 השב את כיסוי נוריות ה-LED למקומו (ראה [החזרת](#page-36-1) [מכסה](#page-36-1) [נוריות](#page-36-1) [ה](#page-36-1)[-LED](#page-36-1) [למקומו](#page-36-1)).
		- .9 סגור את הצג והפוך את המחשב.
- .10 הברג בחזרה את שני בורגי ה8- x 2.5M מ"מ לגב מערך הבסיס ואת שני בורגי ה- 8 x 2.5M מ"מ לחלק התחתון של מערך בסיס.
	- .11 נתב את כבלי האנטנה האלחוטית. הקפד לנתב את הכבלים מתחת לכל לשונית בערוצי הניתוב.
- .12 בהתאם לכרטיסים הכלולים בתצורת המחשב שלך, חבר את כבלי האנטנה לכרטיסי ה- WLAN ,WWAN ו-WPAN) ראה [החזרת](#page-28-0) [כרטיס](#page-28-0) [WWAN](#page-28-0) [למקומו](#page-28-0), השבת כרטיס WiMax/WLAN למקומו ו[החזרת](#page-30-0) [כרטיס](#page-30-0) [WPAN](#page-30-0) [למקומו](#page-30-0)).

מקם כבלי אנטנה שאינם בשימוש במחזיקי הכבלים שבסמוך לחריץ הכרטיס במערך הבסיס.

- 13. החזר את המכסה של מערך הבסיס למקומו (ראה [החזרת](#page-16-1) [המכסה](#page-16-1) [של](#page-16-1) [מערך](#page-16-1) [הבסיס](#page-16-1) [למקומו](#page-16-1)).
	- .14 בצע את הפעולות המפורטות בסעיף [לאחר](#page-14-0) [עבודה](#page-14-0) [בתוך](#page-14-0) [המחשב](#page-14-0).

# צגי **LED** ו**-CCFL**

#### **(**שירות מדריך **(Dell Service Manual** של **Precision™ M6400**

- [הסרת](#page-43-0) [הלוח](#page-43-0) [הקדמי](#page-43-0) [של](#page-43-0) [הצג](#page-43-0) $\bullet$
- [התקנה](#page-44-0) [מחדש](#page-44-0) [של](#page-44-0) [הלוח](#page-44-0) [הקדמי](#page-44-0) [של](#page-44-0) [הצג](#page-44-0)
	- [הסרת](#page-45-0) [לוח](#page-45-0) [התצוגה](#page-45-0)
	- [התקנה](#page-47-0) [מחדש](#page-47-0) [של](#page-47-0) [לוח](#page-47-0) [התצוגה](#page-47-0)
- [הסרת](#page-48-0) [לוח](#page-48-0) [הופך](#page-48-0) [התצוגה](#page-48-0) [\(](#page-48-0)[צג](#page-48-0) [CCFL](#page-48-0) [בלבד](#page-48-0)[\)](#page-48-0)
- [החזרת](#page-48-1) [לוח](#page-48-1) [הופך](#page-48-1) [התצוגה](#page-48-1) [למקומו](#page-48-1) [\(](#page-48-1)[צג](#page-48-1) [CCFL](#page-48-1) [בלבד](#page-48-1)[\)](#page-48-1)
- [הסרת](#page-49-0) [לוח](#page-49-0) [המיקרופון](#page-49-0) [/](#page-49-0)[מצלמה](#page-49-0)  $\bullet$
- [החזרת](#page-49-1) [לוח](#page-49-1) [המיקרופון](#page-49-1) [/](#page-49-1)[מצלמה](#page-49-1) [למקומו](#page-49-1)  $\bullet$ 
	- [הסרת](#page-50-0) [מכלול](#page-50-0) [הצג](#page-50-0)
	- [התקנה](#page-51-0) [מחדש](#page-51-0) [של](#page-51-0) [מכלול](#page-51-0) [הצג](#page-51-0)
		- [הסרת](#page-52-0) [כיסוי](#page-52-0) [הצג](#page-52-0)
		- [החזרת](#page-52-1) [כיסוי](#page-52-1) [הצג](#page-52-1) [למקומו](#page-52-1)

### הסרת הלוח הקדמי של הצג

<span id="page-43-0"></span>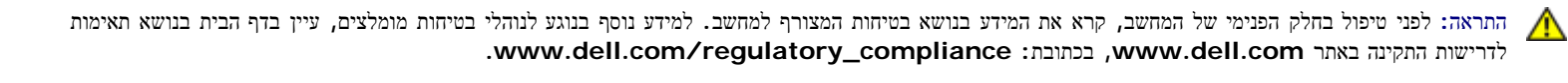

- הודעה**:** יש להסיר את הלוח הקדמי מהצג בזהירות רבה כדי למנוע נזק ללוח.
- הערה**:** הצבע של המחשב שלך והמראה של רכיבים מסוימים של המחשב עשויים להיות שונים מאלה המוצגים במסמך זה.
	- 1. פעל בהתאם להוראות בסעיף <u>לפני הטיפול במחשב</u>.
	- .2 הסר את שני בורגי ה5- x 2.5M מ"מ הממוקמים לאורך החלק התחתון של הלוח הקדמי.

הערה**:** כדי להסיר את הלוח הקדמי, יש לנתק את הלשוניות של הלוח הקדמי בזו אחר זו מכיסוי הצג.

- .3 התחל בחלק התחתון של הלוח הקדמי, משוך כלפי מעלה באמצע ולאחר מכן משוך פנימה וכלפי מעלה בפינה הימנית התחתונה ובפינה השמאלית התחתונה.
	- .4 משוך החוצה ולאחר מכן הרם למעלה את צד שמאל וצד ימין של הלוח הקדמי.
		- .5 המשך להרים את הלוח בזווית כדי להסיר את החלק העליון שלו.

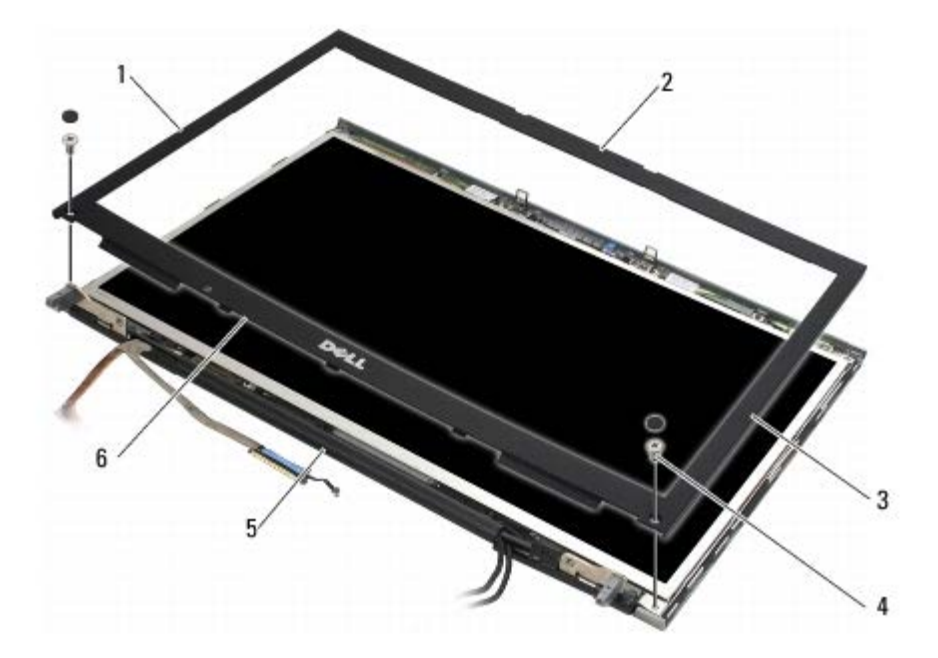

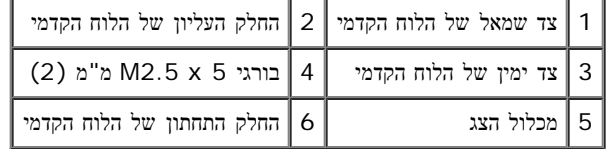

# התקנה מחדש של הלוח הקדמי של הצג

- <span id="page-44-0"></span>.1 הכנס את החלק התחתון של הלוח בזווית מתחת לצירים ולאחר מכן לחץ בחוזקה באמצע החלק התחתון של הלוח כדי להכניסו למקומו.
	- .2 לחץ פנימה בצד שמאל ובצד ימין של הלוח וודא שהלשוניות מחוברות בתוך כיסוי הצג.
		- .3 לחץ בחוזקה לאורך החלק העליון כדי להכניס את הלוח למקומו בנקישה.
		- .4 הברג בחזרה את שני בורגי ה5- x 2.5M מ"מ שבחלק התחתון של הלוח.

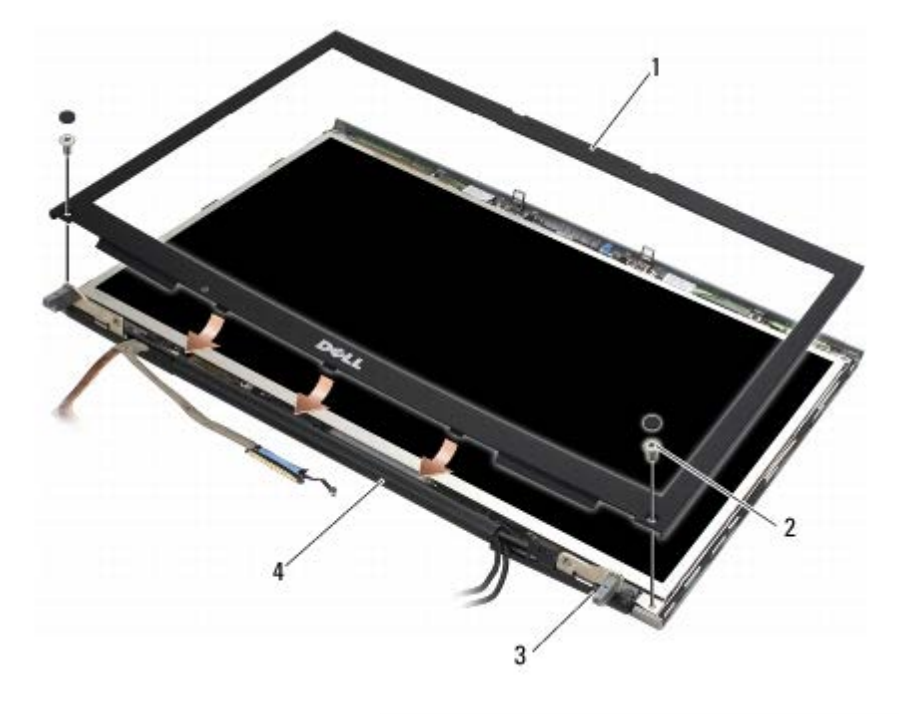

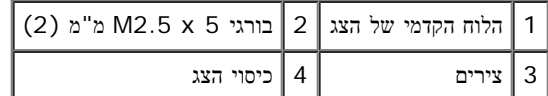

.5 בצע את הפעולות המפורטות בסעיף [לאחר](#page-14-0) [עבודה](#page-14-0) [בתוך](#page-14-0) [המחשב](#page-14-0).

### הסרת לוח התצוגה

- <span id="page-45-0"></span>התראה**:** לפני טיפול בחלק הפנימי של המחשב**,** קרא את המידע בנושא בטיחות המצורף למחשב**.** למידע נוסף בנוגע לנוהלי בטיחות מומלצים**,** עיין בדף הבית בנושא תאימות **.www.dell.com/regulatory\_compliance :**בכתובת **,www.dell.com** באתר התקינה לדרישות
	- 1. פעל בהתאם להוראות בסעיף <u>לפני הטיפול במחשב</u>.
	- .2 הסר את הלוח הקדמי של הצג (ראה <u>[הסרת](#page-43-0) [הלוח](#page-43-0) [הקדמי](#page-43-0) [של](#page-43-0) [הצג](#page-43-0)</u>).
	- .3 הזז את כבלי האנטנה מעט הצדה כדי להסיר את שמונת בורגי ה3- x 2M מ"מ מלוח התצוגה.
		- .4 הסר את שני בורגי ה3- x 2M מ"מ מהתושבת של לוח התצוגה.

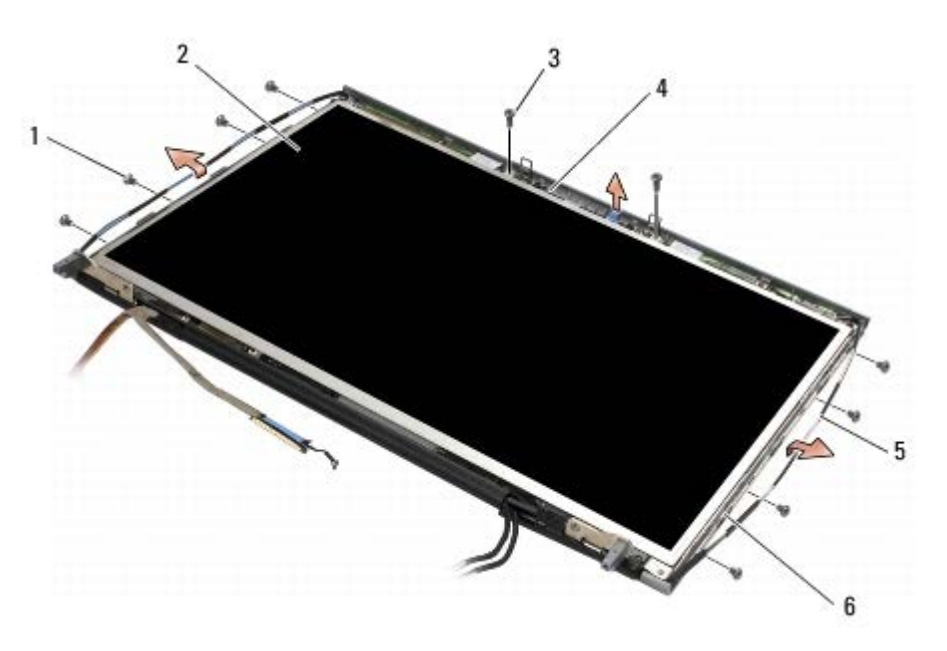

|                           | מ"מ (8) 2 (8 km בורגי M2 x 3 מ"מ (8) בורגי |  |
|---------------------------|--------------------------------------------|--|
|                           | מסגרת M2 x 3 מ'מ (2) מסגרת M2 x 3          |  |
| כיסוי הצג $\vert 5 \vert$ | 5   כבלי אנטנה                             |  |

.5 הרם והוצא את לוח התצוגה מכיסוי הצג.

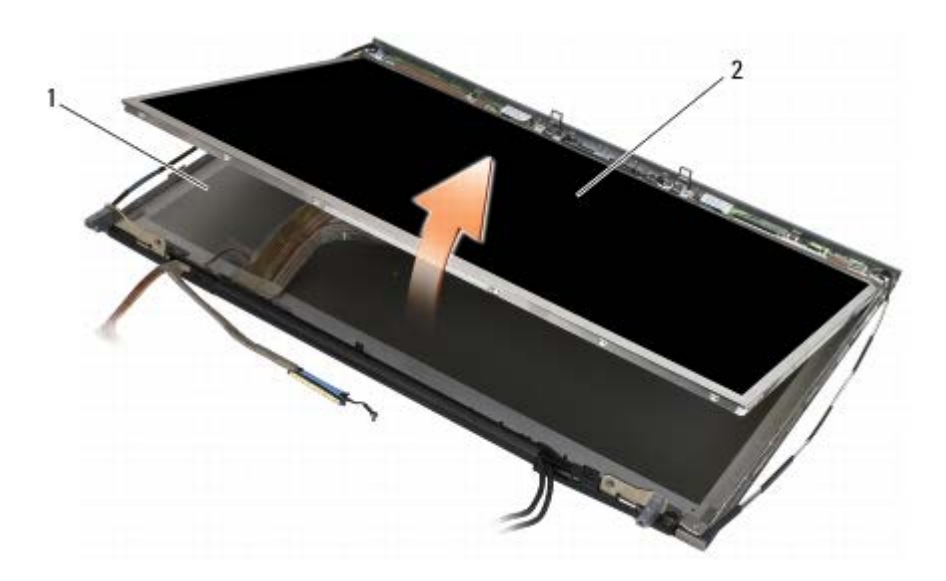

כיסוי הצג 2  $\vert$ לוח התצוגה

הערה**:** מספר הכבלים בלוח התצוגה שלך עשוי להשתנות בהתאם לסוג הצג.

.6 הדק את לשוניות השחרור זו לזו כדי לנתק את הכבלים.

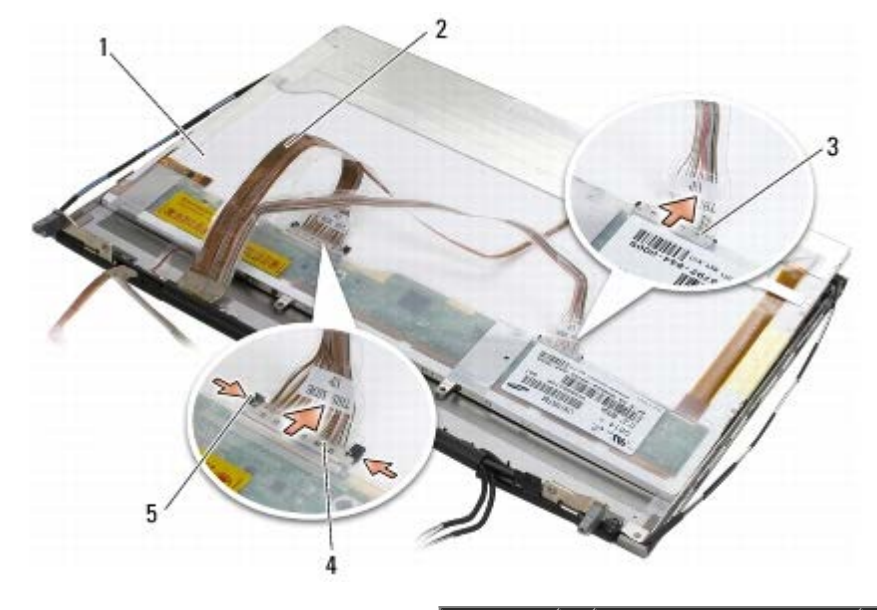

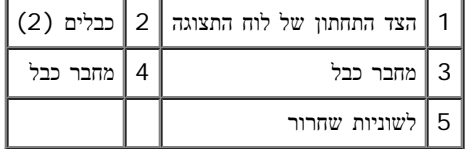

.7 כדי להסיר את התושבת, הסר שני בורגי 3 x 2M מ"מ הממוקמים לאורך החלק העליון של הלוח.

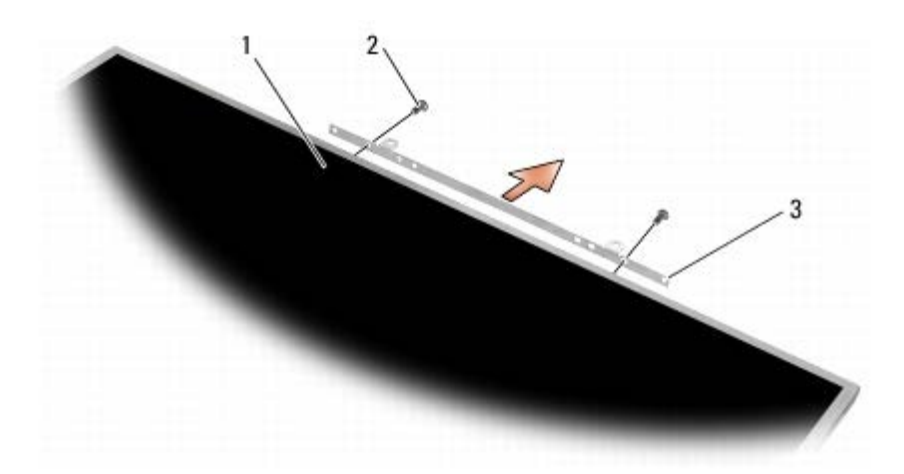

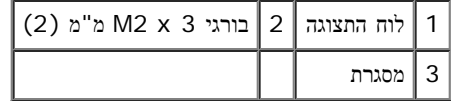

## התקנה מחדש של לוח התצוגה

- <span id="page-47-0"></span>התראה**:** לפני טיפול בחלק הפנימי של המחשב**,** קרא את המידע בנושא בטיחות המצורף למחשב**.** למידע נוסף בנוגע לנוהלי בטיחות מומלצים**,** עיין בדף הבית בנושא תאימות **.www.dell.com/regulatory\_compliance :**בכתובת **,www.dell.com** באתר התקינה לדרישות
	- .1 הברג בחזרה את שני בורגי ה3- x 2M מ"מ כדי לחבר את התושבת ללוח התצוגה.
		- .2 חבר את הכבלים למחברים שבגב לוח התצוגה.
			- .3 הנח את לוח התצוגה בכיסוי הצג.
	- .4 הברג בחזרה את עשרת בורגי ה3- x 2M מ"מ שמחברים את לוח התצוגה לכיסוי הצג (ארבעה ברגים בכל צד ושניים בתושבת לאורך החלק העליון של לוח התצוגה).
- .5 התקן בחזרה את הלוח הקדמי של הצג (ראה [התקנה](#page-44-0) [מחדש](#page-44-0) [של](#page-44-0) [הלוח](#page-44-0) [הקדמי](#page-44-0) [של](#page-44-0) [הצג](#page-44-0)).
	- .6 בצע את הפעולות המפורטות בסעיף [לאחר](#page-14-0) [עבודה](#page-14-0) [בתוך](#page-14-0) [המחשב](#page-14-0).

# הסרת לוח הופך התצוגה **(**צג **CCFL** בלבד**)**

<span id="page-48-0"></span>התראה**:** לפני טיפול בחלק הפנימי של המחשב**,** קרא את המידע בנושא בטיחות המצורף למחשב**.** למידע נוסף בנוגע לנוהלי בטיחות מומלצים**,** עיין בדף הבית בנושא תאימות **.www.dell.com/regulatory\_compliance :**בכתובת **,www.dell.com** באתר התקינה לדרישות

- 1. פעל בהתאם להוראות בסעיף <u>לפני הטיפול במחשב</u>.
- . הסר את הלוח הקדמי של הצג (ראה <u>[הסרת](#page-43-0) [הלוח](#page-43-0) [הקדמי](#page-43-0) [של](#page-43-0) [הצג](#page-43-0)</u>).
	- .3 נתק את הכבלים של הופך התצוגה מלוח הופך התצוגה.
- .4 הסר את בורגי ה3- x 2M מ"מ מלוח הופך התצוגה ולאחר מכן הוצא את לוח הופך התצוגה מתוך כיסוי הצג.

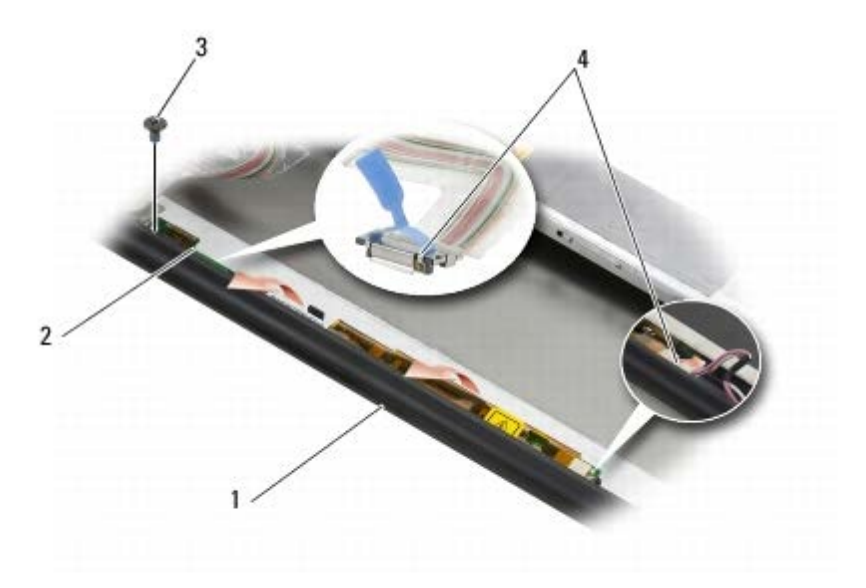

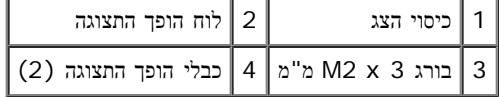

# <span id="page-48-1"></span>החזרת לוח הופך התצוגה למקומו **(**צג **CCFL** בלבד**)**

- .1 הנח את לוח הופך התצוגה בכיסוי הצג.
- .2 חבר את כבלי הופך התצוגה ללוח הופך התצוגה.
	- .3 הברג חזרה את בורג ה3- x 2M מ"מ.
- 4. התקן בחזרה את הלוח הקדמי של הצג (ראה <u>[התקנה](#page-44-0) [מחדש](#page-44-0) [של](#page-44-0) [הלוח](#page-44-0) [הקדמי](#page-44-0) של [הצג](#page-44-0)</u>).
	- 5. בצע את הפעולות המפורטות בסעיף [לאחר](#page-14-0) [עבודה](#page-14-0) [בתוך](#page-14-0) [המחשב](#page-14-0).

# הסרת לוח המיקרופון**/**מצלמה

<span id="page-49-0"></span>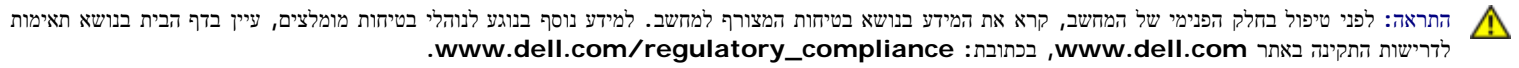

הערה**:** המצלמה אופציונלית וייתכן שאינה קיימת במחשב שלך.

- 1. פעל בהתאם להוראות בסעיף <u>לפני הטיפול במחשב</u>.
- .2 הסר את הלוח הקדמי של הצג (ראה [הסרת](#page-43-0) [הלוח](#page-43-0) [הקדמי](#page-43-0) [של](#page-43-0) [הצג](#page-43-0)).
	- .3 נתק את הכבל מלוח המיקרופון/מצלמה.
- . הסר את שני בורגי ה-5 × M2.5 מ"מ ולאחר מכן הסר את לוח המיקרופון/מצלמה.

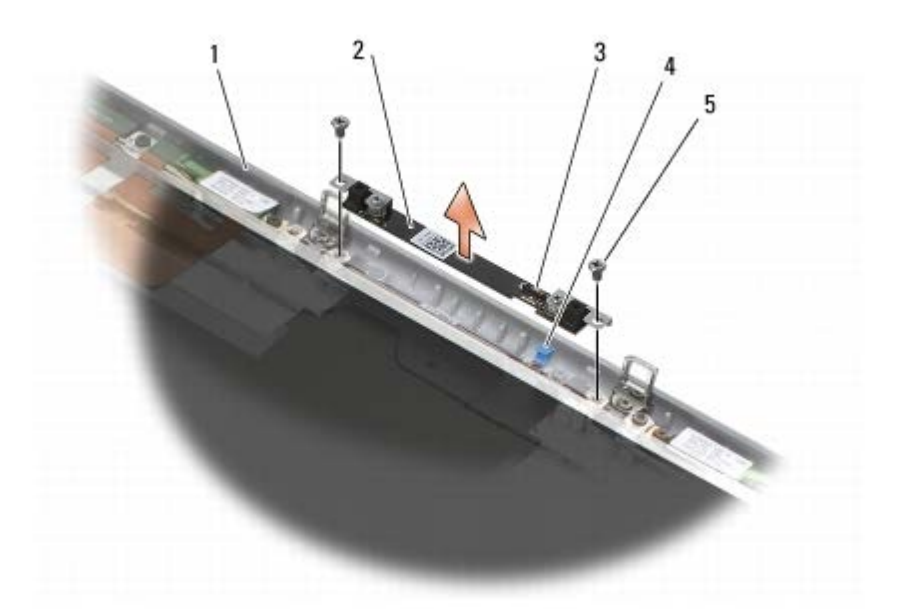

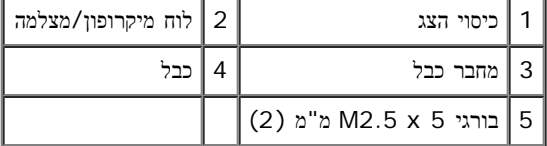

### החזרת לוח המיקרופון**/**מצלמה למקומו

- <span id="page-49-1"></span>.1 הרם את הכבל והזז אותו הצדה והכנס את לוח המיקרופון/מצלמה לתוך כיסוי הצג.
	- .2 חבר את הכבל ללוח המיקרופון/מצלמה.
	- .3 הברג חזרה את שני בורגי ה-5 $M2.5 \times 5$  מ"מ.
- 4. התקן בחזרה את הלוח הקדמי של הצג (ראה <u>[התקנה](#page-44-0) [מחדש](#page-44-0) [של](#page-44-0) [הלוח](#page-44-0) [הקדמי](#page-44-0) של [הצג](#page-44-0)</u>).
	- .5 בצע את הפעולות המפורטות בסעיף [לאחר](#page-14-0) [עבודה](#page-14-0) [בתוך](#page-14-0) [המחשב](#page-14-0).

### הסרת מכלול הצג

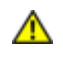

- 1. פעל בהתאם להוראות בסעיף <u>לפני הטיפול במחשב</u>.
- . הסר את המכסה של מערך הבסיס (ראה <u>[הסרת](#page-16-0) [המכסה](#page-16-0) [של](#page-16-0) [מערך](#page-16-0) [הבסיס](#page-16-0)</u>).
- .3 אם רלוונטי, נתק את כבלי האנטנה מכרטיסי ה-WWAN ,WLAN ו-WPAN ובטל את הניתוב שלהם.
- <span id="page-50-0"></span>.4 הסר שני בורגי ה8- x 2.5M מ"מ מגב מערך הבסיס ואת שני בורגי ה8- x 2.5M מ"מ מהחלק התחתון של מערך הבסיס.

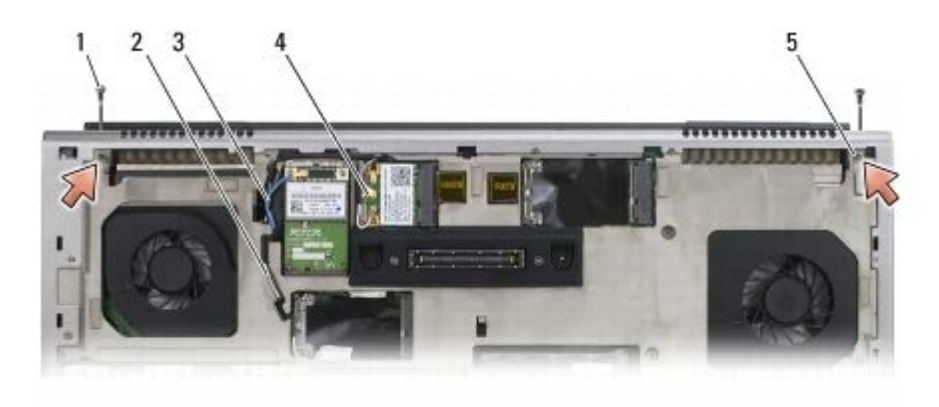

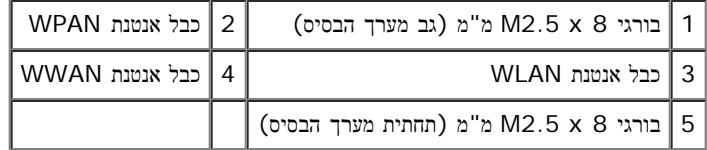

- .5 הפוך בחזרה את המחשב ופתח את הצג.
- .6 הסר את מכסה נוריות ה-LED) ראה [הסרת](#page-36-0) [כיסוי](#page-36-0) [נוריות](#page-36-0) [ה](#page-36-0)[-LED](#page-36-0)(.
	- 7. הסר את המקלדת (ראה <u>[הסרת](#page-38-0) [המקלדת](#page-38-0)</u>).
- .8 הסר את שני בורגי ה5- x 2.5M מ"מ מהציר הימני ואת שני בורגי ה5- x 2.5M מ"מ מהציר השמאלי.

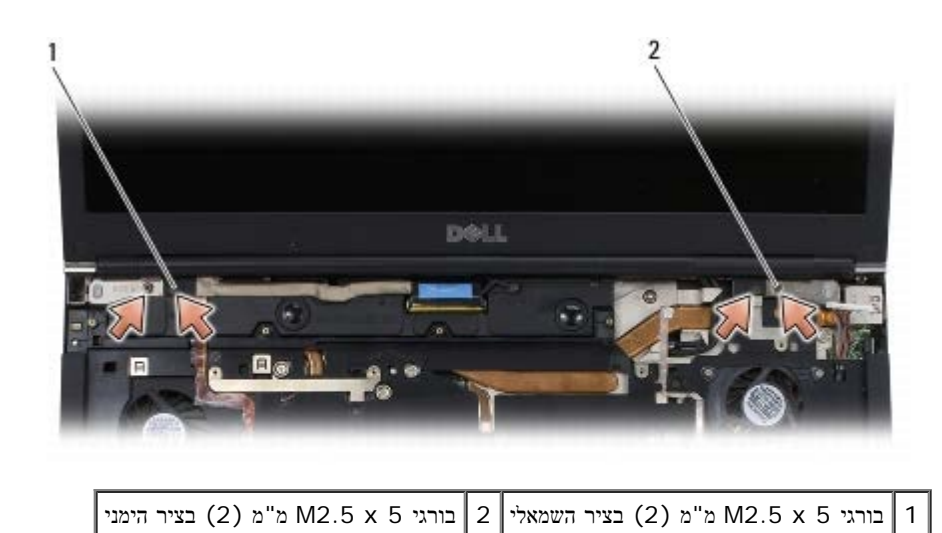

<sup>.9</sup> משוך את כבלי האנטנה האלחוטית למעלה דרך המחשב.

הסר את בורג הנעילה של ה

- .11 נתק את כבל הצג והוצא אותו מלשוניות הניתוב.
- .12 נתק את הכבל של חיישן תאורת הסביבה והוצא אותו מלשוניות הניתוב.
	- .13 הרם את הצג ונתק אותו ממערך בסיס.

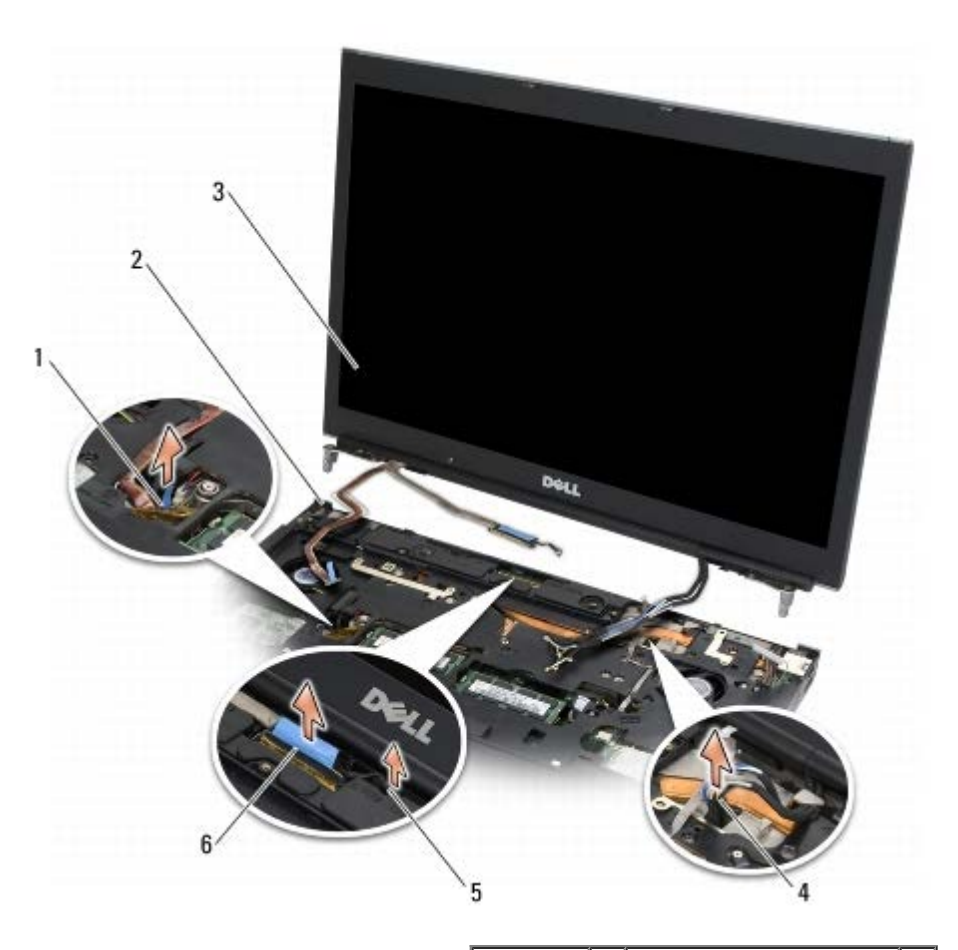

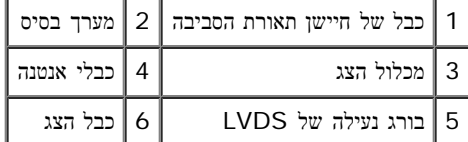

# התקנה מחדש של מכלול הצג

- .1 ישר את הצירים ביחס לחורים שבמערך הבסיס והורד את הצג למקומו.
- <span id="page-51-0"></span>.2 הברג בחזרה את שני בורגי ה5- x 2.5M מ"מ בציר הימני ואת שני בורגי ה5- x 2.5M מ"מ בציר השמאלי.
	- .3 נתב וחבר את הכבל של חיישן תאורת הסביבה.
		- .4 נתב וחבר את כבל הצג.
	- .5 הברג בחזרה את בורג הנעילה של ה-LVDS.
	- .6 השחל את כבלי אנטנת WLAN ,WWAN ו-WPAN דרך המחשב.
- 7 . התקן חזרה את המקלדת (ראה <u>[התקנה](#page-38-1) [מחדש](#page-38-1) [של](#page-38-1) [המקלדת](#page-38-1)</u>).
- .8 השב את כיסוי נוריות ה-LED למקומו (ראה [החזרת](#page-36-1) [מכסה](#page-36-1) [נוריות](#page-36-1) [ה](#page-36-1)[-LED](#page-36-1) [למקומו](#page-36-1)).
	- .9 סגור את הצג והפוך את המחשב.
- .10 הברג בחזרה את שני בורגי ה8- x 2.5M מ"מ לגב מערך הבסיס ואת שני בורגי ה- 8 x 2.5M מ"מ לחלק התחתון של מערך בסיס.
	- .11 נתב את כבלי האנטנה האלחוטית. הקפד לנתב את הכבלים מתחת לכל לשונית בערוצי הניתוב.
- .12 בהתאם לכרטיסים הכלולים בתצורת המחשב שלך, חבר את כבלי האנטנה לכרטיסי ה- WLAN ,WWAN ו-WPAN) ראה [החזרת](#page-28-0) [כרטיס](#page-28-0) [WWAN](#page-28-0) [למקומו](#page-28-0), השבת כרטיס WiMax/WLAN למקומו ו[החזרת](#page-30-0) [כרטיס](#page-30-0) [WPAN](#page-30-0) [למקומו](#page-30-0)).

מקם כבלי אנטנה שאינם בשימוש במחזיקי הכבלים שבסמוך לחריץ הכרטיס במערך הבסיס.

- .13 החזר את המכסה של מערך הבסיס למקומו (ראה [החזרת](#page-16-1) [המכסה](#page-16-1) [של](#page-16-1) [מערך](#page-16-1) [הבסיס](#page-16-1) [למקומו](#page-16-1)).
	- .14 בצע את הפעולות המפורטות בסעיף [לאחר](#page-14-0) [עבודה](#page-14-0) [בתוך](#page-14-0) [המחשב](#page-14-0).

#### הסרת כיסוי הצג

- <span id="page-52-1"></span><span id="page-52-0"></span>התראה**:** לפני טיפול בחלק הפנימי של המחשב**,** קרא את המידע בנושא בטיחות המצורף למחשב**.** למידע נוסף בנוגע לנוהלי בטיחות מומלצים**,** עיין בדף הבית בנושא תאימות **.www.dell.com/regulatory\_compliance :**בכתובת **,www.dell.com** באתר התקינה לדרישות
	- 1. פעל בהתאם להוראות בסעיף <u>לפני הטיפול במחשב</u>.
		- .2 הסר את מכלול הצג (ראה <u>[הסרת](#page-50-0) [מכלולהצג](#page-50-0)</u>).
	- .3 הסר את הלוח הקדמי של הצג (ראה [הסרת](#page-43-0) [הלוח](#page-43-0) [הקדמי](#page-43-0) [של](#page-43-0) [הצג](#page-43-0)).

הערה**:** אין צורך להסיר את המסגרות מלוח הצג בשלב הבא.

4. הוצא את לוח התצוגה מכיסוי הצג (ראה <u>[הסרת](#page-45-0) [לוח](#page-45-0) [התצוגה](#page-45-0)</u>).

### החזרת כיסוי הצג למקומו

- .1 הסר את סרט ההדבקה מהכבלים המודבקים לכיסוי הצג.
- .2 התקן בחזרה את לוח התצוגה (ראה [התקנה](#page-47-0) [מחדש](#page-47-0) [של](#page-47-0) [לוח](#page-47-0) [התצוגה](#page-47-0)).
- .3 התקן בחזרה את הלוח הקדמי של הצג (ראה [התקנה](#page-44-0) [מחדש](#page-44-0) [של](#page-44-0) [הלוח](#page-44-0) [הקדמי](#page-44-0) [של](#page-44-0) [הצג](#page-44-0)).
	- 4. התקן בחזרה את מכלול הצג (ראה [התקנה](#page-51-0) [מחדש](#page-51-0) [של](#page-51-0) [מכלול](#page-51-0) [הצג](#page-51-0)).
		- 5. בצע את הפעולות המפורטות בסעיף [לאחר](#page-14-0) [עבודה](#page-14-0) [בתוך](#page-14-0) [המחשב](#page-14-0).

# מכלול המסעד של כף היד **(**שירות מדריך **(Dell Service Manual** של **Precision™ M6400**

- הסרת מכלול המסעד של כף היד $\bullet$
- החזרת מכלול המסעד של כף היד למקומו

### הסרת מכלול המסעד של כף היד

התראה**:** לפני טיפול בחלק הפנימי של המחשב**,** קרא את המידע בנושא בטיחות המצורף למחשב**.** למידע נוסף בנוגע לנוהלי בטיחות מומלצים**,** עיין בדף הבית בנושא תאימות **.www.dell.com/regulatory\_compliance :**בכתובת **,www.dell.com** באתר התקינה לדרישות

- 1. פעל בהתאם להוראות בסעיף <u>לפני הטיפול במחשב</u>.
- . הסר את המכסה של מערך הבסיס (ראה <u>[הסרת](#page-16-0) [המכסה](#page-16-0) [של](#page-16-0) [מערך](#page-16-0) [הבסיס](#page-16-0)</u>).
- 3. הסר את הכונן הקשיח המשני (ראה [הסרת](#page-21-0) [הכונן](#page-21-0) [הקשיח](#page-21-0) [המשני](#page-21-0) [\(](#page-21-0)HDD2).
	- 4 . הסר את הכונן האופטי (ראה <u>[הסרת](#page-23-0) [הכונן](#page-23-0) [האופטי](#page-23-0)</u>).
- .5 הסר את ארבעת בורגי ה-8 א $M2.5 \times 8$ מ"מ המסומנים באות "P" בחלק התחתון של המחשב.

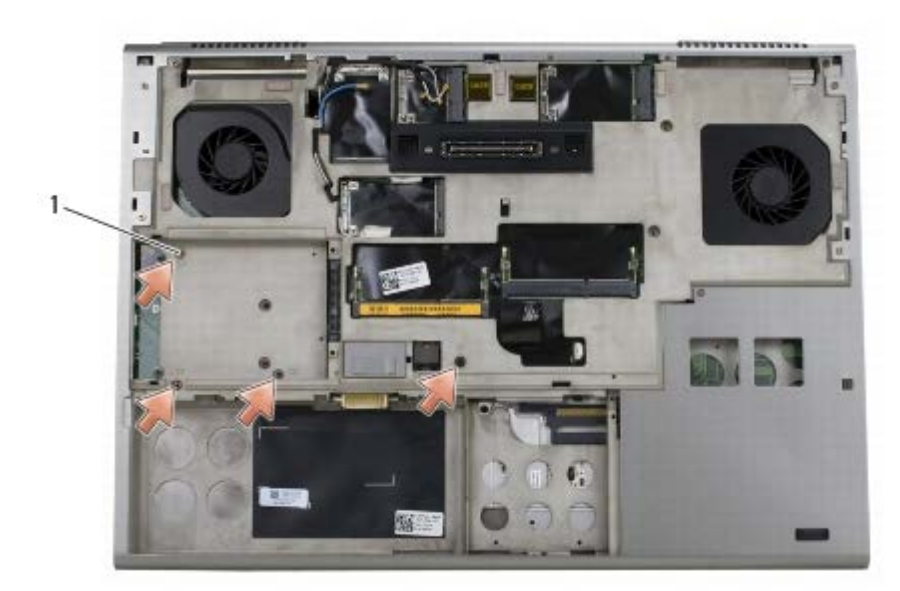

#### 1 בורגי 8 x 2.5M מ"מ (4)

- .6 הסר את מערך הצג (ראה [הסרת](#page-40-0) [הצג](#page-40-0) [מקצה](#page-40-0)[-](#page-40-0)[לקצה](#page-40-0) או [הסרת](#page-50-0) [מכלול](#page-50-0) [הצג](#page-50-0)).
	- .7 הסר את מכסה נוריות ה-LED) ראה [הסרת](#page-36-0) [כיסוי](#page-36-0) [נוריות](#page-36-0) [ה](#page-36-0)[-LED](#page-36-0)(.
		- 8. הסר את המקלדת (ראה <u>[הסרת](#page-38-0) [המקלדת](#page-38-0)</u>).
		- .9 הסר את תשעת בורגי ה3- x 2M מ"מ (המסומנים באות "P(".

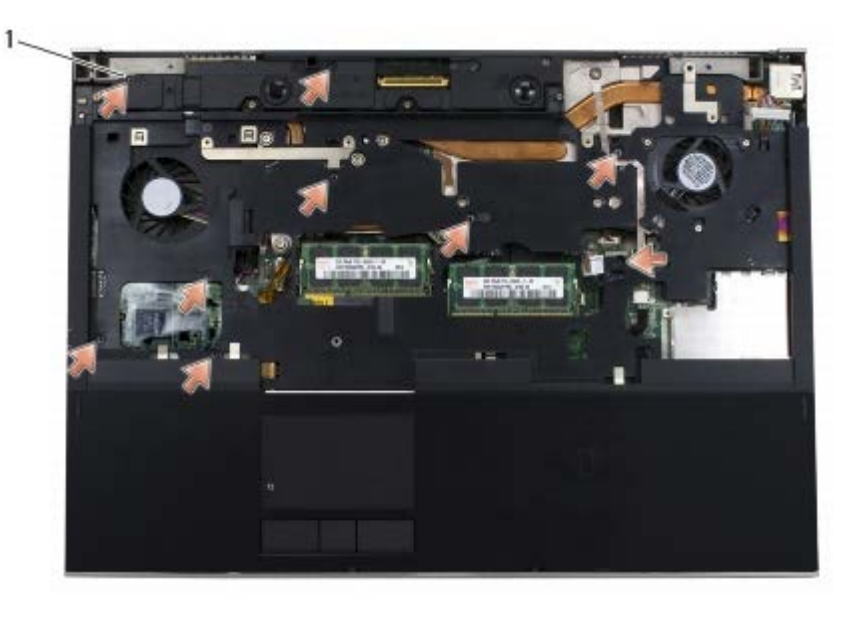

- 1 בורגי 3 x 2M מ"מ (9)
- .10 נתק את הביומטר, הרמקול, משטח המגע, הכרטיס החכם ללא מגעים וכבלי המתח מלוח המערכת.

הודעה**:** אין להשתמש בכוח כדי להפריד את מסעד כף היד מהמחשב. אם אתה חש בהתנגדות, כופף בעדינות את מסעד כף היד או לחץ עליה, או משוך אותה בעדינות לאורך O הקצה עד שתשתחרר מהמחשב.

.11 הרם בזהירות את החלק האמצעי של מסעד כף היד והסר אותו מהמחשב.

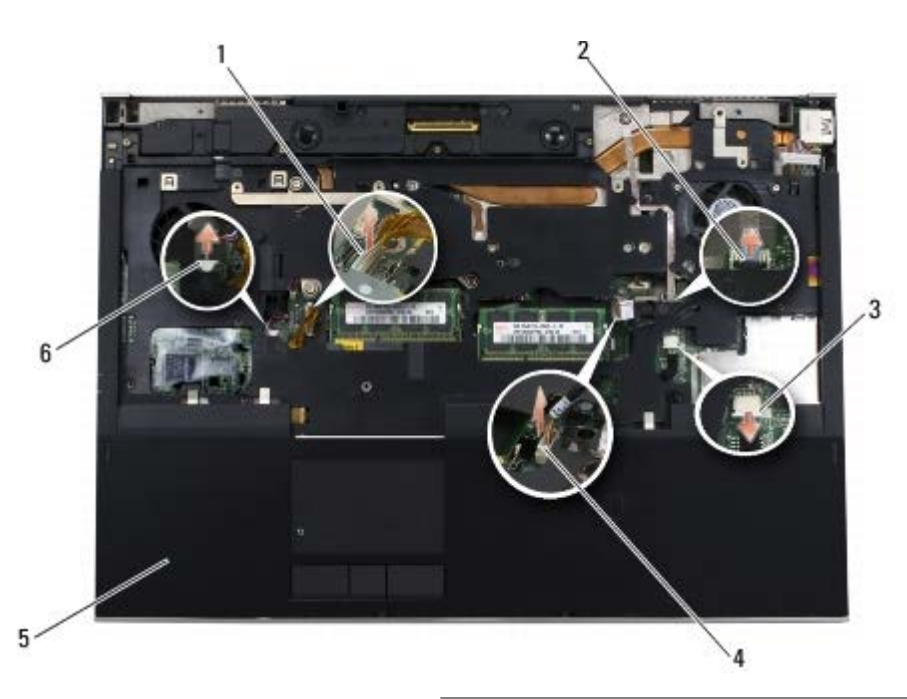

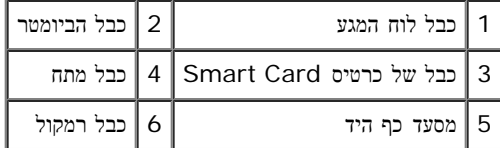

# החזרת מכלול המסעד של כף היד למקומו

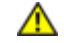

התראה**:** לפני טיפול בחלק הפנימי של המחשב**,** קרא את המידע בנושא בטיחות המצורף למחשב**.** למידע נוסף בנוגע לנוהלי בטיחות מומלצים**,** עיין בדף הבית בנושא תאימות **.www.dell.com/regulatory\_compliance :**בכתובת **,www.dell.com** באתר התקינה לדרישות

- .1 הנח את מסעד כף היד על המחשב ולאחר מכן לחץ בעדינות סביב הקצוות כדי להכניס את מסעד כף היד היטב לתוך מערך הבסיס.
	- .2 חבר את הביומטר, הכרטיס החכם ללא מגעים, משטח המגע, הרמקול וכבלי המתח ללוח המערכת.
		- .3 הברג בחזרה את תשעת בורגי ה3- x 2M מ"מ לחורים המסומנים באות "P".
			- .4 התקן חזרה את המקלדת (ראה [התקנה](#page-38-1) [מחדש](#page-38-1) [של](#page-38-1) [המקלדת](#page-38-1)).
		- .5 השב את כיסוי נוריות ה-LED למקומו (ראה [החזרת](#page-36-1) [מכסה](#page-36-1) [נוריות](#page-36-1) [ה](#page-36-1)[-LED](#page-36-1) [למקומו](#page-36-1)).
	- .6 השב את מערך הצג למקומו (ראה החזרת הצג מקצה-לקצה למקומו או [התקנה](#page-51-0) [מחדש](#page-51-0) [של](#page-51-0) [מכלול](#page-51-0) [הצג](#page-51-0)).
	- . הפוך את המחשב והברג בחזרה את ארבעת בורגי ה-M2.5 x 8 מ"מ לחורים המסומנים באות "P".
		- 8. התקן חזרה את הכונן האופטי (ראה <u>[התקנה](#page-23-1) [מחדש](#page-23-1) [של](#page-23-1) [הכונן](#page-23-1) [האופטי](#page-23-1)</u>).
		- . החזר את הכונן הקשיח המשני למקומו (ראה [השבת](#page-22-0) [הכונן](#page-22-0) [הקשיח](#page-22-0) [המשני](#page-22-0) (HDD2) [למקומו](#page-22-0)).
			- .10 החזר את המכסה של מערך הבסיס למקומו (ראה [החזרת](#page-16-1) [המכסה](#page-16-1) [של](#page-16-1) [מערך](#page-16-1) [הבסיס](#page-16-1) [למקומו](#page-16-1)).
				- 11. בצע את הפעולות המפורטות בסעיף <u>[לאחר](#page-14-0) [עבודה](#page-14-0) [בתוך](#page-14-0) [המחשב](#page-14-0)</u>.

#### מאוורר

#### <span id="page-56-0"></span>**(**שירות מדריך **(Dell Service Manual** של **Precision™ M6400**

- [הסרת](#page-56-0) [המאוורר](#page-56-0)
- [התקנה](#page-57-0) [מחדש](#page-57-0) [של](#page-57-0) [המאוורר](#page-57-0)

#### הסרת המאוורר

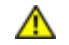

- 1. פעל בהתאם להוראות בסעיף <u>לפני הטיפול במחשב</u>.
- . הסר את המכסה של מערך הבסיס (ראה <u>[הסרת](#page-16-0) [המכסה](#page-16-0) [של](#page-16-0) [מערך](#page-16-0) [הבסיס](#page-16-0)</u>).
- 3. הסר את הכונן הקשיח המשני (ראה [הסרת](#page-21-0) [הכונן](#page-21-0) [הקשיח](#page-21-0) [המשני](#page-21-0) [\(](#page-21-0)HDD2).
	- 4. הסר את מערך הצג (ראה <u>[הסרת](#page-50-0) [הצג](#page-50-0) [מקצה](#page-40-0)[-](#page-40-0)[לקצה](#page-40-0)</u> או <u>הסרת [מכלול](#page-50-0) הצג</u>).
		- .5 הסר את מכסה נוריות ה-LED) ראה [הסרת](#page-36-0) [כיסוי](#page-36-0) [נוריות](#page-36-0) [ה](#page-36-0)[-LED](#page-36-0)(.
			- 6. הסר את המקלדת (ראה <u>[הסרת](#page-38-0) [המקלדת](#page-38-0)</u>).
			- .7 הסר את מסעד כף היד (ראה <u>הסרת מכלול המסעד של כף היד</u>).
				- .8 נתק את כבל המאוורר מלוח המערכת.
		- . הסר את שני בורגי ה-5 × 12.5M מ"מ המחברים את המאוורר לבסיס.
			- .10 הרם את המאוורר והסר אותו.

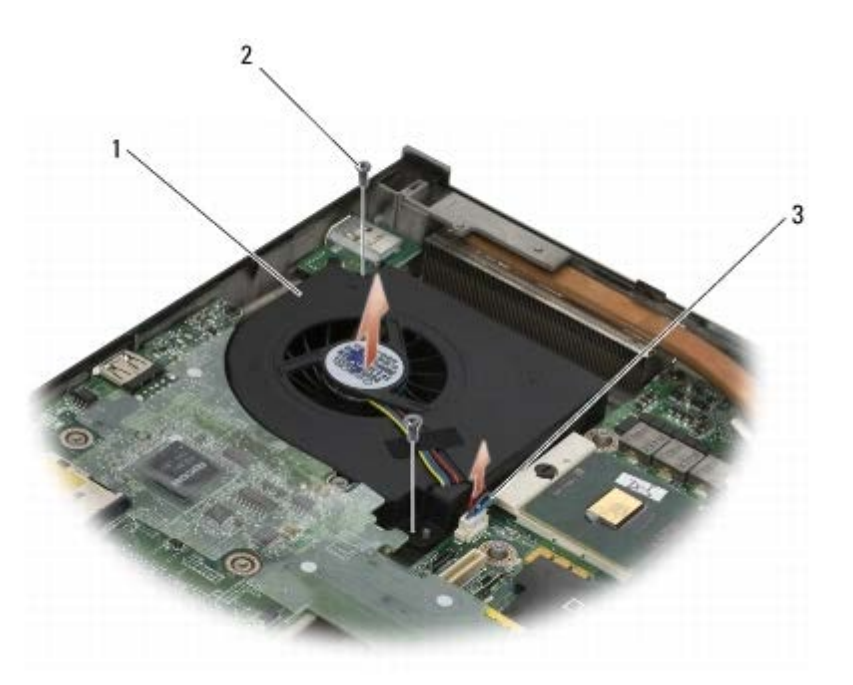

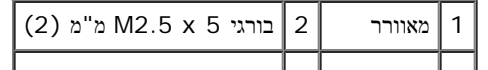

### התקנה מחדש של המאוורר

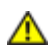

<span id="page-57-0"></span>התראה**:** לפני טיפול בחלק הפנימי של המחשב**,** קרא את המידע בנושא בטיחות המצורף למחשב**.** למידע נוסף בנוגע לנוהלי בטיחות מומלצים**,** עיין בדף הבית בנושא תאימות **.www.dell.com/regulatory\_compliance :**בכתובת **,www.dell.com** באתר התקינה לדרישות

- .1 מקם את המאוורר על הבסיס והקפד שהבליטות בבסיס יהיו מיושרות ביחס לחורים במאוורר.
	- .2 הברג חזרה את שני בורגי ה-M2.5 x 5 מ"מ.
		- .3 חבר את כבל המאוורר ללוח המערכת.
	- 4. התקן חזרה את מסעד כף היד (ראה <u>החזרת מכלול המסעד של כף היד למקומו</u>).
		- 5. התקן חזרה את המקלדת (ראה <u>[התקנה](#page-38-1) [מחדש](#page-38-1) [של](#page-38-1) [המקלדת](#page-38-1)</u>).
	- .6 השב את כיסוי נוריות ה-LED למקומו (ראה [החזרת](#page-36-1) [מכסה](#page-36-1) [נוריות](#page-36-1) [ה](#page-36-1)[-LED](#page-36-1) [למקומו](#page-36-1)).
- . השב את מערך הצג למקומו (ראה <u>החזרת הצג מקצה-לקצה למקומו</u> או <u>[התקנה](#page-51-0) [מחדש](#page-51-0) [של](#page-51-0) [מכלול](#page-51-0) [הצג](#page-51-0)</u>).
	- .8 החזר את הכונן הקשיח המשני למקומו (ראה [השבת](#page-22-0) [הכונן](#page-22-0) [הקשיח](#page-22-0) [המשני](#page-22-0) [\(2HDD \(](#page-22-0)[למקומו](#page-22-0)).
		- . החזר את המכסה של מערך הבסיס למקומו (ראה <u>[החזרת](#page-16-1) [המכסה](#page-16-1) [של](#page-16-1) [מערך](#page-16-1) [הבסיס](#page-16-1) [למקומו](#page-16-1)</u>).
			- .10 בצע את הפעולות המפורטות בסעיף [לאחר](#page-14-0) [עבודה](#page-14-0) [בתוך](#page-14-0) [המחשב](#page-14-0).

# <span id="page-58-0"></span>מערך גוף קירור של מעבד **(**שירות מדריך **(Dell Service Manual** של **Precision™ M6400**

- [הסרת](#page-58-0) מערד [גוף](#page-58-0) [הקירור](#page-58-0) [של](#page-58-0) [המעבד](#page-58-0)  $\bullet$
- השבת מערך גוף הקירור של המעבד למקומו

### הסרת מערך גוף הקירור של המעבד

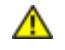

- 1. פעל בהתאם להוראות בסעיף <u>לפני הטיפול במחשב</u>.
- . הסר את המכסה של מערך הבסיס (ראה <u>[הסרת](#page-16-0) [המכסה](#page-16-0) [של](#page-16-0) [מערך](#page-16-0) [הבסיס](#page-16-0)</u>).
- 3. הסר את הכונן הקשיח המשני (ראה [הסרת](#page-21-0) [הכונן](#page-21-0) [הקשיח](#page-21-0) [המשני](#page-21-0) [\(](#page-21-0)HDD2).
	- 4. הסר את מערך הצג (ראה <u>[הסרת](#page-50-0) [הצג](#page-50-0) [מקצה](#page-40-0)[-](#page-40-0)[לקצה](#page-40-0)</u> או <u>הסרת [מכלול](#page-50-0) הצג</u>).
		- .5 הסר את מכסה נוריות ה-LED) ראה [הסרת](#page-36-0) [כיסוי](#page-36-0) [נוריות](#page-36-0) [ה](#page-36-0)[-LED](#page-36-0)(.
			- .<br>6 הסר את המקלדת (ראה <u>[הסרת](#page-38-0) [המקלדת](#page-38-0)</u>).
			- .7 הסר את מסעד כף היד (ראה <u>הסרת מכלול המסעד של כף היד</u>).
				- .<br>8 הסר את המאוורר (ראה <u>[הסרת](#page-56-0) [המאוורר](#page-56-0)</u>).
- .9 שחרר לפי הסדר את ארבעת בורגי הקיבוע הנועלים את מערך גוף הקירור של המעבד ללוח המערכת.
	- .10 הרם את מכלול גוף הקירור של המעבד והוצא אותו.

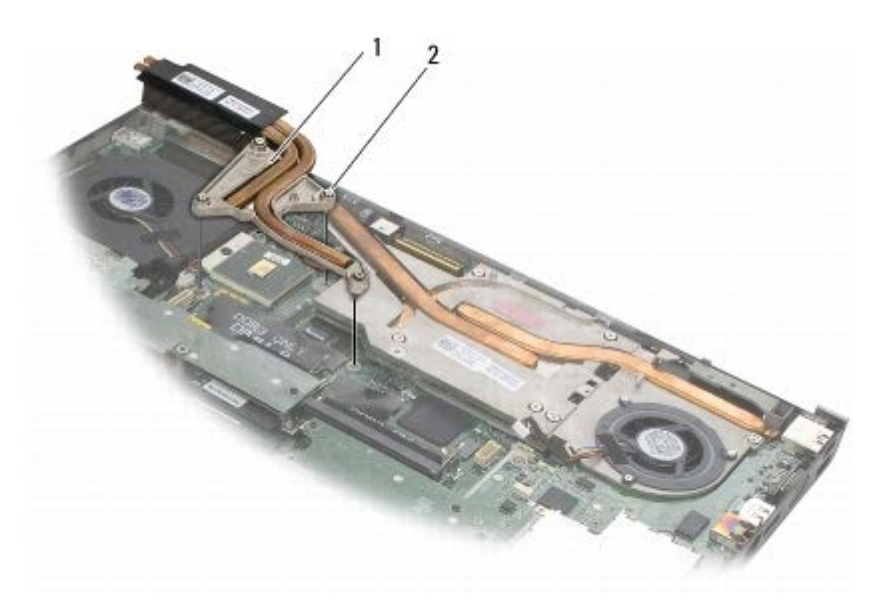

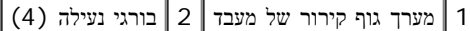

### השבת מערך גוף הקירור של המעבד למקומו

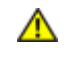

התראה**:** לפני טיפול בחלק הפנימי של המחשב**,** קרא את המידע בנושא בטיחות המצורף למחשב**.** למידע נוסף בנוגע לנוהלי בטיחות מומלצים**,** עיין בדף הבית בנושא תאימות **.www.dell.com/regulatory\_compliance :**בכתובת **,www.dell.com** באתר התקינה לדרישות

.1 יישר את ארבעת בורגי הקיבוע של מערך גוף הקירור של המעבד עם ארבעת חורי הברגים שבלוח המערכת.

- .2 הברג לפי הסדר את ארבעת בורגי הקיבוע כדי לנעול את מערך גוף הקירור של המעבד ללוח המערכת.
	- .3 התקן חזרה את המאוורר (ראה <u>[התקנה](#page-57-0) [מחדש](#page-57-0) [של](#page-57-0) [המאוורר](#page-57-0)</u>).
	- 4. התקן חזרה את מסעד כף היד (ראה <u>החזרת מכלול המסעד של כף היד למקומו</u>).
		- 5. התקן חזרה את המקלדת (ראה <u>[התקנה](#page-38-1) [מחדש](#page-38-1) [של](#page-38-1) [המקלדת](#page-38-1)</u>).
	- .6 השב את כיסוי נוריות ה-LED למקומו (ראה [החזרת](#page-36-1) [מכסה](#page-36-1) [נוריות](#page-36-1) [ה](#page-36-1)[-LED](#page-36-1) [למקומו](#page-36-1)).
- 7. השב את מערך הצג למקומו (ראה <u>החזרת הצג מקצה-לקצה למקומו</u> או <u>[התקנה](#page-51-0) [מחדש](#page-51-0) [של](#page-51-0) [מכלול](#page-51-0) [הצג](#page-51-0)</u>).
	- 8. החזר את הכונן הקשיח המשני למקומו (ראה [השבת](#page-22-0) [הכונן](#page-22-0) [הקשיח](#page-22-0) [המשני](#page-22-0) (HDD2) [למקומו](#page-22-0)).
		- . החזר את המכסה של מערך הבסיס למקומו (ראה <u>[החזרת](#page-16-1) [המכסה](#page-16-1) [של](#page-16-1) [מערך](#page-16-1) [הבסיס](#page-16-1) [למקומו](#page-16-1)</u>).
			- .10 בצע את הפעולות המפורטות בסעיף [לאחר](#page-14-0) [עבודה](#page-14-0) [בתוך](#page-14-0) [המחשב](#page-14-0).

# <span id="page-60-0"></span>כרטיס וידאו **/**מכלול גוף הקירור **(**שירות מדריך **(Dell Service Manual** של **Precision™ M6400**

- [הסרת](#page-60-0) [כרטיס](#page-60-0) [הווידאו](#page-60-0) [/](#page-60-0)[מכלול](#page-60-0) [גוף](#page-60-0) [הקירור](#page-60-0)
- [החזרת](#page-61-0) [כרטיס](#page-61-0) [הווידאו](#page-61-0) [/](#page-61-0)[מכלול](#page-61-0) [גוף](#page-61-0) [הקירור](#page-61-0) [למקומו](#page-61-0)

# הסרת כרטיס הווידאו **/**מכלול גוף הקירור

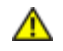

- 1. פעל בהתאם להוראות בסעיף <u>לפני הטיפול במחשב</u>.
- . הסר את המכסה של מערך הבסיס (ראה <u>[הסרת](#page-16-0) [המכסה](#page-16-0) [של](#page-16-0) [מערך](#page-16-0) [הבסיס](#page-16-0)</u>).
- 3. הסר את הכונן הקשיח המשני (ראה [הסרת](#page-21-0) [הכונן](#page-21-0) [הקשיח](#page-21-0) [המשני](#page-21-0) [\(](#page-21-0)HDD2).
	- 4. הסר את מכסה נוריות ה-LED (ראה <u>[הסרת](#page-36-0) [כיסוי](#page-36-0) [נוריות](#page-36-0) [ה](#page-36-0)[-LED](#page-36-0)</u>).
		- .<br>5 הסר את המקלדת (ראה <u>[הסרת](#page-38-0) [המקלדת](#page-38-0)</u>).
	- .6 הסר את מערך הצג (ראה [הסרת](#page-40-0) [הצג](#page-40-0) [מקצה](#page-40-0)[-](#page-40-0)[לקצה](#page-40-0) או [הסרת](#page-50-0) [מכלול](#page-50-0) [הצג](#page-50-0)).
		- 7. הסר את מסעד כף היד (ראה <u>הסרת מכלול המסעד של כף היד</u>).
- .8 הסר את מכלול גוף הצינון של המעבד (ראה [הסרת](#page-58-0) [מערך](#page-58-0) [גוף](#page-58-0) [הקירור](#page-58-0) [של](#page-58-0) [המעבד](#page-58-0)).
	- .9 שחרר את שלושת בורגי הנעילה של כרטיס הווידאו /מכלול גוף הקירור.
		- .10 נתק את כבל המאוורר.
		- .11 הרם את כרטיס הווידאו /מכלול גוף הקירור כדי להוציאו.

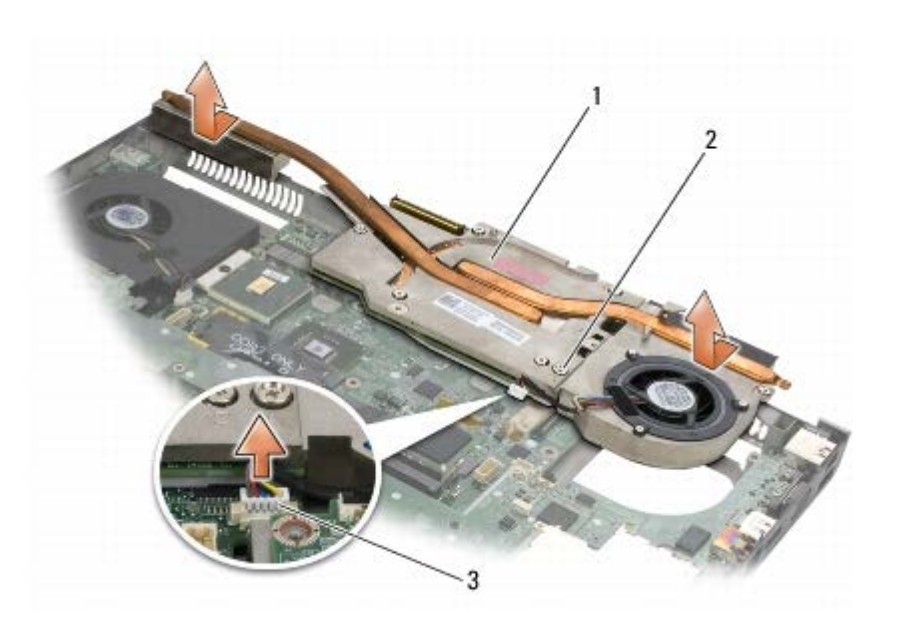

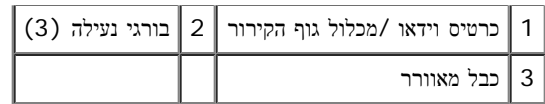

# החזרת כרטיס הווידאו **/**מכלול גוף הקירור למקומו

<span id="page-61-0"></span>התראה**:** לפני טיפול בחלק הפנימי של המחשב**,** קרא את המידע בנושא בטיחות המצורף למחשב**.** למידע נוסף בנוגע לנוהלי בטיחות מומלצים**,** עיין בדף הבית בנושא תאימות **.www.dell.com/regulatory\_compliance :**בכתובת **,www.dell.com** באתר התקינה לדרישות

- .1 השב את כרטיס הווידאו /מכלול גוף הקירור למקומו בזווית קטנה כדי להכניסו מתחת לשפת מערך הבסיס.
	- .2 הדק את שלושת בורגי הנעילה כדי לחבר את כרטיס הווידאו /מכלול גוף הקירור ללוח המערכת.
		- .3 חבר את כבל המאוורר.
	- 4. השב את מערך גוף הקירור של המעבד למקומו (ראה <u>השבת מערך גוף הקירור של המעבד למקומו</u>).
		- .5 התקן חזרה את מסעד כף היד (ראה החזרת מכלול המסעד של כף היד למקומו).
	- 6. השב את מערך הצג למקומו (ראה <u>החזרת הצג מקצה-לקצה למקומו</u> או <u>[התקנה](#page-51-0) [מחדש](#page-51-0) [של](#page-51-0) [מכלול](#page-51-0) [הצג](#page-51-0)</u>).
		- 7 . התקן חזרה את המקלדת (ראה <u>[התקנה](#page-38-1) [מחדש](#page-38-1) [של](#page-38-1) [המקלדת](#page-38-1)</u>).
		- .8 השב את כיסוי נוריות ה-LED למקומו (ראה [החזרת](#page-36-1) [מכסה](#page-36-1) [נוריות](#page-36-1) [ה](#page-36-1)[-LED](#page-36-1) [למקומו](#page-36-1)).
		- . החזר את הכונן הקשיח המשני למקומו (ראה [השבת](#page-22-0) [הכונן](#page-22-0) [הקשיח](#page-22-0) [המשני](#page-22-0) (HDD2) [למקומו](#page-22-0)).
			- .10 החזר את המכסה של מערך הבסיס למקומו (ראה [החזרת](#page-16-1) [המכסה](#page-16-1) [של](#page-16-1) [מערך](#page-16-1) [הבסיס](#page-16-1) [למקומו](#page-16-1)).
				- 11. בצע את הפעולות המפורטות בסעיף <u>[לאחר](#page-14-0) [עבודה](#page-14-0) [בתוך](#page-14-0) [המחשב](#page-14-0)</u>.

# מודול מעבד **(**שירות מדריך **(Dell Service Manual** של **Precision™ M6400**

- הסרת מודול המעבד
- התקנה מחדש מודול המעבד

### הסרת מודול המעבד

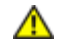

התראה**:** לפני טיפול בחלק הפנימי של המחשב**,** קרא את המידע בנושא בטיחות המצורף למחשב**.** למידע נוסף בנוגע לנוהלי בטיחות מומלצים**,** עיין בדף הבית בנושא תאימות **.www.dell.com/regulatory\_compliance :**בכתובת **,www.dell.com** באתר התקינה לדרישות

- 1. פעל בהתאם להוראות בסעיף <u>לפני הטיפול במחשב</u>.
- . הסר את החלק התחתון של המחשב (ראה <u>[הסרת](#page-16-0) [המכסה](#page-16-0) [של](#page-16-0) [מערך](#page-16-0) [הבסיס](#page-16-0)</u>).
- 3. הסר את הכונן הקשיח המשני (ראה [הסרת](#page-21-0) [הכונן](#page-21-0) [הקשיח](#page-21-0) [המשני](#page-21-0) [\(](#page-21-0)HDD2).
	- 4. הסר את מערך הצג (ראה <u>[הסרת](#page-50-0) [הצג](#page-50-0) [מקצה](#page-40-0)[-](#page-40-0)[לקצה](#page-40-0)</u> או <u>הסרת [מכלול](#page-50-0) הצג</u>).
		- .5 הסר את מכסה נוריות ה-LED) ראה [הסרת](#page-36-0) [כיסוי](#page-36-0) [נוריות](#page-36-0) [ה](#page-36-0)[-LED](#page-36-0)(.
			- .6 הסר את המקלדת (ראה <u>[הסרת](#page-38-0) [המקלדת](#page-38-0)</u>).
			- .7 הסר את מסעד כף היד (ראה <u>הסרת מכלול המסעד של כף היד</u>).
				- .8 הסר את המאוורר (ראה [הסרת](#page-56-0) [המאוורר](#page-56-0)).
- .9 הסר את מכלול גוף הצינון של המעבד (ראה [הסרת](#page-58-0) [מערך](#page-58-0) [גוף](#page-58-0) [הקירור](#page-58-0) [של](#page-58-0) [המעבד](#page-58-0)).
- 10. הסר את כרטיס הווידאו /מכלול גוף הקירור (ראה <u>[הסרת](#page-60-0) [כרטיס](#page-60-0) [הווידאו](#page-60-0) [/](#page-60-0)[מכלול](#page-60-0) [גוף](#page-60-0) [הקירור](#page-60-0)</u>).

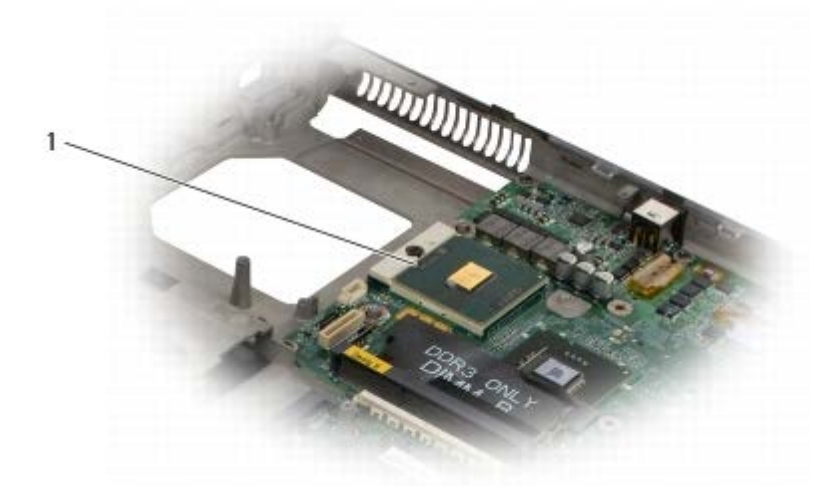

1 מודול מעבד

הודעה**:** למניעת נזק למעבד, החזק את המברג כך שיהיה ניצב למעבד בעת סיבוב בורג הפיקה.

.11 כדי לשחרר את שקע ה-ZIF, השתמש במברג קטן ושטוח וסובב את בורג הפיקה של שקע ה-ZIF כנגד כיוון השעון עד למעצור הפיקה.

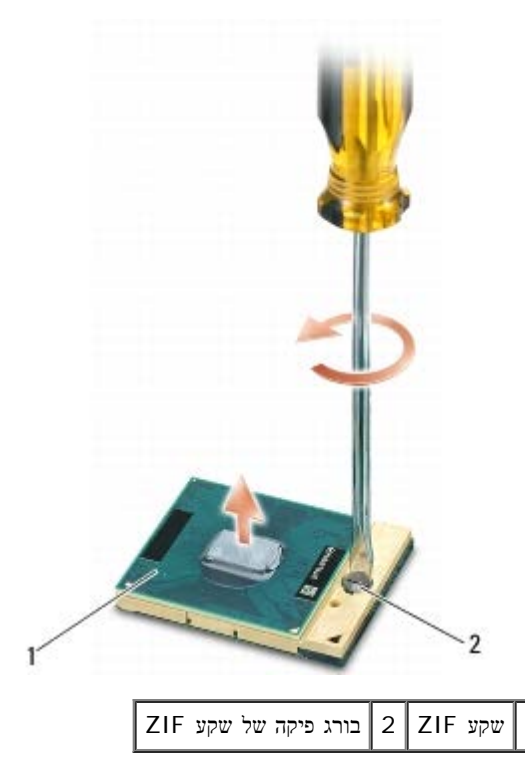

הודעה**:** כדי להבטיח צינון מרבי של המעבד, אל תיגע באזורי העברת החום שעל מערך גוף הקירור של המעבד. השמן שנמצא על העור עלול להפחית את יכולת העברת החום של המשטחים התרמיים.

הודעה**:** בעת הסרת מודול המעבד, משוך את המודול ישר כלפי מעלה. היזהר שלא לכופף את הפינים במודול המעבד.

.12 הרם את מודול המעבד משקע ה- ZIF.

### התקנה מחדש מודול המעבד

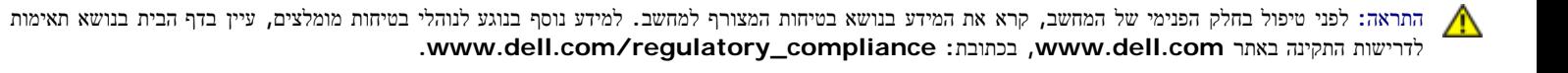

הודעה**:** אין לגעת בקוביית המעבד. לחץ על המעבד והחזק אותו למטה על הבסיס שעליו מורכבת הקובייה תוך כדי סיבוב בורג הפיקה, כדי למנוע מגע מקוטע בין בורג הפיקה לבין המעבד.

הודעה**:** ודא שתפס הפיקה נמצא במצב פתוח לגמרי, לפני הכנסת מודול המעבד. הכנסה כהלכה של מודול המעבד בשקע ה- ZIF אינה מחייבת הפעלת כוח. מודול מעבד שלא O הוכנס כהלכה עלול לגרום לחיבור מקוטע או לנזק תמידי למיקרו-מעבד ולשקע ה- ZIF.

הערה**:** אם אתה מתקין מעבד חדש, יצורף אליו מערך גוף קירור חדש הכולל רפידה תרמית, או שתקבל רפידה תרמית חדשה יחד עם גיליון הוראות המדגים התקנה כהלכה.

.1 יישר את הפינה של פין 1 במודול המעבד עם הפינה של פין 1 בשקע ה- ZIF ולאחר מכן הכנס את מודול המעבד.

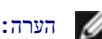

הערה**:** הפינה של פין 1 במודול המעבד כוללת משולש שמתיישר עם המשולש בפינה של פין 1 בשקע ה- ZIF.

כאשר מודול המעבד מחובר כהלכה, כל ארבעת הפינות מיושרות באותו גובה. אם פינה אחת או יותר של המודול גבוהה מהאחרות, המודול אינו מחובר כהלכה.

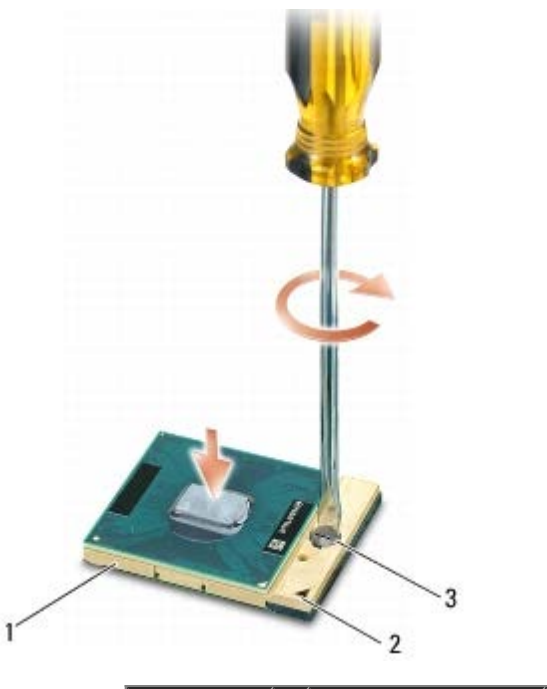

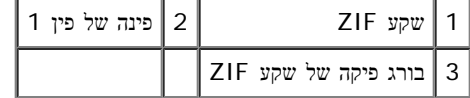

הודעה**:** למניעת נזק למעבד, החזק את המברג כך שיהיה ניצב למעבד בעת סיבוב בורג הפיקה.

.2 הדק את שקע ה- ZIF על-ידי סיבוב בורג הפיקה בכיוון השעון, כדי לאבטח את מודול המעבד ללוח המערכת.

.3 השב את כרטיס הווידאו /מכלול גוף הקירור למקומו (ראה [החזרת](#page-61-0) [כרטיס](#page-61-0) [הווידאו](#page-61-0) [/](#page-61-0)[מכלול](#page-61-0) [גוף](#page-61-0) [הקירור](#page-61-0) [למקומו](#page-61-0)).

4. השב את מערך גוף הקירור של המעבד למקומו (ראה <u>השבת מערך גוף הקירור של המעבד למקומו</u>).

5. התקן חזרה את המאוורר (ראה <u>[התקנה](#page-57-0) [מחדש](#page-57-0) [של](#page-57-0) [המאוורר](#page-57-0)</u>).

.6 התקן חזרה את מסעד כף היד (ראה החזרת מכלול המסעד של כף היד למקומו).

7. התקן חזרה את המקלדת (ראה <u>[התקנה](#page-38-1) [מחדש](#page-38-1) [של](#page-38-1) [המקלדת](#page-38-1)</u>).

.8 השב את כיסוי נוריות ה-LED למקומו (ראה [החזרת](#page-36-1) [מכסה](#page-36-1) [נוריות](#page-36-1) [ה](#page-36-1)[-LED](#page-36-1) [למקומו](#page-36-1)).

.9 השב את מערך הצג למקומו (ראה <u>החזרת הצג מקצה-לקצה למקומו</u> או <u>[התקנה](#page-51-0) [מחדש](#page-51-0) [של](#page-51-0) [מכלול](#page-51-0) [הצג](#page-51-0)</u>).

.10 החזר את הכונן הקשיח המשני למקומו (ראה [השבת](#page-22-0) [הכונן](#page-22-0) [הקשיח](#page-22-0) [המשני](#page-22-0) [\(2HDD \(](#page-22-0)[למקומו](#page-22-0)).

11. החזר את המכסה של מערך הבסיס למקומו (ראה <u>[החזרת](#page-16-1) [המכסה](#page-16-1) [של](#page-16-1) [מערך](#page-16-1) [הבסיס](#page-16-1) [למקומו](#page-16-1)</u>).

.12 בצע את הפעולות המפורטות בסעיף [לאחר](#page-14-0) [עבודה](#page-14-0) [בתוך](#page-14-0) [המחשב](#page-14-0).

#### תא כרטיסים

**(**שירות מדריך **(Dell Service Manual** של **Precision™ M6400**

- הסרת תא הכרטיסים
- החזרת תא הכרטיסים למקומו

#### הסרת תא הכרטיסים

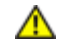

- 1. בצע את הפעולות המפורטות בסעיף <u>לפני הטיפול במחשב</u>.
- . הסר את המכסה של מערך הבסיס (ראה <u>[הסרת](#page-16-0) [המכסה](#page-16-0) [של](#page-16-0) [מערך](#page-16-0) [הבסיס](#page-16-0)</u>).
- 3. הסר את הכונן הקשיח המשני (ראה [הסרת](#page-21-0) [הכונן](#page-21-0) [הקשיח](#page-21-0) [המשני](#page-21-0) [\(](#page-21-0)HDD2).
	- 4. הסר את מערך הצג (ראה <u>[הסרת](#page-50-0) [הצג](#page-50-0) [מקצה](#page-40-0)[-](#page-40-0)[לקצה](#page-40-0)</u> או <u>הסרת [מכלול](#page-50-0) הצג</u>).
		- .5 הסר את מכסה נוריות ה-LED) ראה [הסרת](#page-36-0) [כיסוי](#page-36-0) [נוריות](#page-36-0) [ה](#page-36-0)[-LED](#page-36-0)(.
			- 6. הסר את המקלדת (ראה <u>[הסרת](#page-38-0) [המקלדת](#page-38-0)</u>).
			- .7 הסר את מסעד כף היד (ראה <u>הסרת מכלול המסעד של כף היד</u>).
				- .8 אם מותקן כרטיס בתא הכרטיסים, הסר אותו.
					- .9 נתק את כבל הכרטיס מלוח הקלט/פלט.
					- .10 הסר את ארבעת בורגי ה3- x 2M מ"מ.
						- .11 הרם את תא הכרטיסים והוצא אותו.

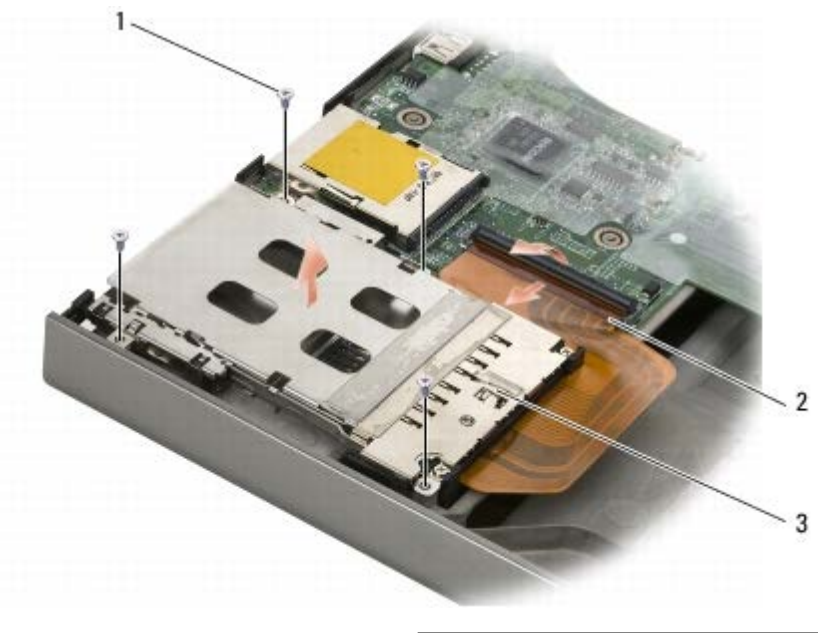

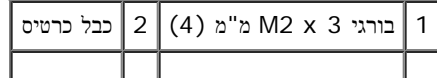

#### 3 תא כרטיסים

### החזרת תא הכרטיסים למקומו

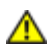

התראה**:** לפני טיפול בחלק הפנימי של המחשב**,** קרא את המידע בנושא בטיחות המצורף למחשב**.** למידע נוסף בנוגע לנוהלי בטיחות מומלצים**,** עיין בדף הבית בנושא תאימות **.www.dell.com/regulatory\_compliance :**בכתובת **,www.dell.com** באתר התקינה לדרישות

- .1 חבר את כבל הכרטיס ללוח הקלט/פלט.
- .2 הנח את תא הכרטיסים על מערך הבסיס.
- .3 הברג חזרה את ארבעת בורגי ה-3 $M2 \times 3$  מ"מ.
- 4. התקן חזרה את מסעד כף היד (ראה <u>החזרת מכלול המסעד של כף היד למקומו</u>).
	- 5. התקן חזרה את המקלדת (ראה <u>[התקנה](#page-38-1) [מחדש](#page-38-1) [של](#page-38-1) [המקלדת](#page-38-1)</u>).
- .6 השב את כיסוי נוריות ה-LED למקומו (ראה [החזרת](#page-36-1) [מכסה](#page-36-1) [נוריות](#page-36-1) [ה](#page-36-1)[-LED](#page-36-1) [למקומו](#page-36-1)).
- . השב את מערך הצג למקומו (ראה <u>החזרת הצג מקצה-לקצה למקומו</u> או <u>[התקנה](#page-51-0) [מחדש](#page-51-0) [של](#page-51-0) [מכלול](#page-51-0) [הצג](#page-51-0)</u>).
	- .8 החזר את הכונן הקשיח המשני למקומו (ראה [השבת](#page-22-0) [הכונן](#page-22-0) [הקשיח](#page-22-0) [המשני](#page-22-0) [\(2HDD \(](#page-22-0)[למקומו](#page-22-0)).
		- . החזר את המכסה של מערך הבסיס למקומו (ראה <u>[החזרת](#page-16-1) [המכסה](#page-16-1) [של](#page-16-1) [מערך](#page-16-1) [הבסיס](#page-16-1) [למקומו](#page-16-1)</u>).
			- .10 בצע את הפעולות המפורטות בסעיף [לאחר](#page-14-0) [עבודה](#page-14-0) [בתוך](#page-14-0) [המחשב](#page-14-0).

# כרטיס **1394 IEEE**

**(**שירות מדריך **(Dell Service Manual** של **Precision™ M6400**

- הסרת כרטיס ה1394- IEEE
- החזר כרטיס ה1394- IEEE למקומו

### הסרת כרטיס ה**1394- IEEE**

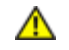

התראה**:** לפני טיפול בחלק הפנימי של המחשב**,** קרא את המידע בנושא בטיחות המצורף למחשב**.** למידע נוסף בנוגע לנוהלי בטיחות מומלצים**,** עיין בדף הבית בנושא תאימות **.www.dell.com/regulatory\_compliance :**בכתובת **,www.dell.com** באתר התקינה לדרישות

- 1. פעל בהתאם להוראות בסעיף <u>לפני הטיפול במחשב</u>.
- . הסר את המכסה של מערך הבסיס (ראה <u>[הסרת](#page-16-0) [המכסה](#page-16-0) [של](#page-16-0) [מערך](#page-16-0) [הבסיס](#page-16-0)</u>).
- 3. הסר את הכונן הקשיח המשני (ראה [הסרת](#page-21-0) [הכונן](#page-21-0) [הקשיח](#page-21-0) [המשני](#page-21-0) [\(](#page-21-0)HDD2).
	- 4. הסר את מערך הצג (ראה <u>[הסרת](#page-50-0) [הצג](#page-50-0) [מקצה](#page-40-0)[-](#page-40-0)[לקצה](#page-40-0)</u> או <u>הסרת [מכלול](#page-50-0) הצג</u>).
		- .5 הסר את מכסה נוריות ה-LED) ראה [הסרת](#page-36-0) [כיסוי](#page-36-0) [נוריות](#page-36-0) [ה](#page-36-0)[-LED](#page-36-0)(.
			- .6 הסר את המקלדת (ראה [הסרת](#page-38-0) [המקלדת](#page-38-0)).
			- .7 הסר את מסעד כף היד (ראה הסרת מכלול המסעד של כף היד).
				- .8 הסר את תא הכרטיסים (ראה <u>הסרת תא הכרטיסים</u>).
	- .9 הסר את לוח הקלט/פלט השמאלי (ראה [הסרת](#page-69-0) [לוח](#page-69-0) [הקלט](#page-69-0)[/](#page-69-0)[פלט](#page-69-0) [השמאלי](#page-69-0)).
		- .10 הסר את בורג ה3- x 2M מ"מ.
		- .11 הסר את כרטיס 1394 IEEE.

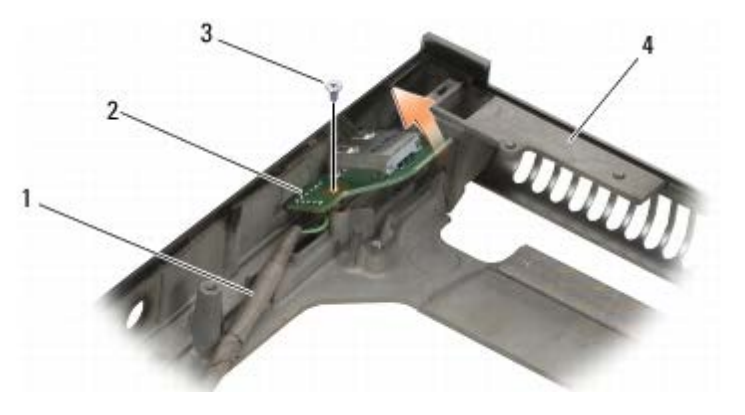

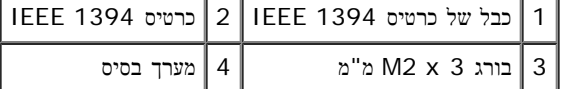

### החזר כרטיס ה**1394- IEEE** למקומו

התראה**:** לפני טיפול בחלק הפנימי של המחשב**,** קרא את המידע בנושא בטיחות המצורף למחשב**.** למידע נוסף בנוגע לנוהלי בטיחות מומלצים**,** עיין בדף הבית בנושא תאימות

#### $\triangle$ **.www.dell.com/regulatory\_compliance :**בכתובת **,www.dell.com** באתר התקינה לדרישות

- .1 מקם את כרטיס ה1394- IEEE בזווית כדי להכניס את המחבר לתוך מערך הבסיס.
	- .2 הברג חזרה את בורג ה3- x 2M מ"מ.
- .3 השב את לוח הקלט/פלט השמאלי למקומו (ראה [החזרת](#page-70-0) [לוח](#page-70-0) [הקלט](#page-70-0)[/](#page-70-0)[פלט](#page-70-0) [השמאלי](#page-70-0) [למקומו](#page-70-0)).
	- 4. החזר את תא הכרטיסים למקומו (ראה <u>החזרת תא הכרטיסים למקומו</u>).
- .5 החזר את מכלול המסעד של כף היד למקומו (ראה החזרת מכלול המסעד של כף היד למקומו).
	- .6 התקן חזרה את המקלדת (ראה [התקנה](#page-38-1) [מחדש](#page-38-1) [של](#page-38-1) [המקלדת](#page-38-1)).
	- .7 השב את כיסוי נוריות ה-LED למקומו (ראה [החזרת](#page-36-1) [מכסה](#page-36-1) [נוריות](#page-36-1) [ה](#page-36-1)[-LED](#page-36-1) [למקומו](#page-36-1)).
- 8. השב את מערך הצג למקומו (ראה <u>החזרת הצג מקצה-לקצה למקומו</u> או <u>[התקנה](#page-51-0) [מחדש](#page-51-0) [של](#page-51-0) [מכלול](#page-51-0) [הצג](#page-51-0)</u>).
	- .9 החזר את הכונן הקשיח המשני למקומו (ראה [השבת](#page-22-0) [הכונן](#page-22-0) [הקשיח](#page-22-0) [המשני](#page-22-0) [\(2HDD \(](#page-22-0)[למקומו](#page-22-0)).
		- .10 החזר את המכסה של מערך הבסיס למקומו (ראה [החזרת](#page-16-1) [המכסה](#page-16-1) [של](#page-16-1) [מערך](#page-16-1) [הבסיס](#page-16-1) [למקומו](#page-16-1)).
			- 11. בצע את הפעולות המפורטות בסעיף <u>[לאחר](#page-14-0) [עבודה](#page-14-0) [בתוך](#page-14-0) [המחשב](#page-14-0)</u>.

# <span id="page-69-0"></span>לוח קלט**/**פלט שמאלי **(**שירות מדריך **(Dell Service Manual** של **Precision™ M6400**

- [הסרת](#page-69-0) [לוח](#page-69-0) [הקלט](#page-69-0)[/](#page-69-0)[פלט](#page-69-0) [השמאלי](#page-69-0) $\bullet$
- [החזרת](#page-70-0) [לוח](#page-70-0) [הקלט](#page-70-0)[/](#page-70-0)[פלט](#page-70-0) [השמאלי](#page-70-0) [למקומו](#page-70-0)

# הסרת לוח הקלט**/**פלט השמאלי

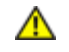

- 1. פעל בהתאם להוראות בסעיף <u>לפני הטיפול במחשב</u>.
- . הסר את המכסה של מערך הבסיס (ראה <u>[הסרת](#page-16-0) [המכסה](#page-16-0) [של](#page-16-0) [מערך](#page-16-0) [הבסיס](#page-16-0)</u>).
- 3. הסר את הכונן הקשיח המשני (ראה [הסרת](#page-21-0) [הכונן](#page-21-0) [הקשיח](#page-21-0) [המשני](#page-21-0) [\(](#page-21-0)HDD2).
	- 4. הסר את מערך הצג (ראה <u>[הסרת](#page-50-0) [הצג](#page-50-0) [מקצה](#page-40-0)[-](#page-40-0)[לקצה](#page-40-0)</u> או <u>הסרת [מכלול](#page-50-0) הצג</u>).
		- .5 הסר את מכסה נוריות ה-LED) ראה [הסרת](#page-36-0) [כיסוי](#page-36-0) [נוריות](#page-36-0) [ה](#page-36-0)[-LED](#page-36-0)(.
			- .6 הסר את המקלדת (ראה <u>[הסרת](#page-38-0) [המקלדת](#page-38-0)</u>).
			- .7 הסר את מסעד כף היד (ראה <u>הסרת מכלול המסעד של כף היד</u>).
				- .8 הסר את תא הכרטיסים (ראה <u>הסרת תא הכרטיסים</u>).
		- .9 הסר את ארבעת בורגי ה3- x 2M מ"מ מלוח הקלט/פלט השמאלי.
- .10 הרם את לוח הקלט/פלט השמאלי בזווית כדי לשחרר את המחברים ממערך הבסיס
	- .11 נתק את כבל ה1394- IEEE מתחתית לוח הקלט/פלט השמאלי.

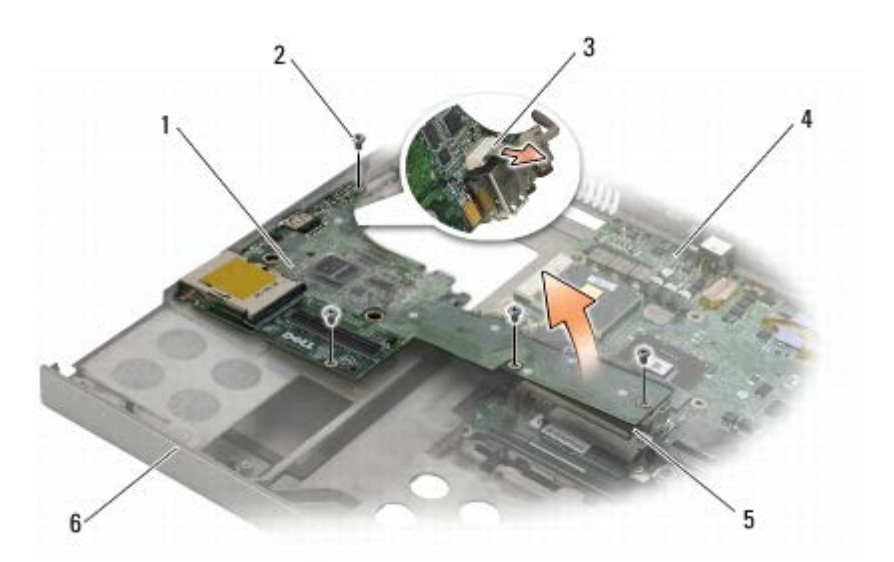

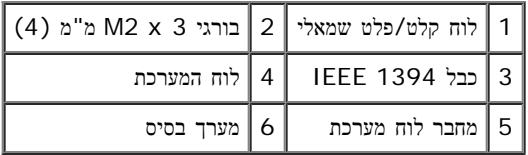

# החזרת לוח הקלט**/**פלט השמאלי למקומו

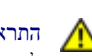

<span id="page-70-0"></span>התראה**:** לפני טיפול בחלק הפנימי של המחשב**,** קרא את המידע בנושא בטיחות המצורף למחשב**.** למידע נוסף בנוגע לנוהלי בטיחות מומלצים**,** עיין בדף הבית בנושא תאימות **.www.dell.com/regulatory\_compliance :**בכתובת **,www.dell.com** באתר התקינה לדרישות

- .1 חבר את כבל 1394 IEEE למחבר בתחתית לוח הקלט/פלט השמאלי.
- .2 ישר את המחברים בלוח הקלט/פלט השמאלי ביחס לחריצי המחבר במערך הבסיס.
- .3 הכנס את לוח הקלט/פלט השמאלי בזווית ולחץ על הלוח כדי לוודא שיתחבר היטב ללוח המערכת.
	- הברג חזרה את ארבעת בורגי ה-3 $\times$  2M מ"מ.
	- .5 החזר את תא הכרטיסים למקומו (ראה החזרת תא הכרטיסים למקומו).
	- .6 החזר את מכלול המסעד של כף היד למקומו (ראה החזרת מכלול המסעד של כף היד למקומו).
		- 7 . התקן חזרה את המקלדת (ראה <u>[התקנה](#page-38-1) [מחדש](#page-38-1) [של](#page-38-1) [המקלדת](#page-38-1)</u>).
		- .8 השב את כיסוי נוריות ה-LED למקומו (ראה [החזרת](#page-36-1) [מכסה](#page-36-1) [נוריות](#page-36-1) [ה](#page-36-1)[-LED](#page-36-1) [למקומו](#page-36-1)).
- 9. השב את מערך הצג למקומו (ראה <u>החזרת הצג מקצה-לקצה למקומו</u> או <u>[התקנה](#page-51-0) [מחדש](#page-51-0) [של](#page-51-0) [מכלול](#page-51-0) [הצג](#page-51-0)</u>).
	- .10 החזר את הכונן הקשיח המשני למקומו (ראה [השבת](#page-22-0) [הכונן](#page-22-0) [הקשיח](#page-22-0) [המשני](#page-22-0) [\(2HDD \(](#page-22-0)[למקומו](#page-22-0)).
		- .11 החזר את המכסה של מערך הבסיס למקומו (ראה [החזרת](#page-16-1) [המכסה](#page-16-1) [של](#page-16-1) [מערך](#page-16-1) [הבסיס](#page-16-1) [למקומו](#page-16-1)).
			- .12 בצע את הפעולות המפורטות בסעיף [לאחר](#page-14-0) [עבודה](#page-14-0) [בתוך](#page-14-0) [המחשב](#page-14-0).

# <span id="page-71-0"></span>לוח קלט**/**פלט ימני **(**שירות מדריך **(Dell Service Manual** של **Precision™ M6400**

- [הסרת](#page-71-0) [לוח](#page-71-0) [הקלט](#page-71-0)[/](#page-71-0)[פלט](#page-71-0) [הימני](#page-71-0)
- [החזרת](#page-72-0) [לוח](#page-72-0) [הקלט](#page-72-0)[/](#page-72-0)[פלט](#page-72-0) [הימני](#page-72-0) [למקומו](#page-72-0) $\bullet$

### הסרת לוח הקלט**/**פלט הימני

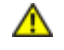

- 1. פעל בהתאם להוראות בסעיף <u>לפני הטיפול במחשב</u>.
- . הסר את המכסה של מערך הבסיס (ראה <u>[הסרת](#page-16-0) [המכסה](#page-16-0) [של](#page-16-0) [מערך](#page-16-0) [הבסיס](#page-16-0)</u>).
- 3. הסר את הכונן הקשיח המשני (ראה [הסרת](#page-21-0) [הכונן](#page-21-0) [הקשיח](#page-21-0) [המשני](#page-21-0) [\(](#page-21-0)HDD2).
	- 4. הסר את מערך הצג (ראה <u>[הסרת](#page-50-0) [הצג](#page-50-0) [מקצה](#page-40-0)[-](#page-40-0)[לקצה](#page-40-0)</u> או <u>הסרת [מכלול](#page-50-0) הצג</u>).
		- .5 הסר את מכסה נוריות ה-LED) ראה [הסרת](#page-36-0) [כיסוי](#page-36-0) [נוריות](#page-36-0) [ה](#page-36-0)[-LED](#page-36-0)(.
			- .6 הסר את המקלדת (ראה <u>[הסרת](#page-38-0) [המקלדת](#page-38-0)</u>).
			- .7 הסר את מסעד כף היד (ראה <u>הסרת מכלול המסעד של כף היד</u>).
			- .8 הסר את ארבעת בורגי ה3- x 2M מ"מ מלוח הקלט/פלט הימני.
- .9 הרם את לוח הקלט/פלט הימני בזווית כדי לנתקו מלוח המערכת ולהוציא את המחברים ממערך הבסיס

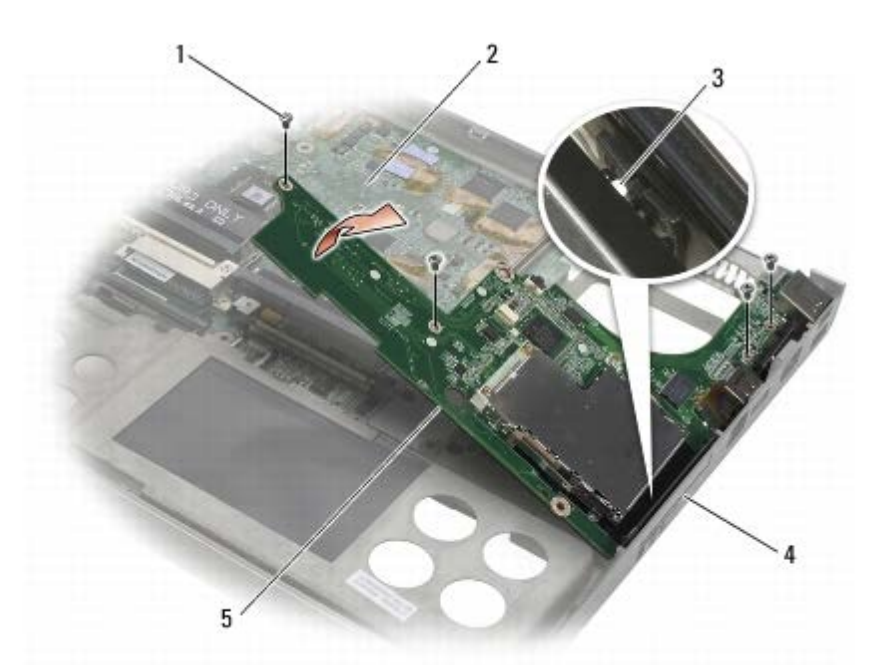

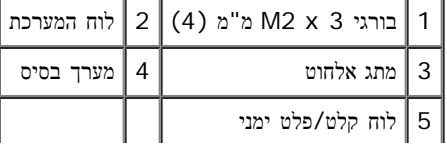
## החזרת לוח הקלט**/**פלט הימני למקומו

<span id="page-72-0"></span>התראה**:** לפני טיפול בחלק הפנימי של המחשב**,** קרא את המידע בנושא בטיחות המצורף למחשב**.** למידע נוסף בנוגע לנוהלי בטיחות מומלצים**,** עיין בדף הבית בנושא תאימות  $\mathbb{A}$ **.www.dell.com/regulatory\_compliance :**בכתובת **,www.dell.com** באתר התקינה לדרישות

- .1 ישר את המחברים בלוח הקלט/פלט הימני ביחס לחריצי המחבר במערך הבסיס.
- .2 הכנס את לוח הקלט/פלט הימני בזווית ולחץ על הלוח כדי לוודא שיתחבר היטב ללוח המערכת.
	- .3 הברג חזרה את ארבעת בורגי ה-3 $M2 \times 3$  מ"מ.
	- .4 השב את תא הכרטיסים למקומו (ראה החזרת תא הכרטיסים למקומו).
- .5 החזר את מכלול המסעד של כף היד למקומו (ראה החזרת מכלול המסעד של כף היד למקומו).
	- 6 . התקן חזרה את המקלדת (ראה <u>[התקנה](#page-38-0) [מחדש](#page-38-0) [של](#page-38-0) [המקלדת](#page-38-0)</u>).
	- .7 השב את כיסוי נוריות ה-LED למקומו (ראה [החזרת](#page-36-0) [מכסה](#page-36-0) [נוריות](#page-36-0) [ה](#page-36-0)[-LED](#page-36-0) [למקומו](#page-36-0)).
- .8 השב את מערך הצג למקומו (ראה החזרת הצג מקצה-לקצה למקומו או [התקנה](#page-51-0) [מחדש](#page-51-0) [של](#page-51-0) [מכלול](#page-51-0) [הצג](#page-51-0)).
	- .9 החזר את הכונן הקשיח המשני למקומו (ראה [השבת](#page-22-0) [הכונן](#page-22-0) [הקשיח](#page-22-0) [המשני](#page-22-0) [\(2HDD \(](#page-22-0)[למקומו](#page-22-0)).
		- 10. החזר את המכסה של מערך הבסיס למקומו (ראה <u>[החזרת](#page-16-0) [המכסה](#page-16-0) [של](#page-16-0) [מערך](#page-16-0) [הבסיס](#page-16-0) [למקומו](#page-16-0)</u>).
			- 11 . בצע את הפעולות המפורטות בסעיף <u>[לאחר](#page-14-0) [עבודה](#page-14-0) [בתוך](#page-14-0) [המחשב](#page-14-0)</u>.

[לדף](#page-0-0) [התוכן](#page-0-0)

[לדף](#page-0-0) [התוכן](#page-0-0)

# לוח המערכת **(**שירות מדריך **(Dell Service Manual** של **Precision™ M6400**

- הסרת לוח המערכת
- החלפת לוח המערכת

שבב ה-BIOS של לוח המערכת כולל את תג השירות, המופיע גם על תווית ברקוד בחלק התחתון של המחשב. הערכה להחלפת לוח המערכת כוללת מדיה עם תוכנית שירות המשמשת להעברת תג השירות ללוח המערכת החלופי.

## הסרת לוח המערכת

- התראה**:** לפני טיפול בחלק הפנימי של המחשב**,** קרא את המידע בנושא בטיחות המצורף למחשב**.** למידע נוסף בנוגע לנוהלי בטיחות מומלצים**,** עיין בדף הבית בנושא תאימות **.www.dell.com/regulatory\_compliance :**בכתובת **,www.dell.com** באתר התקינה לדרישות
	- 1. פעל בהתאם להוראות בסעיף <u>לפני הטיפול במחשב</u>.
	- .2 הסר את המכסה של מערך הבסיס (ראה [הסרת](#page-16-1) [המכסה](#page-16-1) [של](#page-16-1) [מערך](#page-16-1) [הבסיס](#page-16-1)).
	- .5 הסר את הכונן הקשיח הראשי (ראה [הסרת](#page-21-0) [הכונן](#page-21-0) [הקשיח](#page-21-0) [הראשי](#page-19-0) [\(](#page-19-0)HDD1)) ואת הכונן הקשיח [המשני](#page-21-0) (ראה <u>הסרת הכונן הקשיח המשני (HDD2)</u>).
		- .4 הסר את הכונן האופטי (ראה [הסרת](#page-23-0) [הכונן](#page-23-0) [האופטי](#page-23-0)).
		- .5 אם רלוונטי, הוצא את כרטיס WWAN) ראה [הסרת](#page-27-0) [כרטיס](#page-27-0) [WWAN\(](#page-27-0).
		- .6 אם רלוונטי, הוצא את הכרטיס מהחריץ של כרטיס WiMax/WLAN) ראה הסרת כרטיס WiMax/WLAN(.
			- .7 אם רלוונטי, הוצא את הכרטיס מהחריץ של כרטיס UWB/WPAN) ראה [הסרת](#page-29-0) [כרטיס](#page-29-0) [WPAN\(](#page-29-0).
				- .8 הסר את מודולי הזיכרון C DIMM ו-D DIMM) ראה [הסרת](#page-31-0) [מודול](#page-31-0) [זיכרון](#page-31-0)).
					- .9 הסר את סוללת המטבע (ראה הסרת הסוללה השטוחה).
					- .10 הסר את מכסה נוריות ה-LED) ראה [הסרת](#page-36-1) [כיסוי](#page-36-1) [נוריות](#page-36-1) [ה](#page-36-1)[-LED](#page-36-1)(.
						- 11. הסר את המקלדת (ראה <u>[הסרת](#page-38-1) [המקלדת](#page-38-1)</u>).
					- 12. הסר את מערך הצג (ראה <u>[הסרת](#page-50-0) [הצג](#page-50-0) [מקצה](#page-40-0)[-](#page-40-0)[לקצה](#page-40-0)</u> או <u>הסרת [מכלול](#page-50-0) הצג</u>).
						- 13. הסר את מסעד כף היד (ראה <u>הסרת מכלול המסעד של כף היד</u>).
				- 14. הסר את מודולי הזיכרון DIMM B ו-DIMM B (ראה [הסרת](#page-31-0) [מודול](#page-31-0) [זיכרון](#page-31-0)).
					- .15 הסר את המאוורר (ראה [הסרת](#page-56-0) [המאוורר](#page-56-0)).
				- .16 הסר את מכלול גוף הצינון של המעבד (ראה [הסרת](#page-58-0) [מערך](#page-58-0) [גוף](#page-58-0) [הקירור](#page-58-0) [של](#page-58-0) [המעבד](#page-58-0)).
				- .17 הסר את כרטיס הווידאו /מכלול גוף הקירור (ראה [הסרת](#page-60-0) [כרטיס](#page-60-0) [הווידאו](#page-60-0) [/](#page-60-0)[מכלול](#page-60-0) [גוף](#page-60-0) [הקירור](#page-60-0)).
					- .18 הסר את המעבד (ראה הסרת מודול המעבד).
					- .19 הסר את תא הכרטיסים (ראה הסרת תא הכרטיסים).
					- .20 הסר את לוח הקלט/פלט השמאלי (ראה [הסרת](#page-69-0) [לוח](#page-69-0) [הקלט](#page-69-0)[/](#page-69-0)[פלט](#page-69-0) [השמאלי](#page-69-0)).
						- .21 הסר את לוח הקלט/פלט הימני (ראה [הסרת](#page-71-0) [לוח](#page-71-0) [הקלט](#page-71-0)[/](#page-71-0)[פלט](#page-71-0) [הימני](#page-71-0)).
					- .22 הסר את שמונת בורגי ה5- x 2.5M מ"מ המסומנים בחצים לבנים מלוח המערכת.

#### . הסר את שני בורגי ה-M2.5 x 8 מ"מ מהתושבת והסר את התושבת.

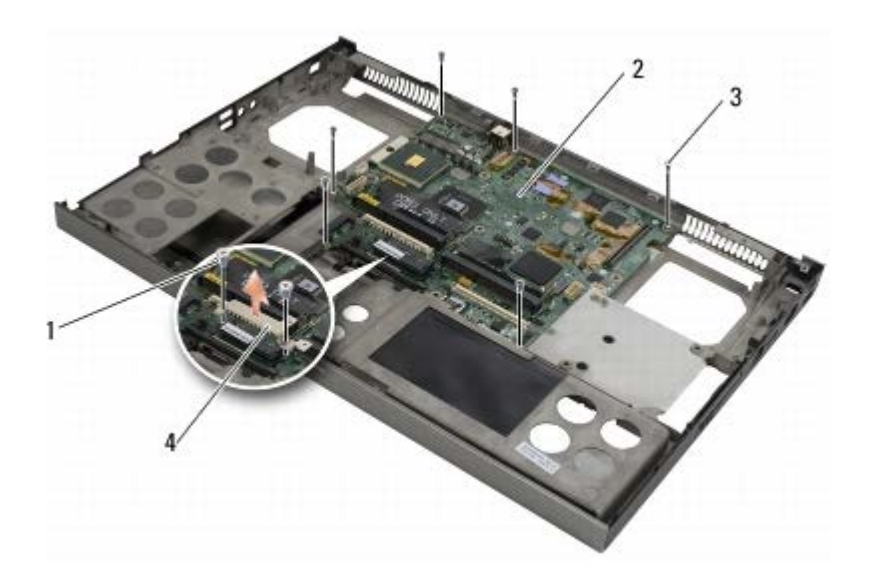

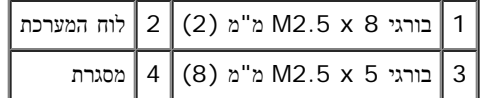

.24 הרם את לוח המערכת ממערך הבסיס.

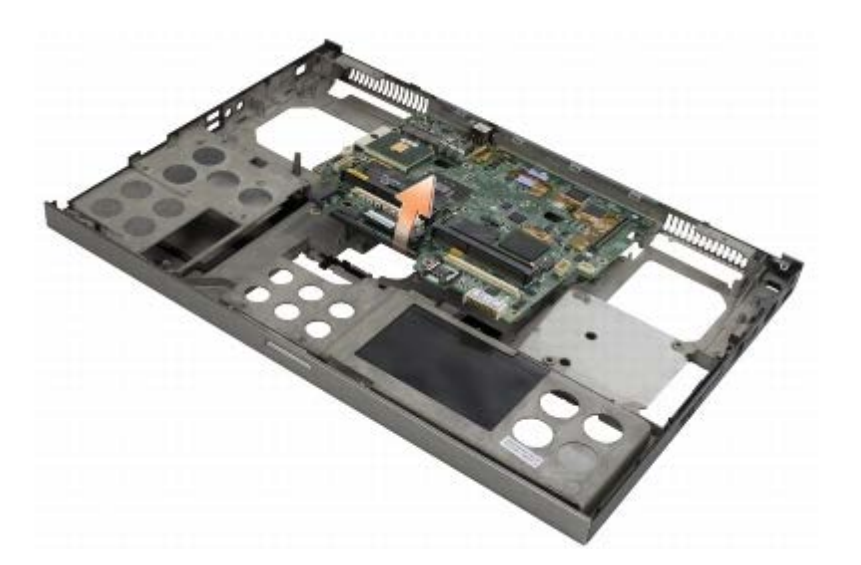

## החלפת לוח המערכת

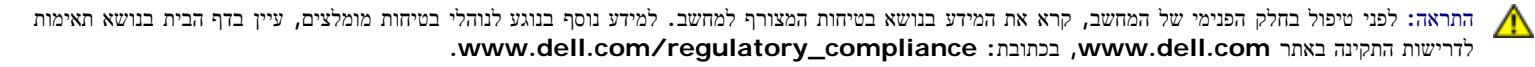

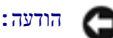

הודעה**:** הקפד שכבלים חופשיים לא ייתפסו מתחת ללוח המערכת.

- .1 הכנס את לוח המערכת לתוך מערך הבסיס.
- .2 החזר את התושבת למקומה בעזרת שני בורגי ה8- x 2.5M מ"מ.
- .3 הברג בחזרה את שמונת בורגי ה5- x 2.5M מ"מ שבלוח המערכת לחורים המסומנים בחיצים לבנים.
	- .4 השב את לוח הקלט/פלט הימני למקומו (ראה [החזרת](#page-72-0) [לוח](#page-72-0) [הקלט](#page-72-0)[/](#page-72-0)[פלט](#page-72-0) [הימני](#page-72-0) [למקומו](#page-72-0)).
- .5 השב את לוח הקלט/פלט השמאלי למקומו (ראה [החזרת](#page-70-0) [לוח](#page-70-0) [הקלט](#page-70-0)[/](#page-70-0)[פלט](#page-70-0) [השמאלי](#page-70-0) [למקומו](#page-70-0)).
	- .6 השב את תא הכרטיסים למקומו (ראה החזרת תא הכרטיסים למקומו).
		- 7. השב את המעבד למקומו (ראה <u>התקנה מחדש מודול המעבד</u>).
- .8 השב את כרטיס הווידאו /מכלול גוף הקירור למקומו (ראה [החזרת](#page-61-0) [כרטיס](#page-61-0) [הווידאו](#page-61-0) [/](#page-61-0)[מכלול](#page-61-0) [גוף](#page-61-0) [הקירור](#page-61-0) [למקומו](#page-61-0)).
	- .9 השב את מערך גוף הקירור של המעבד למקומו (ראה השבת מערך גוף הקירור של המעבד למקומו).
		- 10. התקן חזרה את המאוורר (ראה <u>[התקנה](#page-57-0) [מחדש](#page-57-0) [של](#page-57-0) [המאוורר](#page-57-0)</u>).
	- .11 השב את מודולי הזיכרון A DIMM ו-B DIMM למקומם (ראה [התקנה](#page-32-0) [מחדש](#page-32-0) [של](#page-32-0) [מודול](#page-32-0) [זיכרון](#page-32-0)).
		- .12 התקן חזרה את מסעד כף היד (ראה החזרת מכלול המסעד של כף היד למקומו).
	- .13 השב את מערך הצג למקומו (ראה החזרת הצג מקצה-לקצה למקומו או [התקנה](#page-51-0) [מחדש](#page-51-0) [של](#page-51-0) [מכלול](#page-51-0) [הצג](#page-51-0)).
		- 14 . התקן חזרה את המקלדת (ראה <u>[התקנה](#page-38-0) [מחדש](#page-38-0) [של](#page-38-0) [המקלדת](#page-38-0)</u>).
		- .15 השב את כיסוי נוריות ה-LED למקומו (ראה [החזרת](#page-36-0) [מכסה](#page-36-0) [נוריות](#page-36-0) [ה](#page-36-0)[-LED](#page-36-0) [למקומו](#page-36-0)).
			- .16 השב את סוללת המטבע למקומה (ראה התקנה מחדש של הסוללה השטוחה).
		- .17 השב למקומם את מודולי הזיכרון C DIMM ו-D DIMM) ראה [התקנה](#page-32-0) [מחדש](#page-32-0) [של](#page-32-0) [מודול](#page-32-0) [זיכרון](#page-32-0)).
			- .18 אם רלוונטי, השב למקומו את כרטיס WWAN) ראה [החזרת](#page-28-0) [כרטיס](#page-28-0) [WWAN](#page-28-0) [למקומו](#page-28-0)).
- .19 אם רלוונטי, החזר את הכרטיס לחריץ של כרטיס ה-WiMax/WLAN) ראה השבת כרטיס WiMax/WLAN למקומו).
	- .20 אם רלוונטי, החזר את הכרטיס לחריץ של כרטיס ה-UWB/WPAN) ראה [החזרת](#page-30-0) [כרטיס](#page-30-0) [WPAN](#page-30-0) [למקומו](#page-30-0)).
		- .21 התקן חזרה את הכונן האופטי (ראה [התקנה](#page-23-1) [מחדש](#page-23-1) [של](#page-23-1) [הכונן](#page-23-1) [האופטי](#page-23-1)).
- .22 החזר למקומם את הכונן הקשיח הראשי (ראה [השבת](#page-20-0) [הכונן](#page-20-0) [הקשיח](#page-20-0) [הראשי](#page-20-0) [\(1HDD \(](#page-20-0)[למקומו](#page-20-0)) ואת הכונן הקשיח המשני (ראה [השבת](#page-22-0) [הכונן](#page-22-0) [הקשיח](#page-22-0) [המשני](#page-22-0) [\(2HDD\(](#page-22-0) [למקומו](#page-22-0)).
	- .23 החזר את המכסה של מערך הבסיס למקומו (ראה [החזרת](#page-16-0) [המכסה](#page-16-0) [של](#page-16-0) [מערך](#page-16-0) [הבסיס](#page-16-0) [למקומו](#page-16-0)).
		- .24 בצע את הפעולות המפורטות בסעיף [לאחר](#page-14-0) [עבודה](#page-14-0) [בתוך](#page-14-0) [המחשב](#page-14-0).
- הערה**:** אם אתה משתמש בתוכנית לעדכון BIOS כדי לבצע Flash ל-BIOS, הקש על <12F <לפני הכנסת הדיסק כדי להגדיר את המחשב לאתחול חד-פעמי מהדיסק. אחרת, עליך להיכנס לתוכנית הגדרת המערכת על מנת לשנות את סדר ברירת המחדל לאתחול.
	- .25 עדכן את ה- BIOS) לקבלת מידע נוסף, ראה [שדרוג](#page-76-0) [ה](#page-76-0)[-BIOS](#page-76-0)(.
	- .26 היכנס לתוכנית הגדרת המערכת כדי לעדכן את תג השירות של המחשב ב- BIOS בלוח המערכת החדש. לקבלת מידע נוסף על תוכנית הגדרת המערכת, עיין במדריך .support.dell.com בכתובת support.dell.com

[לדף](#page-0-0) [התוכן](#page-0-0)

[לדף](#page-0-0) [התוכן](#page-0-0)

## שדרוג ה**-BIOS**

### **(**שירות מדריך **(Dell Service Manual** של **Precision™ M6400**

- [שדרוג](#page-76-1) [ה](#page-76-1)[-BIOS](#page-76-1) [מתקליטור](#page-76-1)
- [שדרוג](#page-76-2) [ה](#page-76-2)[-BIOS](#page-76-2) [מהכונן](#page-76-2) [הקשיח](#page-76-2)

<span id="page-76-1"></span><span id="page-76-0"></span>אם תקליטור עם תוכנית לעדכון BIOS צורף ללוח המערכת החדש, בצע Flash ל-BIOS מהתקליטור. אם אין ברשותך תקליטור עם תוכנית לשדרוג ה-BIOS, בצע את השדרוג מהכונן הקשיח.

## שדרוג ה**-BIOS** מתקליטור

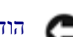

הודעה**:** כדי למנוע אובדן של אספקת החשמל, חבר את מתאם ה-AC למקור חשמל שאתה יודע שהוא תקין. אי ביצוע הוראה זו עלול לגרום נזק למערכת.

- .1 ודא שמתאם ה-AC מחובר ושהסוללה הראשית מותקנת כהלכה.
- .2 הקש על <12F <לפני הכנסת התקליטור עם התוכנית לעדכון BIOS כך שתוכל להגדיר את המחשב לאתחול חד-פעמי מהתקליטור. אחרת, עליך להיכנס לתוכנית הגדרת המערכת על מנת לשנות את סדר ברירת המחדל לאתחול.
	- .3 הכנס את התקליטור עם התוכנית לעדכון BIOS והפעל את המחשב.

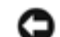

הודעה**:** לאחר התחלת תהליך זה, אל תפסיק אותו. דבר זה עלול לגרום נזק למערכת.

פעל בהתאם להוראות המופיעות במסך. המחשב ממשיך באתחול ומשדרג את ה-BIOS החדש. בתום העדכון, המחשב יאותחל באופן אוטומטי.

.4 הסר את התקליטור עם תוכנית עדכון ה- BIOS מהכונן.

### שדרוג ה**-BIOS** מהכונן הקשיח

<span id="page-76-2"></span>הודעה**:** כדי למנוע אובדן של אספקת החשמל, חבר את מתאם ה-AC למקור חשמל שאתה יודע שהוא תקין. אי ביצוע הוראה זו עלול לגרום נזק למערכת.

- .1 ודא שמתאם ה-AC מחובר, שהסוללה הראשית מותקנת כהלכה ושכבל רשת מחובר למחשב.
	- .2 הפעל את המחשב.
- .3 אתר את קובץ שדרוג ה-BIOS העדכני עבור המחשב שברשותך באתר **com.dell.support**.
	- .4 לחץ על **Now Download**) הורד כעת) כדי להוריד את הקובץ.
- .5 אם מופיע החלון **Disclaimer Compliance Export**) כתב ויתור לתאימות ייצוא), לחץ על **Agreement this Accept I ,Yes**) כן, אני מקבל הסכם זה).

החלון **Download File**) הורדת קובץ) מופיע.

.6 לחץ על **disk to program this Save**) שמור תוכנית זו בדיסק) ולאחר מכן לחץ על **OK**) אישור).

החלון **In Save**) שמירה ב) מופיע.

.7 לחץ על החץ מטה כדי להציג את התפריט **In Save**) שמירה ב), בחר באפשרות **Desktop**) שולחן עבודה) ולחץ על **Save**) שמור).

הקובץ יורד לשולחן העבודה שלך.

.8 אם מופיע החלון **Complete Download**) ההורדה הושלמה), לחץ על **Close**) סגור).

סמל הקובץ מופיע על שולחן העבודה ושמו זהה לקובץ שדרוג ה-BIOS שהורדת.

.9 לחץ פעמיים על סמל הקובץ בשולחן העבודה ובצע את ההוראות שמופיעות במסך.

[לדף](#page-0-0) [התוכן](#page-0-0)

[חזרה](#page-0-0) [לדף](#page-0-0) [התוכן](#page-0-0)

## כבל ביומטר**: Dell Precision™ M6400** שירות מדריך

- הסרת כבל ביומטר
- החזרת כבל ביומטר

### הסרת כבל ביומטר

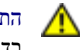

התראה**:** לפני העבודה בחלק הפנימי של המחשב**,** קרא את המידע בנושא בטיחות המצורף למחשב**.** למידע נוסף על נוהלי הבטיחות המומלצים**,** בקר בדף הבית בנושא עמידה **.www.dell.com/regulatory\_compliance :**בכתובת **www.dell.com** באתר תקינה בדרישות

- 1. בצע את הנחיות שבסעיף לפני העבודה בתוך גוף המחשב.
- .2 הסר את הכיסוי של נוריות ה-LED) ראה [הסרת](#page-36-1) [כיסוי](#page-36-1) [נוריות](#page-36-1) [ה](#page-36-1)[-LED](#page-36-1)(.
	- .3 הסר את המקלדת (ראה <u>[הסרת](#page-38-1) [המקלדת](#page-38-1)</u>).
		- .4 נתק את כבל הביומטר מלוח המערכת.

### החזרת כבל ביומטר

התראה**:** לפני העבודה בחלק הפנימי של המחשב**,** קרא את המידע בנושא בטיחות המצורף למחשב**.** למידע נוסף על נוהלי הבטיחות המומלצים**,** בקר בדף הבית בנושא עמידה  $\mathbb{A}$ **.www.dell.com/regulatory\_compliance :**בכתובת **www.dell.com** באתר תקינה בדרישות

- .1 חבר מחדש את כבל הביומטר ללוח המערכת.
- .<br>2 החזר את המקלדת (ראה <u>[החזרת](#page-38-0) [המקלדת](#page-38-0)</u>).
- .3 החזר את כיסוי הנוריות (ראה [החזרת](#page-36-0) [כיסוי](#page-36-0) [הנוריות](#page-36-0)).
- 4. בצע את התהליכים המפורטים בסעיף [לאחר](#page-14-0) [העבודה](#page-14-0) [על](#page-14-0) [המחשב](#page-14-0).

[חזרה](#page-0-0) [לדף](#page-0-0) [התוכן](#page-0-0)